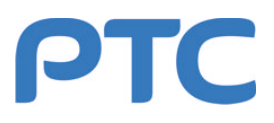

# **Программное обеспечение Console 734**

# **Краткая инструкция пользователя**

# **RU.РАПГ.00001-01 34 01**

### ВНИМАНИЕ

Материалы, изложенные в настоящей краткой инструкции, не подлежат воспроизводству в каком-либо виде и распространению без письменного разрешения НПО «РТС»

НПО «РТС» оставляет за собой право на внесение изменений и дополнений в настоящую инструкцию без уведомления потребителя

# Содержание

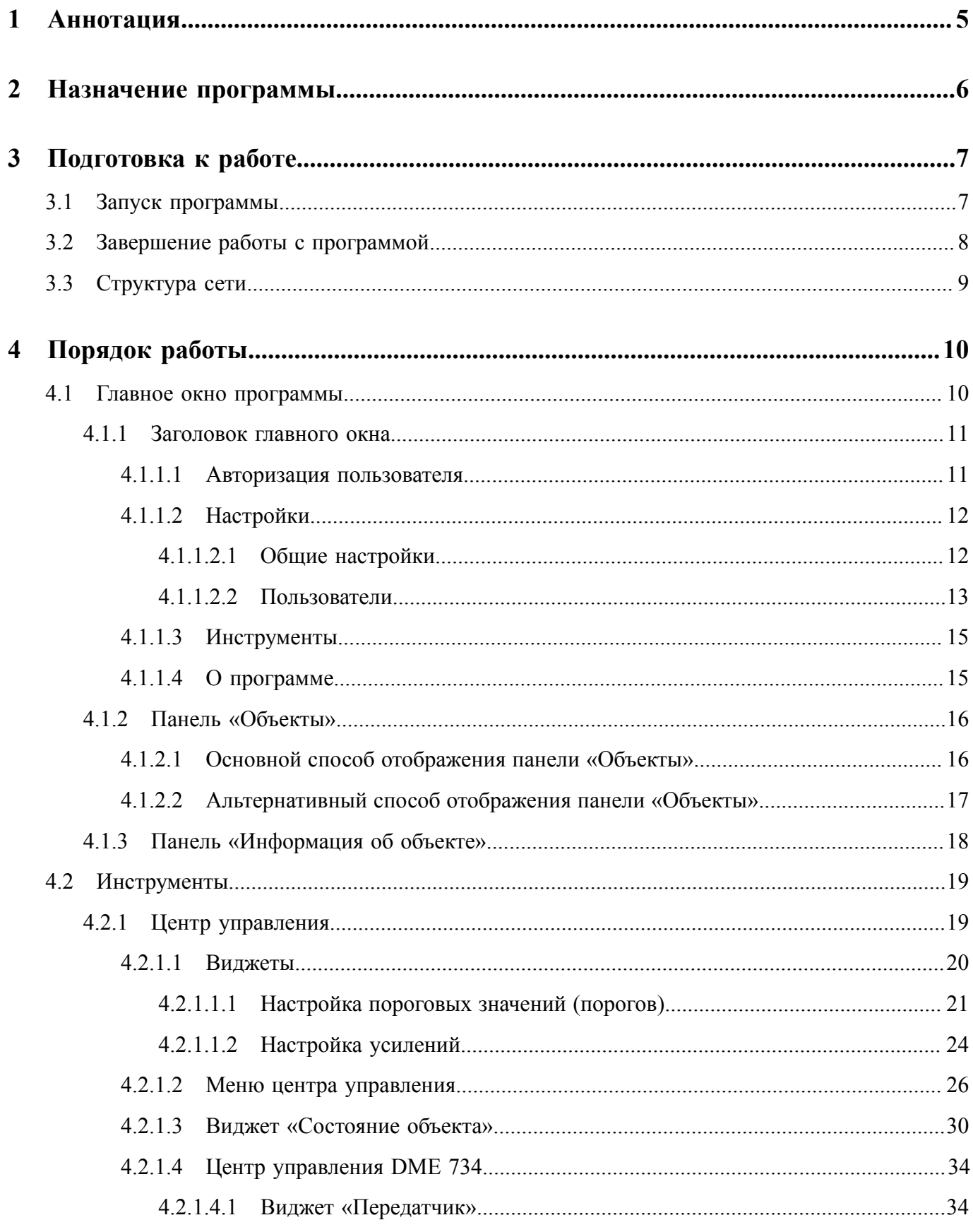

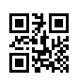

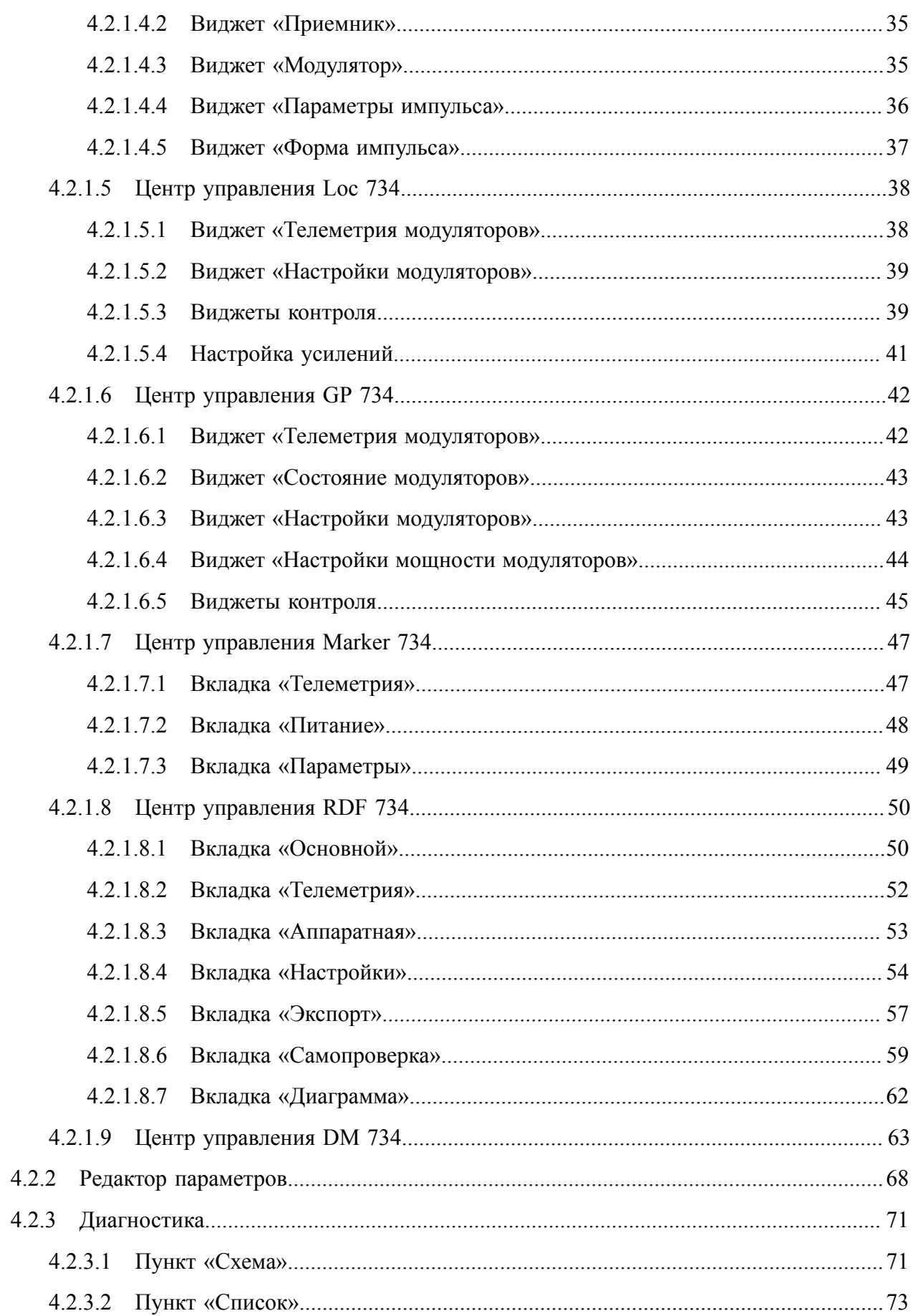

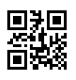

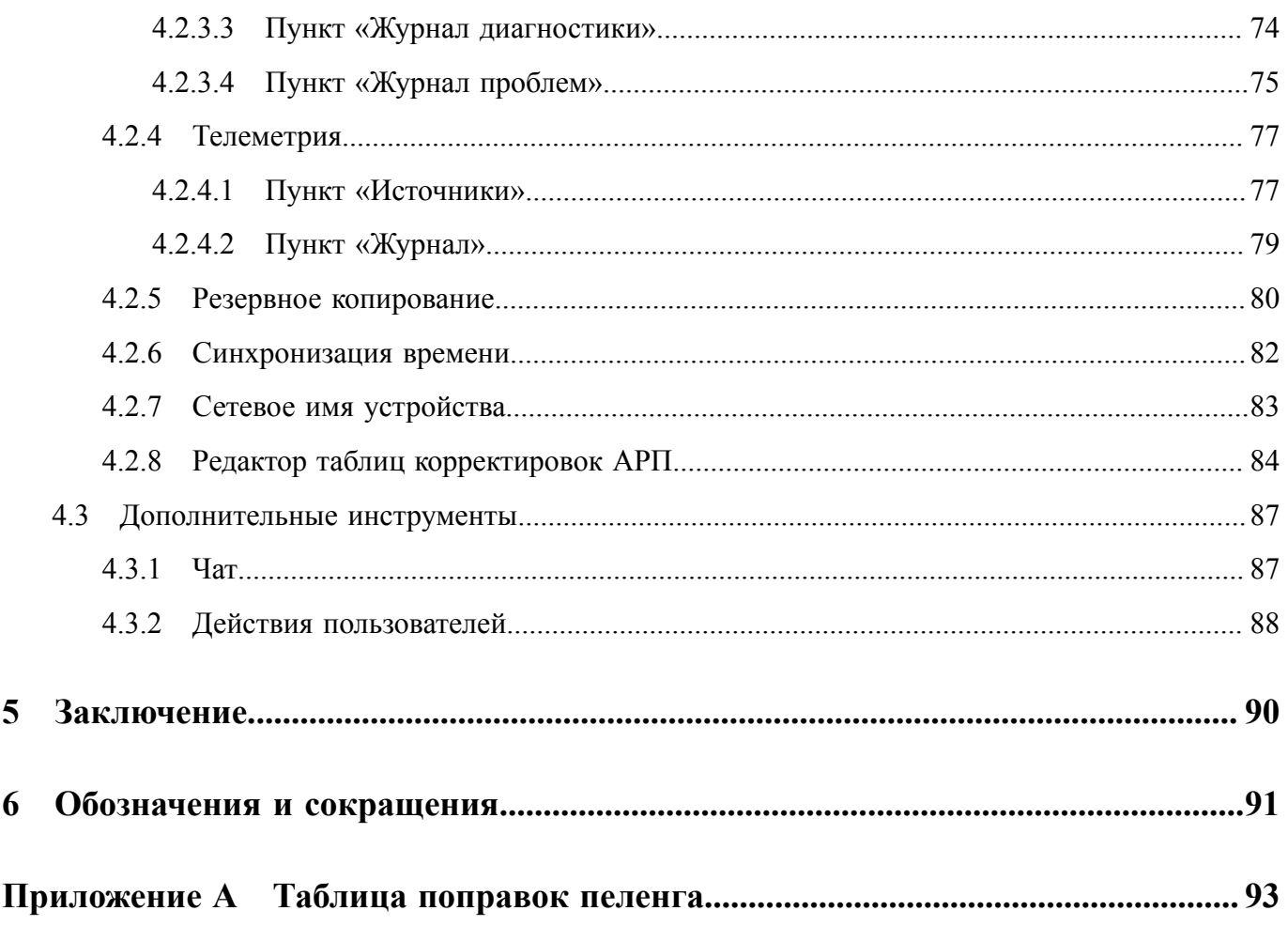

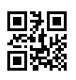

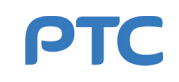

# <span id="page-4-0"></span>**1 Аннотация**

В данном программном документе приведено руководство пользователя по применению и эксплуатации программного обеспечения, а именно Системы контроля и управления техническими средствами ([ТС\)](#page-91-0) Console 734 (далее — Программа).

Для работы в Программе пользователь должен относиться к одной из следующих групп и иметь соответствующую квалификацию:

- системный администратор сотрудник, в обязанности которого входит обеспечение штатной работы Программы и локальной сети, связывающей ТС, а также назначение ролей и распределение прав доступа остальным пользователям;
- оператор ТС сотрудник, осуществляющий контроль и управление ТС;
- потребитель информации конечный пользователь, получающий информацию от ТС.

Минимальные системные требования для работы с Программой:

- процессор с тактовой частотой 2 ГГц;
- оперативная память 1 ГБ;
- свободное место на жестком диске 16 ГБ;
- графический адаптер с поддержкой разрешения  $1024 \times 800$  пикселей;
- свободный [USB-](#page-90-1)порт [\(COM-порт\)](#page-90-2).

На компьютере должна быть установлена [ОС](#page-91-1) Microsoft Windows 7 Professional или ее более поздние версии.

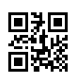

# <span id="page-5-0"></span>**2 Назначение программы**

Программа предназначена для управления, контроля и настройки оборудования системы посадки и навигации при проведении диагностики, а также пусконаладочных, регламентных и ремонтных работ:

- [ILS](#page-90-3) 734;
- [VOR](#page-90-4) 734;
- [DME](#page-90-5) 734;
- [NDB](#page-90-6) 734;
- [RDF](#page-90-7) 734;
- [FFM](#page-90-8) 734;
- [GBAS](#page-90-9) 734;
- [Marker](#page-90-10) 734.

Основные задачи, решаемые Программой:

- получение и отображение информации о состоянии оборудования;
- управление работой оборудования;
- установка и настройка рабочих параметров оборудования.

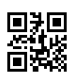

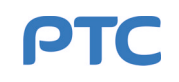

# <span id="page-6-0"></span>**3 Подготовка к работе**

### <span id="page-6-1"></span>**3.1 Запуск программы**

Для запуска Программы используйте ярлык «Console734» на рабочем столе или запустите Программу любым другим способом (например, из меню «Пуск»).

<span id="page-6-2"></span>Перед загрузкой Программы выполняется проверка наличия ее более новой версии в каталоге, из которого Программа была изначально установлена (см. рисунок [1\)](#page-6-2).

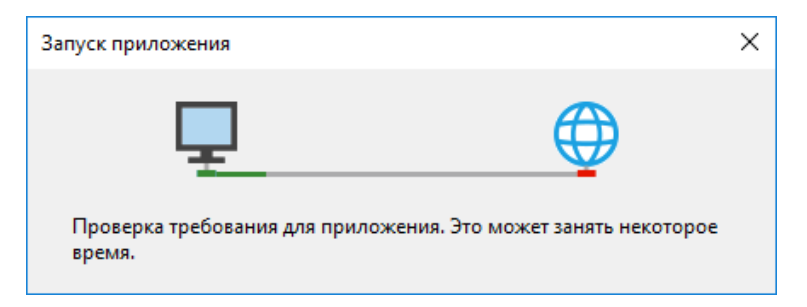

**Рисунок 1 — Окно процедуры сверки версий**

<span id="page-6-3"></span>При обнаружении более новой версии пользователю будет предложено обновить Программу (см. рисунки [2](#page-6-3) и [3\)](#page-6-4). Для обновления требуется нажать кнопку «OK», для отказа от обновления и запуска текущей версии Программы — кнопку «Skip».

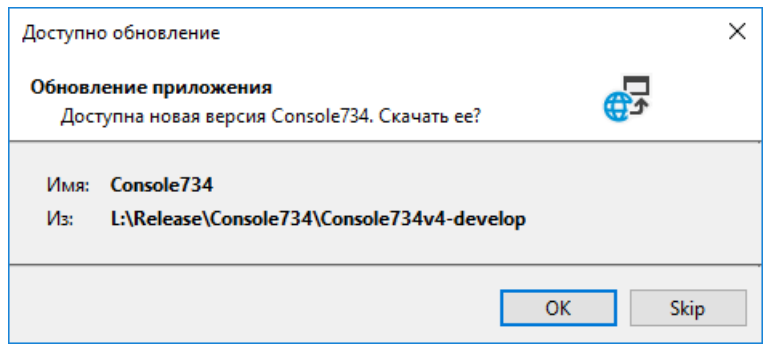

**Рисунок 2 — Диалоговое окно обновления**

<span id="page-6-4"></span>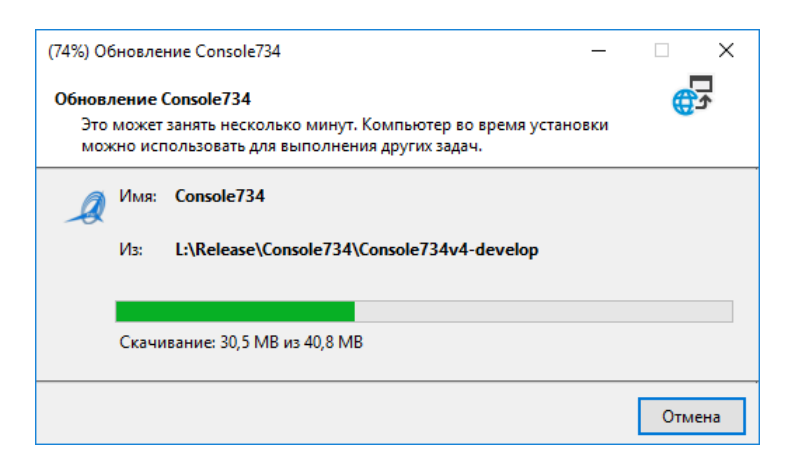

**Рисунок 3 — Процесс обновления**

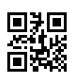

<span id="page-7-1"></span>Во время процесса загрузки Программы на экране показывается окно загрузки с названием, логотипом Программы, ее текущей версией, версией базы данных (UDDB) и наименованиями типов оборудования, с которым работает Программа (см. рисунок [4\)](#page-7-1). Окно закроется автоматически по завершении загрузки.

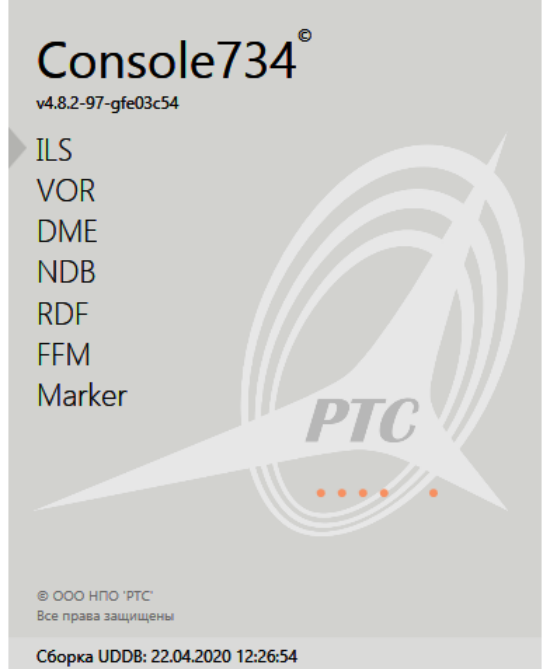

**Рисунок 4 — Окно загрузки Программы**

Процедура загрузки Программы включает проверку наличия компонентов, необходимых для работы. В случае отсутствия необходимого компонента пользователю будет показано диагностическое сообщение с кратким описанием проблемы. Полная информация о найденной неисправности доступна в журнале событий [ОС](#page-91-1).

Дождитесь окончания загрузки, по ее завершении откроется главное окно Программы.

# <span id="page-7-0"></span>**3.2 Завершение работы с программой**

Программа может быть закрыта любым из доступных в [ОС](#page-91-1) Windows способов.

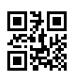

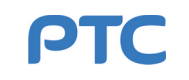

# <span id="page-8-0"></span>**3.3 Структура сети**

Все компьютеры с установленной Программой и устройства системы посадки и навигации объединены в сеть с топологией типа «расширенная звезда» и, соответственно, являются ее элементами, соединенными друг с другом через порты. Каждый элемент сети может использоваться в качестве узла для связи между другими элементами.

Адресация в сети определяется согласно структуре сети по номерам исходящих портов (направлений) в маршруте от устройства-наблюдателя (например, [ПК](#page-91-2) пользователя с установленной Программой) до целевого устройства (любое другое устройство в сети, адрес которого отображается в Программе).

Например, на рисунке [5](#page-8-1) для пользователя Программы: [ПУ](#page-91-3) курсового радиомаяка [Loc](#page-90-11) 734 будет иметь адрес «4D», ПУ глиссадного радиомаяка [GP](#page-90-12) 734 — «4E», а устройство контроля комплекта 2 курсового радиомаяка Loc 734 — «4D6».

<span id="page-8-1"></span>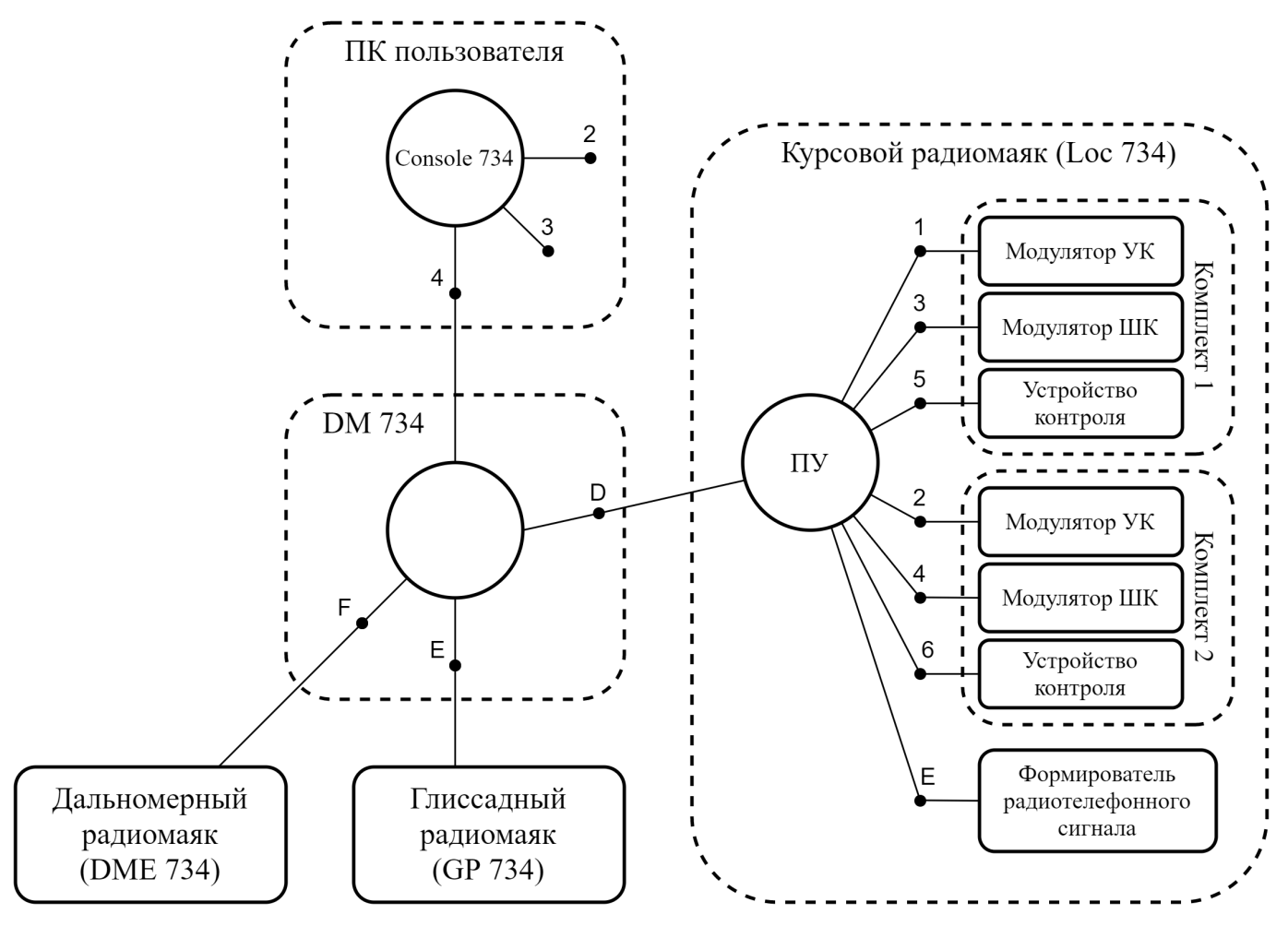

**Рисунок 5 — Пример структуры сети**

Указание адреса помогает различать устройства с одинаковыми типом и названием.

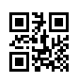

# <span id="page-9-0"></span>**4 Порядок работы**

# <span id="page-9-1"></span>**4.1 Главное окно программы**

Главное окно Программы (см. рисунок [6\)](#page-9-2) состоит из:

- заголовка (п. [4.1.1](#page-10-0));
- панели «Объекты» со списком объектов управления (далее объекты) (п. [4.1.2](#page-15-0));
- панели «Информация об объекте» (п. [4.1.3](#page-17-0)).

Объектами являются все устройства, подключенные к одной сети.

<span id="page-9-2"></span>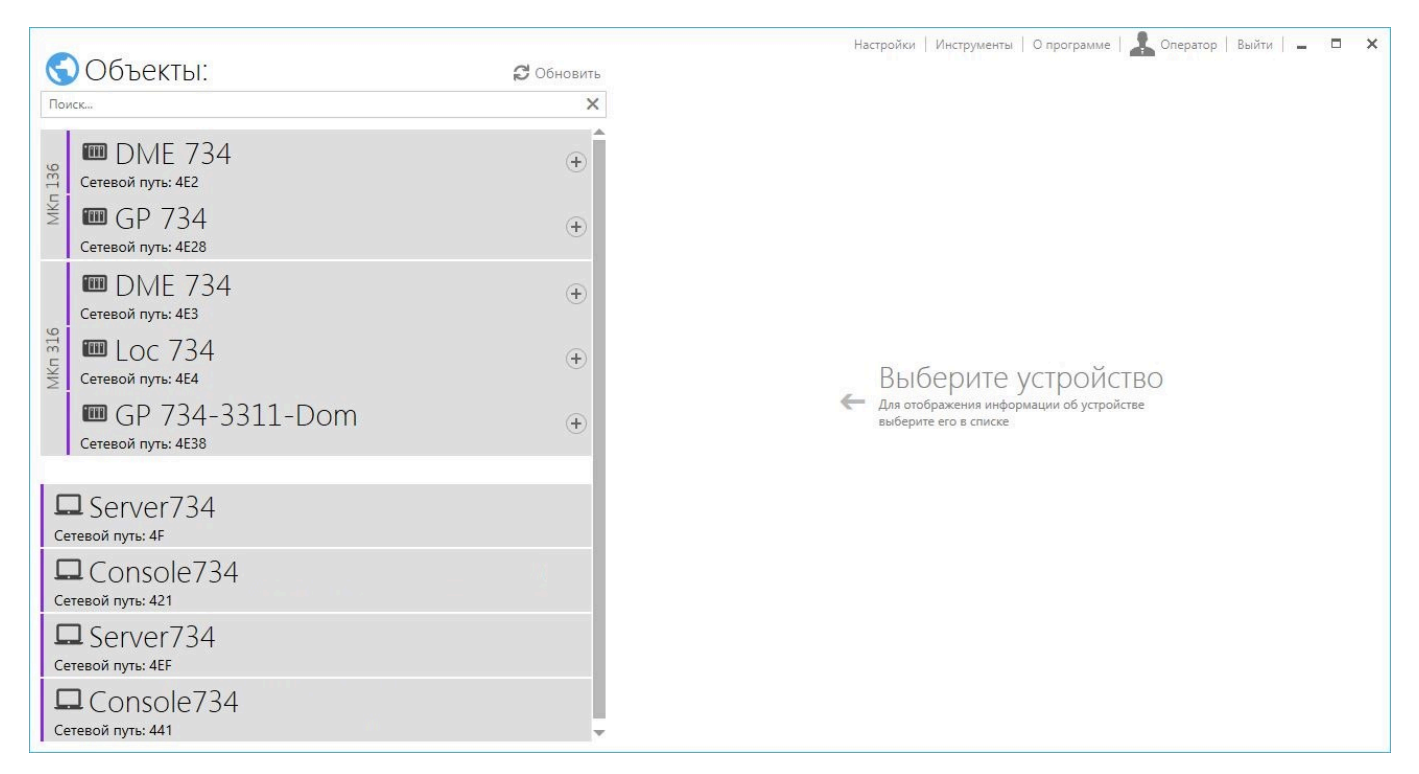

**Рисунок 6 — Главное окно Программы**

При выборе в списке одного из объектов (см. рисунок [13](#page-15-2)) на панели «Информация об объекте» отображается техническая информация и набор инструментов для работы с этим объектом (см. рисунок [15](#page-17-1)).

Главное окно Программы позволяет:

- осуществлять поиск доступных объектов;
- выбирать объекты для просмотра информации и запуска инструментов;
- переходить к настройкам Программы (п. [4.1.1.2\)](#page-11-0);
- выводить набор общих инструментов (п. [4.1.1.3](#page-14-0));
- переходить к процессу авторизации пользователя и выходить из учетной записи (п. [4.1.1.1](#page-10-1));
- выводить отдельное окно с информацией о Программе (п. [4.1.1.4\)](#page-14-1).

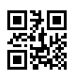

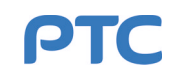

#### <span id="page-10-0"></span>**4.1.1 Заголовок главного окна**

<span id="page-10-2"></span>Заголовок главного окна Программы включает в себя строку меню и кнопки управления окном (см. рисунок [7](#page-10-2)).

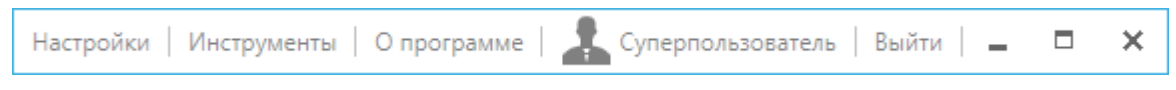

**Рисунок 7 — Заголовок главного окна**

Описание строки меню и кнопок управления окном приведено в таблицах [1](#page-10-3) и [2](#page-10-4) соответственно.

#### <span id="page-10-3"></span>**Таблица 1 — Описание элементов строки меню**

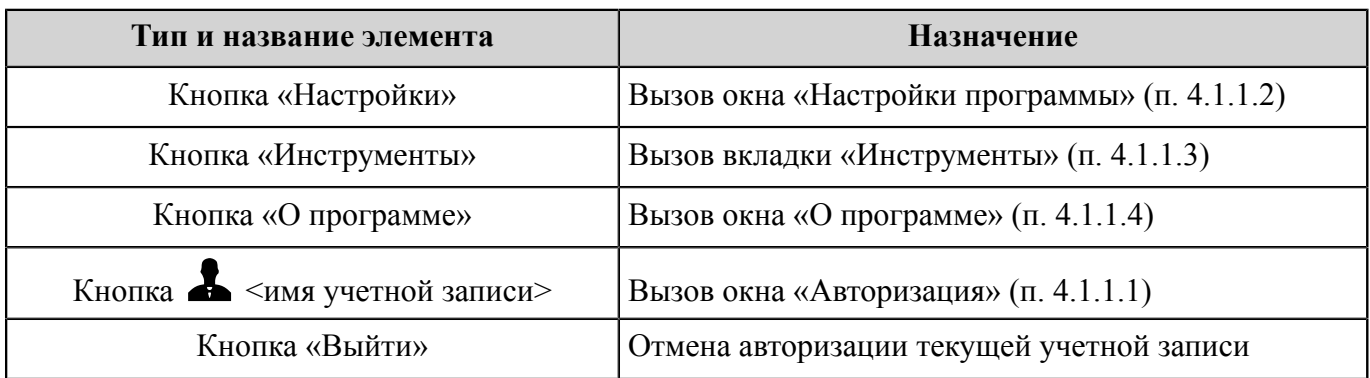

# <span id="page-10-4"></span>**Таблица 2 — Описание [1](#page-10-5) кнопок управления окном**

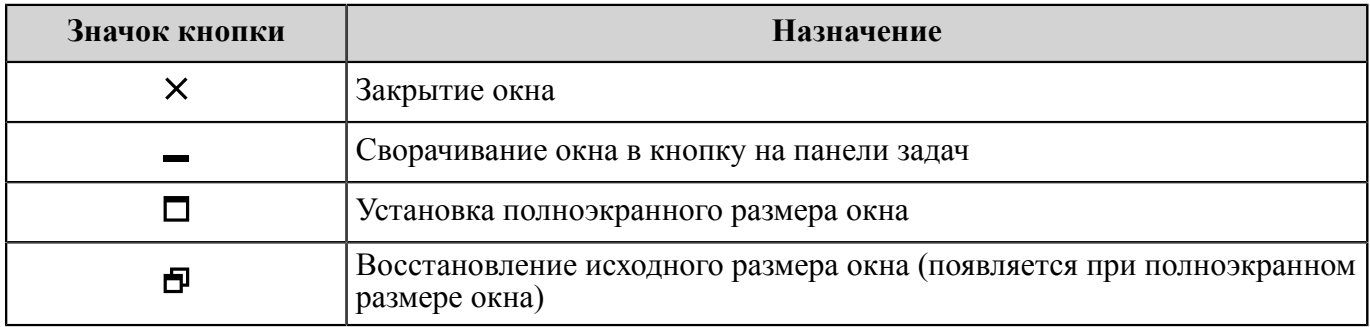

#### <span id="page-10-1"></span>**4.1.1.1 Авторизация пользователя**

Выполнение большинства действий с оборудованием требует наличия у учетной записи пользователя повышенного уровня доступа. Неавторизованная учетная запись имеет название «Гость» и минимальный уровень доступа. Для прохождения авторизации необходимо выполнить следующий порядок действий:

- а) вызвать окно «Авторизация» (см. рисунок [8\)](#page-11-2), нажав на кнопку **•** <имя учетной записи> в строке меню главного окна;
- б) ввести логин и пароль учетной записи;
- в) нажать кнопку «Войти».

<span id="page-10-5"></span> $^1\,$  Описание из таблицы [2](#page-10-4) полностью или частично применимо ко всем окнам Программы.

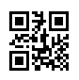

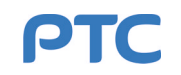

<span id="page-11-2"></span>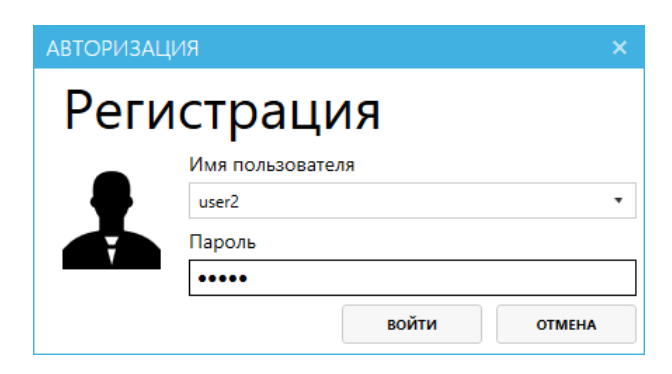

**Рисунок 8 — Авторизация пользователя**

### <span id="page-11-0"></span>**4.1.1.2 Настройки**

Окно «Настройки программы» содержит следующие вкладки:

- «Общие» (п. [4.1.1.2.1\)](#page-11-1);
- «Пользователи» (п. [4.1.1.2.2](#page-12-0));
- «Журнал»;
- «Трансляция на [ПИ](#page-91-4)».

### <span id="page-11-1"></span>**4.1.1.2.1 Общие настройки**

Вкладка «Общие» (см. рисунок [9](#page-11-3)) позволяет пользователю выполнять следующие действия:

- указывать путь до базы данных устройств;
- добавлять новые подключения с помощью портов;
- <span id="page-11-3"></span>– выбирать язык интерфейса Программы.

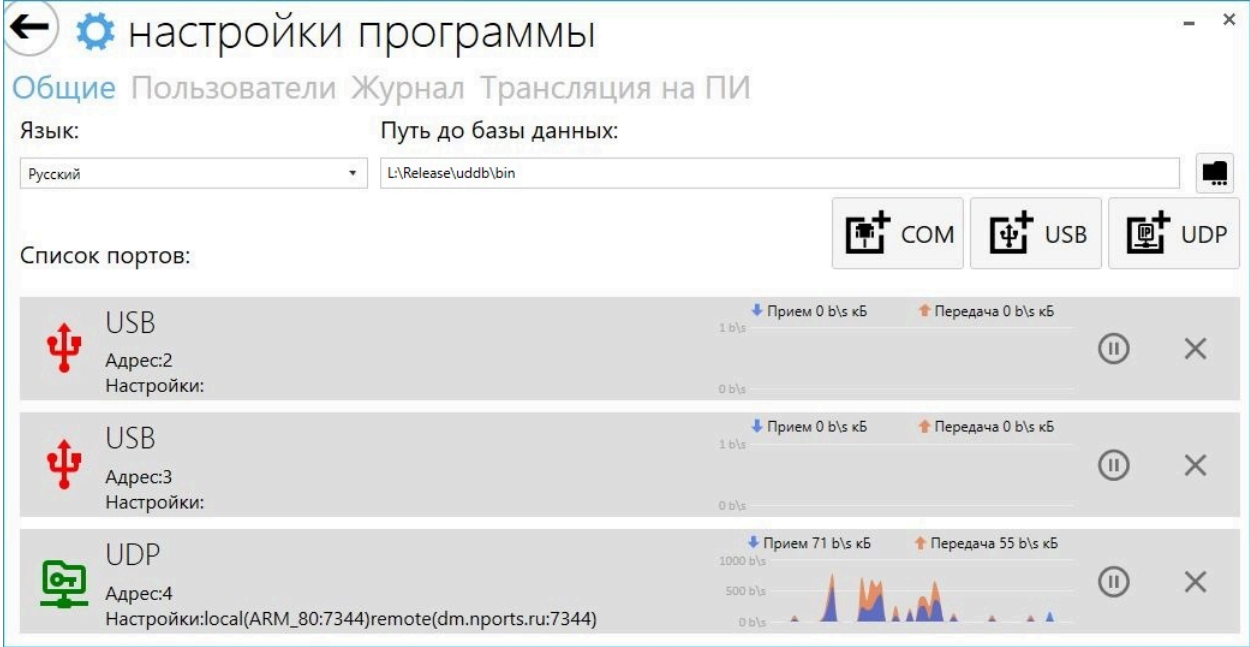

**Рисунок 9 — Общие настройки**

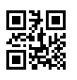

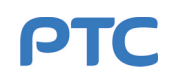

В верхней части вкладки «Общие» расположены:

- выпадающий список «Язык», с помощью которого выбирается язык интерфейса Программы;
- текстовое поле «Путь до базы данных», в котором указан путь до файла актуальной базы данных с описанием устройств (необходим для корректной работы Программы с оборудованием).

В установленной Программе путь до файла актуальной базы данных с описанием устройств выбран по умолчанию (не отображается в поле «Путь до базы данных») и не требует корректировки до тех пор, пока база данных актуальна. Актуализировать базу данных можно двумя способами:

- а) заменой файла базы данных на новый в директории, заданной по умолчанию;
- б) изменением пути до файла актуальной базы данных.

Путь до файла базы данных меняется либо записью его в текстовое поле «Путь до базы данных»,

либо выбором с помощью кнопки ••• (справа от текстового поля «Путь до базы данных»). После нажатия на кнопку открывается диалоговое окно выбора пути до базы данных. Выберите папку, содержащую файл актуальной базу данных, и нажмите «OK». Для применения изменений необходимо перезапустить Программу.

Программа позволяет подключать устройства при помощи следующих физических интерфейсов компьютера: [COM-порт,](#page-90-2) [USB](#page-90-1) и Ethernet. Для добавления нового подключения используются кнопки

интерфейсов под текстовым полем «Путь до базы данных»: **Entrarred Audited Audits** «СОМ» — для СОМ-порта,  $\mathbf{Q}^+$  «USB» — для USB,  $\mathbf{Q}^+$  «UDP» — для Ethernet.

Под кнопками добавления подключений находится список созданных подключений («Список портов»). Каждое подключение представлено в виде панели, в которой указаны:

- тип интерфейса подключения;
- адрес подключения;
- настройки подключения;
- текущие значения скоростей приема и передачи с соответствующими графиками.

Отслеживание обмена данными через порт может быть приостановлено и возобновлено с помощью

кнопки  $\mathbf{\mathbf{\Theta}}$  . Удаление подключения осуществляется по нажатию на кнопку  $\bm{\mathsf{X}}$  .

### <span id="page-12-0"></span>**4.1.1.2.2 Пользователи**

Вкладка «Пользователи» используется для создания учетных записей пользователей и настройки их уровня доступа. Левая часть окна содержит общий список учетных записей, правая регистрационные данные и уровень доступа для выбранной учетной записи (см. рисунок [10](#page-13-0)).

К регистрационным данным относятся:

- Логин имя учетной записи, использующееся для авторизации;
- Имя пользователя имя учетной записи, которое отображается в строке меню главного окна;
- Пароль пароль учетной записи, использующийся для авторизации.

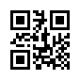

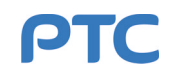

Уровень доступа представлен в виде списка «Разрешения», в котором с помощью чек-боксов отмечается функционал, доступный для учетной записи.

Для создания новой учетной записи пользователя необходимо:

- а) нажать кнопку  **+**   над полями регистрационных данных;
- б) заполнить регистрационные данные и задать уровень доступа;
- в) нажать кнопку «Сохранить» под списком «Разрешения».

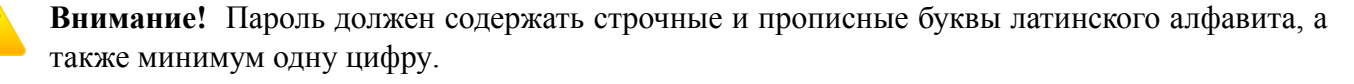

<span id="page-13-0"></span>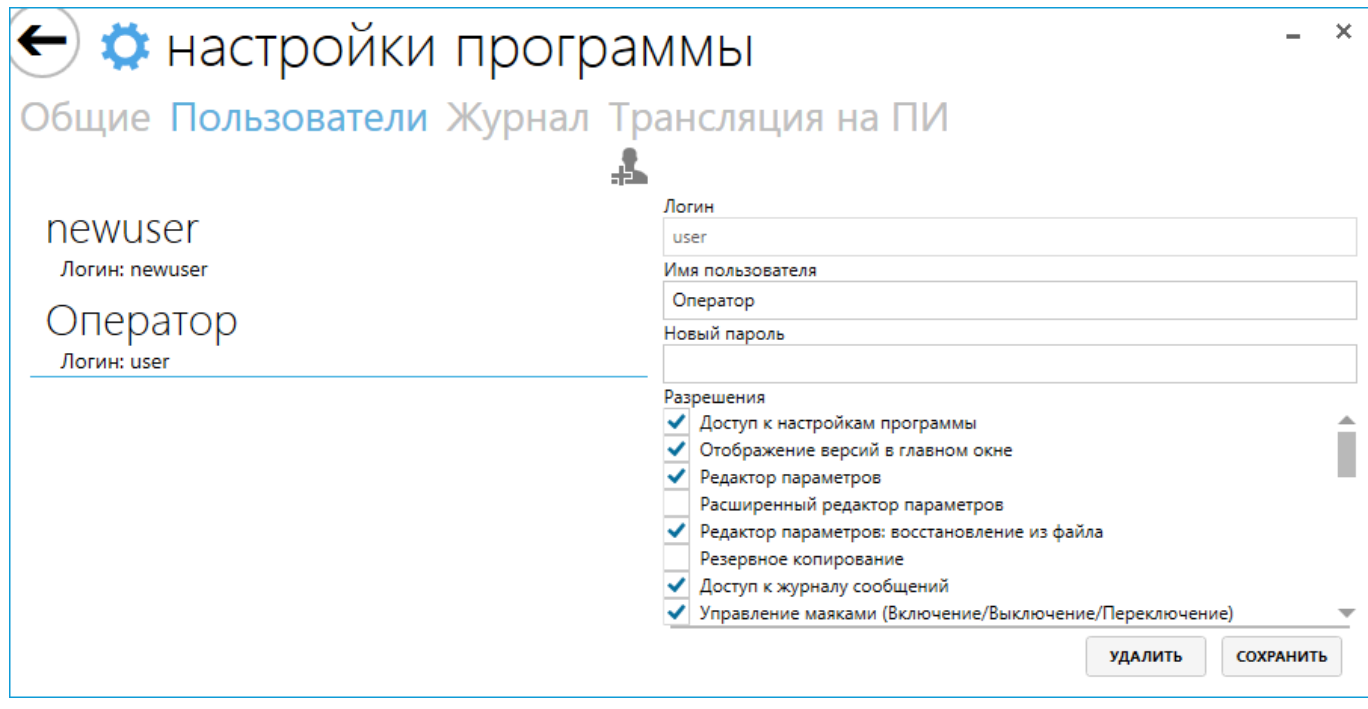

**Рисунок 10 — Настройки пользователей**

Для редактирования данных учетной записи необходимо выбрать ее в списке учетных записей, внести изменения и нажать кнопку «Сохранить» под списком «Разрешения».

Содержание списка «Разрешения» зависит от уровня доступа учетной записи: для просмотра и редактирования пользователю доступны только те чек-боксы функционала, которые отмечены для его собственной учетной записи.

Для удаления учетной записи требуется выбрать ее в списке учетных записей и нажать кнопку «Удалить» под списком «Разрешения».

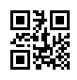

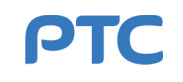

# <span id="page-14-0"></span>**4.1.1.3 Инструменты**

Выдвигающаяся вкладка «Инструменты» (см. рисунок [11](#page-14-2)) отображает набор общих инструментов, которые либо не требуют выбора устройства (например, «Действия пользователей»), либо позволяют выбрать несколько устройств (например, «Редактор параметров» или «Телеметрия»). Набор общих инструментов может меняться в зависимости от уровня доступа учетной записи пользователя.

<span id="page-14-2"></span>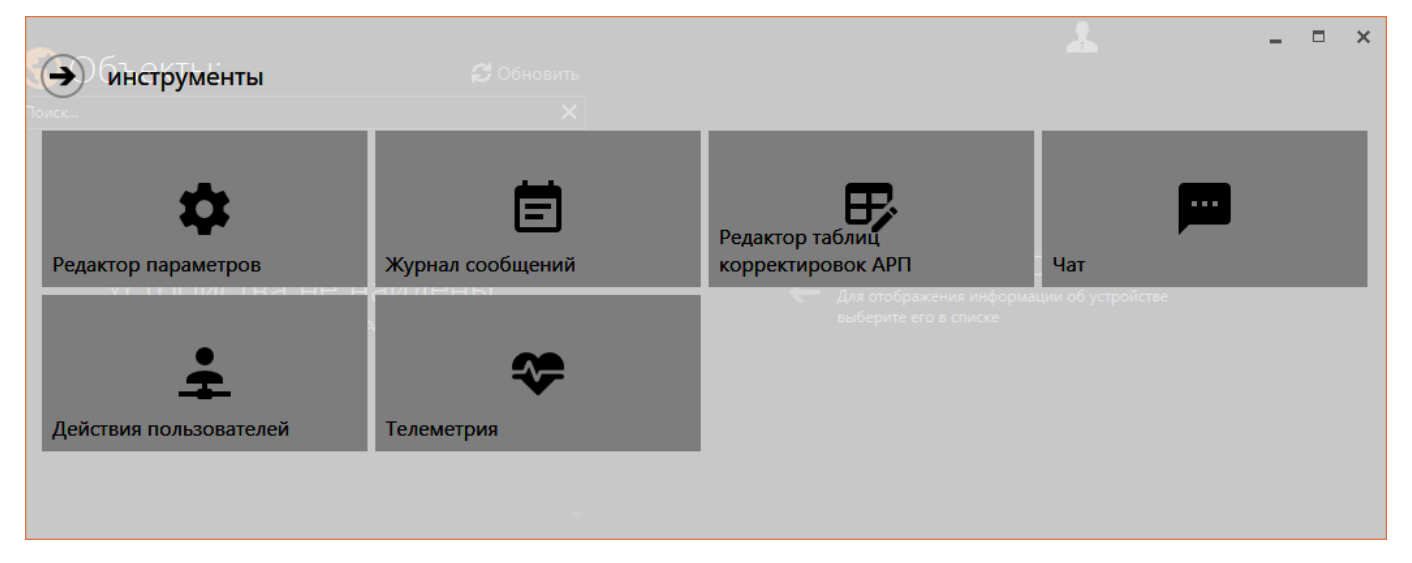

**Рисунок 11 — Выбор инструментов**

**Внимание!** Вкладка закрывается по кнопке  $\bigcirc$ . Кнопка **X** закрывает окно Программы.

### <span id="page-14-1"></span>**4.1.1.4 О программе**

Диалоговое окно «О программе» отображает название Программы, ее код, текущую версию и дату сборки, а также дату сборки и версию базы данных (см. рисунок [12](#page-14-3)). В нижней части окна «О программе» доступны следующие кнопки:

- «Закрыть» закрывает окно «О программе»;
- «Открыть лог» открывает папку с файлами служебных журналов («логов») Программы;
- <span id="page-14-3"></span>– «Консоль» — вызывает командную строку для отладочных сообщений.

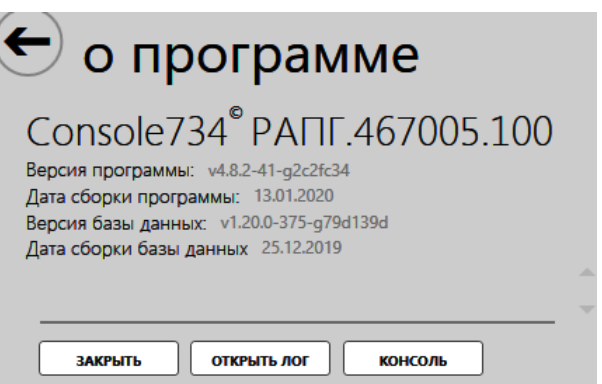

**Рисунок 12 — Окно «О программе»**

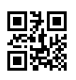

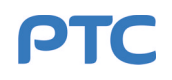

# <span id="page-15-0"></span>**4.1.2 Панель «Объекты»**

Панель «Объекты» представляет собой список объектов, обнаруженных в данный момент в сети. Она имеет два способа отображения: основной («Объекты») и альтернативный («Список устройств»).

Переключение между способами отображения осуществляется с помощью иконки   /   слева от надписи «Объекты»/«Список устройств».

Наименования объектов, ранее обнаруженных в сети, но в данный момент недоступных, зачеркнуты в списке. Если такой объект долгое время не обнаруживается в сети, то он исключается из списка.

#### <span id="page-15-1"></span>**4.1.2.1 Основной способ отображения панели «Объекты»**

<span id="page-15-2"></span>Основной способ отображения панели «Объекты» представлен на рисунке [13](#page-15-2). В таблице [3](#page-16-1) приведено описание активных элементов интерфейса панели «Объекты».

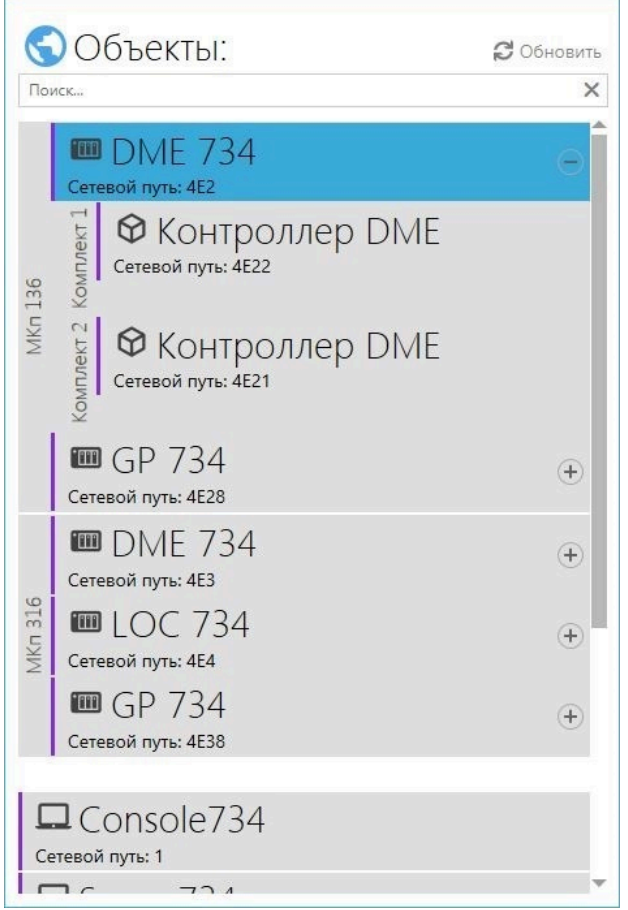

**Рисунок 13 — Панель «Объекты»**

Каждый объект отображается в отдельной строке с указанием названия и сетевого пути (адреса, см. п. [3.3](#page-8-0)).

Объекты могут быть собраны в группы. Имя группы указывается в столбце слева и объединяет строки всех объектов, относящихся к группе. Принадлежность объекта к группе задается через его сетевое имя (см. п. [4.2.7\)](#page-82-0).

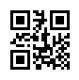

| Тип и название элемента        | <b>Назначение</b>                                                                                                    |  |  |  |  |  |
|--------------------------------|----------------------------------------------------------------------------------------------------|--|--|--|--|--|
| Кнопка <sup>C</sup> «Обновить» | Запуск сканирования сети на наличие подключенных объектов и<br>обновление списка по окончании сканирования                                                                                                    |  |  |  |  |  |
| Текстовое поле «Поиск»         | Фильтрация содержимого списка. Текстовое поле фильтрует список<br>через совпадение последовательности символов в названиях<br>объектов с последовательностью символов в текстовом поле по мере<br>их ввода. Кнопка Х стирает введенные в текстовом поле символы |  |  |  |  |  |
| Кнопка $\bigoplus$             | Отображение состава объекта                                                                                                    |  |  |  |  |  |
| Кнопка $\Theta$                | Скрытие состава объекта                                                                                                    |  |  |  |  |  |

<span id="page-16-1"></span>**Таблица 3 — Описание элементов панели «Объекты»**

Также объекты могут иметь в составе несколько устройств или комплектов. Состав объекта определяется его структурой и не может быть изменен пользователем Программы.

### <span id="page-16-0"></span>**4.1.2.2 Альтернативный способ отображения панели «Объекты»**

<span id="page-16-2"></span>В альтернативном способе отображения панель «Объекты» имеет название «Список устройств» (см. рисунок [14\)](#page-16-2). В таблице [4](#page-17-2) приведено описание кнопок панели «Список устройств».

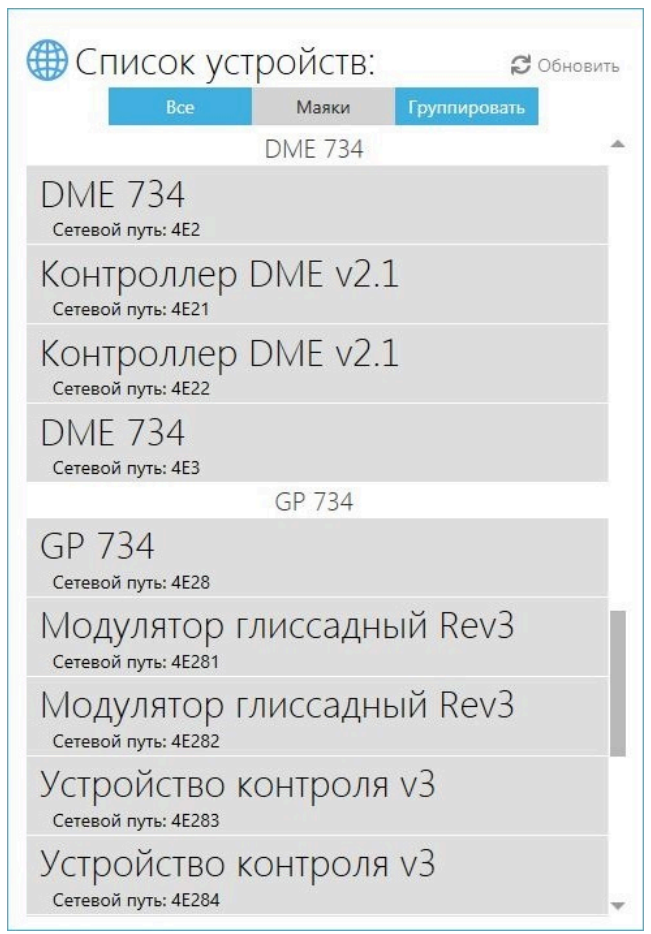

**Рисунок 14 — Панель «Список устройств»**

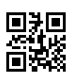

| Название кнопки   | <b>Назначение</b>                                                                                                    |
|-------------------|----------------------------------------------------------------------------------------------------|
| $\sigma$ Обновить | Запуск сканирования сети на наличие подключенных объектов и<br>обновление списка по окончании сканирования                                                     |
| Bce               | Отображение всех объектов (при нажатии отжимает кнопку «Маяки»)                                                                                                |
| Маяки             | Отображение исключительно радиомаяков (при нажатии отжимает<br>кнопку «Все»)                                                                                   |
| Группировать      | Сортировка отображаемых элементов списка по принадлежности к<br>объектам: кнопка нажата — сортировка применена, кнопка не нажата —<br>объекты не отсортированы |

<span id="page-17-2"></span>**Таблица 4 — Описание кнопок панели «Список устройств»**

# <span id="page-17-0"></span>**4.1.3 Панель «Информация об объекте»**

Панель «Информация об объекте» разделена на две части (см. рисунок [15](#page-17-1)):

- «Об устройстве» (верхняя часть) содержит основную информацию об объекте;
- <span id="page-17-1"></span>– «Инструменты» (нижняя часть) — содержит кнопки запуска инструментов для работы с выбранным объектом.

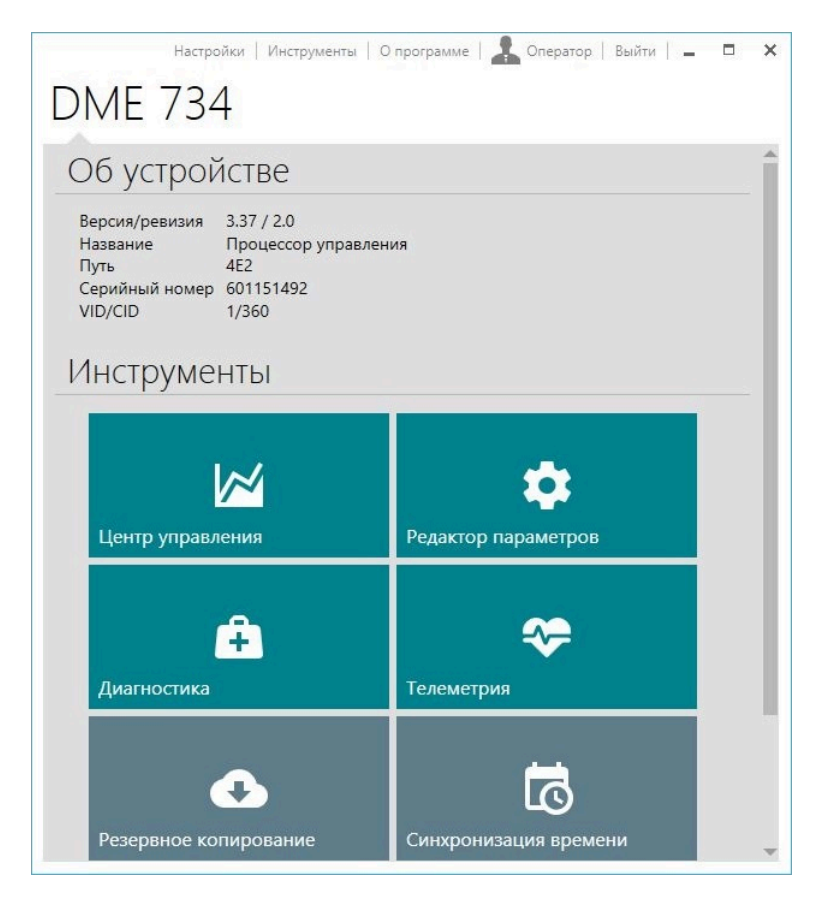

**Рисунок 15 — Панель «Информация об объекте»**

Когда объект выбирается в списке панели «Объекты», на панели «Информация об объекте» отображаются сведения об объекте и набор инструментов для работы с объектом. Набор инструментов зависит от уровня доступа учетной записи пользователя и типа выбранного объекта.

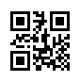

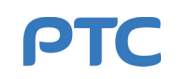

# <span id="page-18-0"></span>**4.2 Инструменты**

#### <span id="page-18-1"></span>**4.2.1 Центр управления**

Центр управления используется для изменения параметров и отслеживания состояния устройств. Для запуска центра управления устройства требуется выбрать это устройство в списке панели «Объекты» главного окна Программы (п. [4.1.2](#page-15-0)) и нажать кнопку «Центр управления» на панели «Информация об объекте» (п. [4.1.3\)](#page-17-0).

Окно центра управления (см. рисунок [16](#page-18-2)) состоит из:

- заголовка (обозначение 1 на рисунке [16\)](#page-18-2);
- строки меню (обозначение 2 на рисунке [16\)](#page-18-2);
- рабочей области (обозначение 3 на рисунке [16\)](#page-18-2);
- строки состояния (обозначение 4 на рисунке [16](#page-18-2)).

<span id="page-18-2"></span>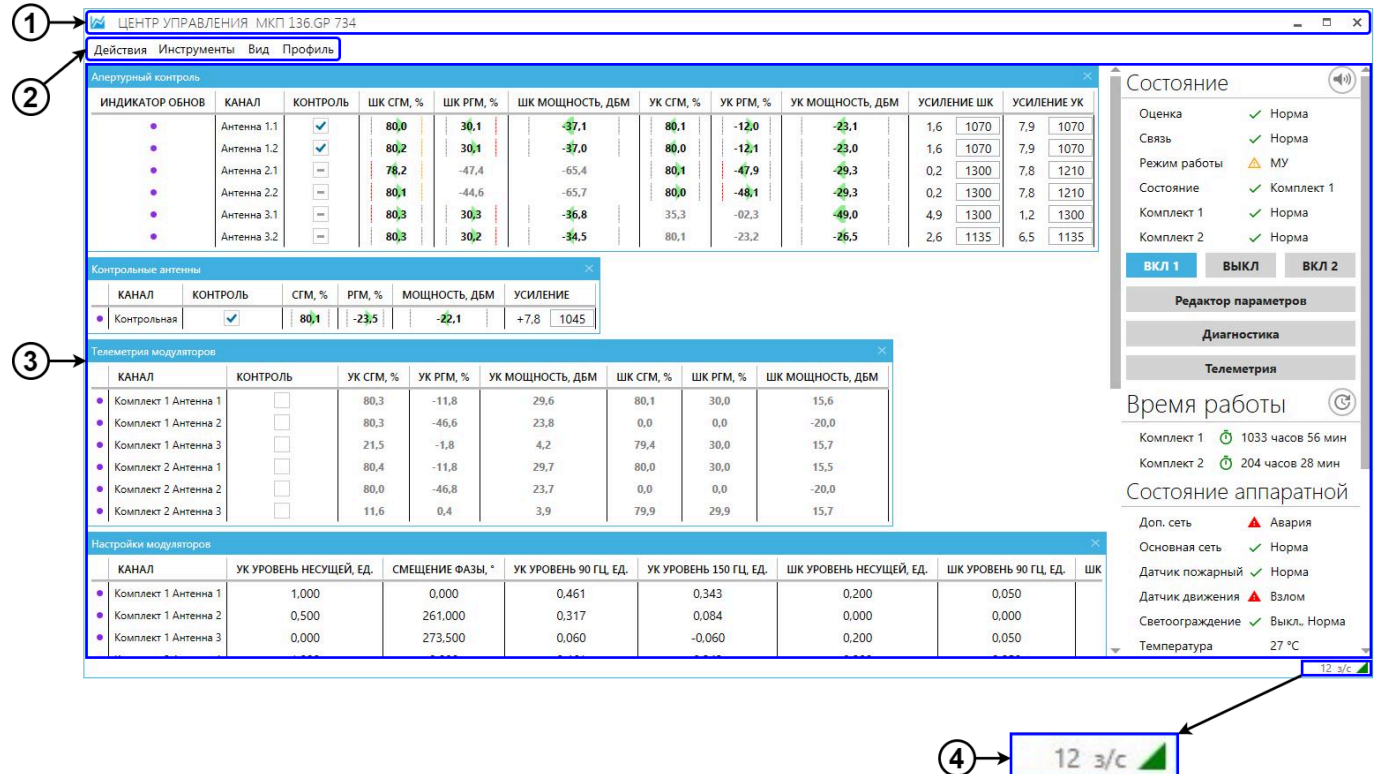

**Рисунок 16 — Основное окно центра управления**

Заголовок содержит наименование объекта и кнопки управления окном (см. таблицу [2](#page-10-4)).

Строка меню включает в себя следующие пункты:

- «Действия» позволяет формировать отчеты и проводить сброс статистики;
- «Инструменты» показывает/скрывает виджеты инструментов;
- «Вид» влияет на отображаемое содержимое виджетов;
- «Профиль» сохраняет и загружает профили, определяющие набор, вид и расположение виджетов.

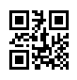

В рабочей области размещаются виджеты и вкладки. Значения параметров, редактируемых через виджеты и вкладки, сохраняются в [ПУ](#page-91-3), затем автоматически посылаются на устройства и применяются.

В центре управления происходит постоянный опрос устройств. В строке состояния показываются значок состояния соединения с устройством и число запросов в секунду. При наведении курсора мыши на значок состояния показывается процент потерь пакетов.

### <span id="page-19-0"></span>**4.2.1.1 Виджеты**

В Программе используется три типа виджетов:

- а) виджеты для редактирования параметров сигнала и управления устройствами;
- б) виджеты обработанных данных телеметрии;
- в) виджеты для просмотра информации, представленной в графическом виде.

Бо́льшая часть виджетов представлена в виде таблиц, ячейки которых содержат параметры устройства или данные телеметрии. В столбцах таблиц данные сгруппированы по типу параметров, в строках — по источникам (каналам, комплектам или антеннам в зависимости от типа устройства).

В каждом из виджетов-таблиц присутствуют столбцы «Индикатор обновления» и «Канал»/«Комплект». Виджеты, отображающие данные телеметрии, включают в себя столбец «Контроль».

В столбце «Канал»/«Комплект» отображаются названия соответствующих каналов/комплектов. Столбец «Индикатор обновления» содержит индикаторы •, указывающие на время, которое прошло с момента последнего обновления параметров канала/комплекта. Яркость индикатора отражает актуальность данных строки: ярче — данные обновились позднее, бледнее — данные обновились раньше.

В столбце «Контроль» содержатся чек-боксы с информацией о полноте контроля параметров в канале/комплекте. Возможные состояния для каждого чек-бокса представлены в таблице [5.](#page-19-1)

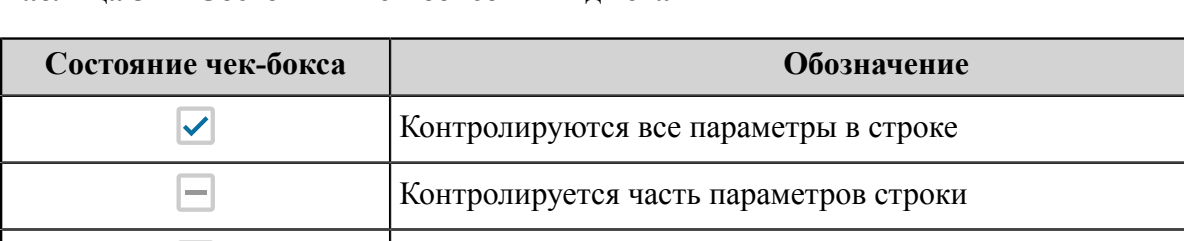

#### <span id="page-19-1"></span>**Таблица 5 — Состояния чек-боксов в виджетах**

Порядок столбцов в виджете-таблице может быть изменен посредством «захвата» элемента с помощью левой кнопки мыши и его последующего переноса в желаемое положение.

Не контролируется ни один из параметров

Параметры виджетов-таблиц разделяются по способу редактирования ячеек: ячейки с пороговыми значениями и опорной точкой, ячейки усилений, числовые ячейки.

Числовые ячейки представляют собой текстовые поля, значения которых редактируются напрямую в таблице. Работа со значениями в ячейках других типов описана в пп. [4.2.1.1.1](#page-20-0) и [4.2.1.1.2.](#page-23-0)

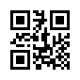

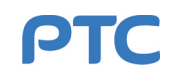

#### <span id="page-20-0"></span>**4.2.1.1.1 Настройка пороговых значений (порогов)**

Все значения параметров могут соответствовать четырем состояниям с соответствующими цветами индикаторов: «Норма» — зеленый, «Ухудшение» — желтый, «Авария» — красный, «Неизвестно» серый.

В ячейках, предназначенных для просмотра данных телеметрии, могут отображаться как значения параметров, так и оценки этих значений. Такой способ отображения облегчает контроль значений параметров и в случае необходимости выявления неисправности позволяет оперативно осуществить диагностику. Для оценки значений в каждой из таких ячеек предусмотрено задание опорной точки, а также верхней и нижней границы допустимых значений, выход за которые вызывает срабатывание сигнализации «Авария». Значения контролируемых параметров получаются расчетным путем.

Значения верхней и нижней границ, выход за которые вызывает срабатывание сигнализации «Ухудшение», задаются пользователем и составляют долю в процентах от верхнего и нижнего пороговых значений соответственно. Область ухудшения определяется:

- разностью между нижней границей для ухудшения и минимальным пороговым значением;
- разностью между верхней границей для ухудшения и максимальным пороговым значением.

Значения параметров, не выходящие за пределы границ срабатывания сигнализаций «Ухудшение» и «Авария», находятся в пределах состояния «Норма».

Пороговые значения могут задаваться автоматически или вручную.

Процедура автонастройки пороговых значений предполагает накопление значений для каждого из выбранных параметров, их усреднение и выставление полученного значения в качестве опорной точки. Минимальное и максимальное пороговые значения вычисляются заданным пользователем смещением в меньшую и большую сторону от опорной точки.

<span id="page-20-1"></span>Для автоматического задания пороговых значений используется окно «Автонастройка порогов» (см. рисунок [17](#page-20-1)).

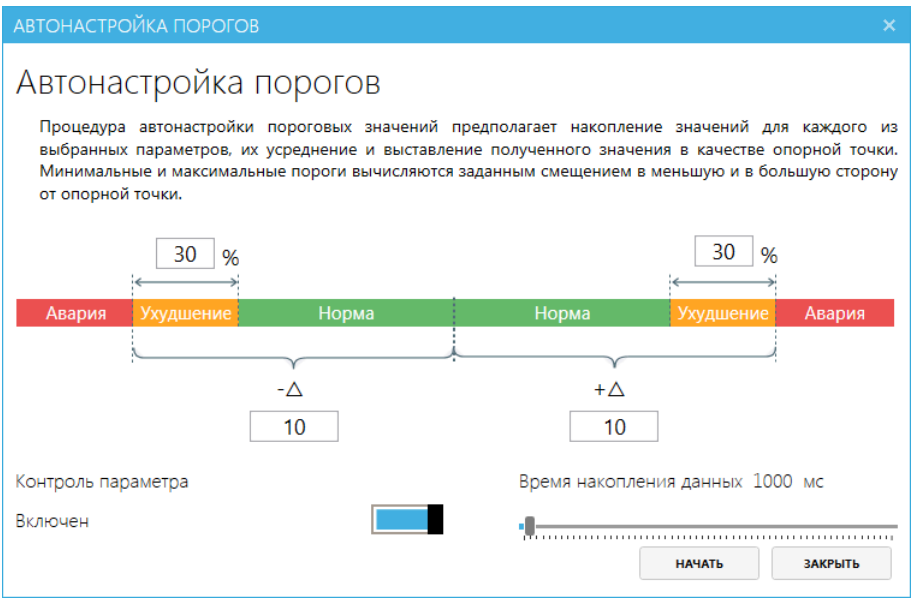

**Рисунок 17 — Окно запуска автонастройки порогов**

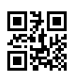

Окно «Автонастройка порогов» включает в себя:

- поля значений смещений: интервал между опорной точкой и максимальным пороговым значением (+ $\Delta$ ), интервал между опорной точкой и минимальным пороговым значением (- $\Delta$ );
- поля значений для области ухудшения в процентах;
- ползунок для установления времени накопления данных телеметрии;
- переключатель состояния контроля параметров.

Порядок действий по выполнению автонастройки пороговых значений:

- а) выделить одну ячейку или группу ячеек с параметрами (доступны точечное выделение с зажатой клавишей Ctrl и групповое выделение смежных ячеек с зажатой клавишей Shift);
- б) нажать правую кнопку мыши в области выделения;
- в) в появившемся контекстном меню выбрать пункт «Автонастройка порогов»;
- г) в открывшемся окне «Автонастройка порогов»:
	- 1) задать значения смещений в большую и меньшую сторону;
	- 2) определить области ухудшения в процентах (значение, выставленное в одном из полей, автоматически копируется в другое поле);
	- 3) выставить время накопления данных телеметрии;
	- 4) установить переключатель «Контроль параметра» в положение «Включен»;
	- 5) нажать кнопку «Начать».

Во время процедуры автонастройки пороговых значений в окне «Автонастройка порогов» (см. рисунок [18](#page-21-0)) отображаются:

- надпись с названием канала и параметра, характеризующая ячейку, для которой производится расчет и настройка пороговых значений;
- индикатор прогресса настройки пороговых значений;
- <span id="page-21-0"></span>– кнопка «Отмена», отменяющая процесс автонастройки.

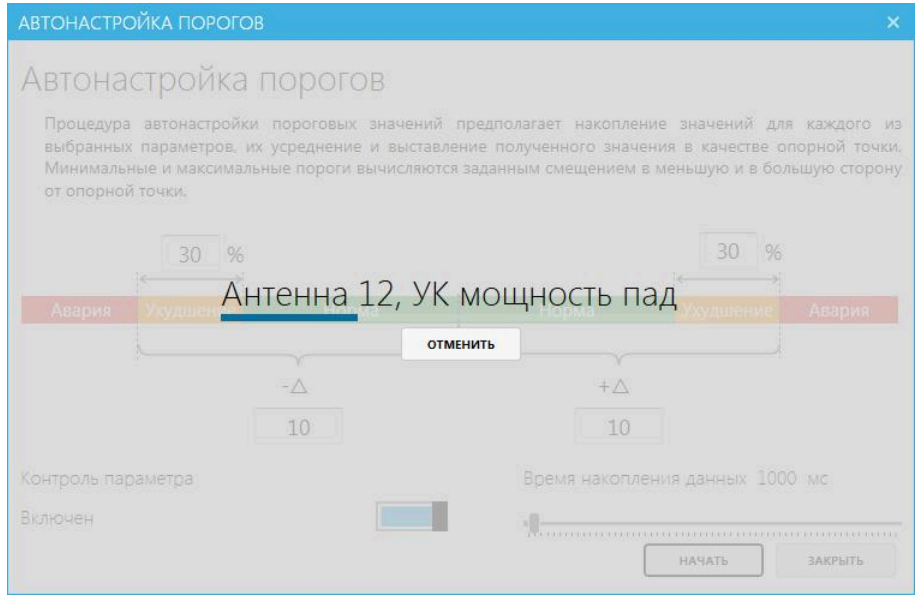

**Рисунок 18 — Процесс автонастройки порогов**

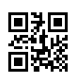

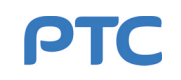

Настройка порогов вручную доступна только в том случае, когда выбрана одна ячейка. Ручная настройка порогов выполняется в отдельном окне, включающем в себя:

- поле ввода для опорной точки;
- поля значений смещений: интервал между опорной точкой и максимальным пороговым значением (+ $\Delta$ ), интервал между опорной точкой и минимальным пороговым значением (- $\Delta$ );
- поля для указания пороговых значений («Нижний предел» и «Верхний предел»);
- поля значений для области ухудшения в процентах;
- кнопку смещения опорой точки в текущее значение  $\overline{\mathbf{A}}$ :
- переключатель состояния контроля параметров;
- график телеметрии значений параметра, для которого выполняется ручная настройка порогов.

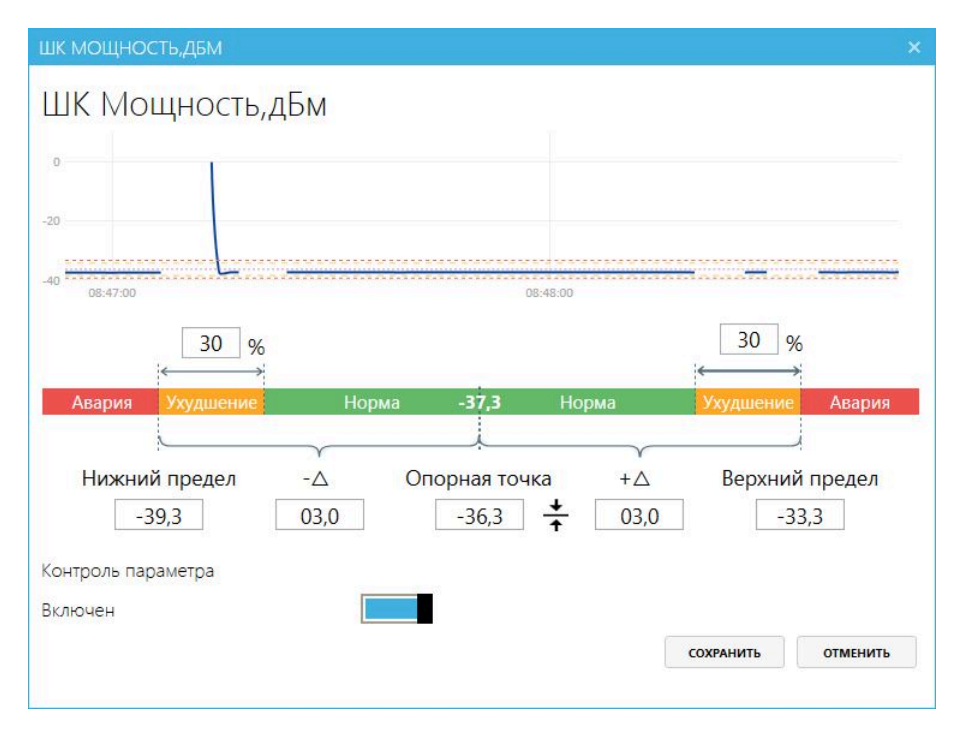

**Рисунок 19 — Окно ручной настройки порогов**

Порядок действий по выполнению ручной настройки порогов:

- а) нажать двойным щелчком мыши на значение в ячейке с параметром;
- б) в открывшемся окне ручной настройки порогов:
	- 1) указать опорную точку;
	- 2) задать значения смещений в большую и меньшую сторону или выставить пороговые значения;
	- 3) определить области ухудшения в процентах (значение, выставленное в одном из полей, автоматически копируется в другое поле);
	- 4) установить переключатель «Контроль параметра» в положение «Включен»;
	- 5) нажать кнопку «Сохранить».

Контроль значений параметров при ручной или автоматической настройке пороговых значений может быть отключен с помощью перевода переключателя «Контроль параметра» в положение «Выключен». Наличие или отсутствие контроля значений у параметра влияет на отображение этого параметра в ячейке таблицы (см. п. [4.2.1.2.3\)](#page-26-0).

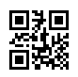

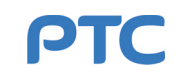

# <span id="page-23-0"></span>**4.2.1.1.2 Настройка усилений**

Виджеты-таблицы некоторых устройств содержат столбцы с усилениями. Каждая из ячеек столбца с усилениями разбита на две части: слева в условных единицах представлены уровни сигналов на детекторе устройства, справа — значения напряжения смещения на усилителе устройства (в мВ). Подбор усилений по каждому из каналов может производиться как вручную, так и автоматически.

Ручная настройка предполагает редактирование значения правой части ячейки напрямую в таблице и отслеживание полученного параметра в левой части.

Автоматическая настройка производится в отдельном окне (см. рисунок [20](#page-23-1)), которое включает в себя:

- ползунки для установления диапазона усилений;
- ползунок для задания необходимого уровня сигнала;
- <span id="page-23-1"></span>– таблица с выбранными параметрами (ячейками).

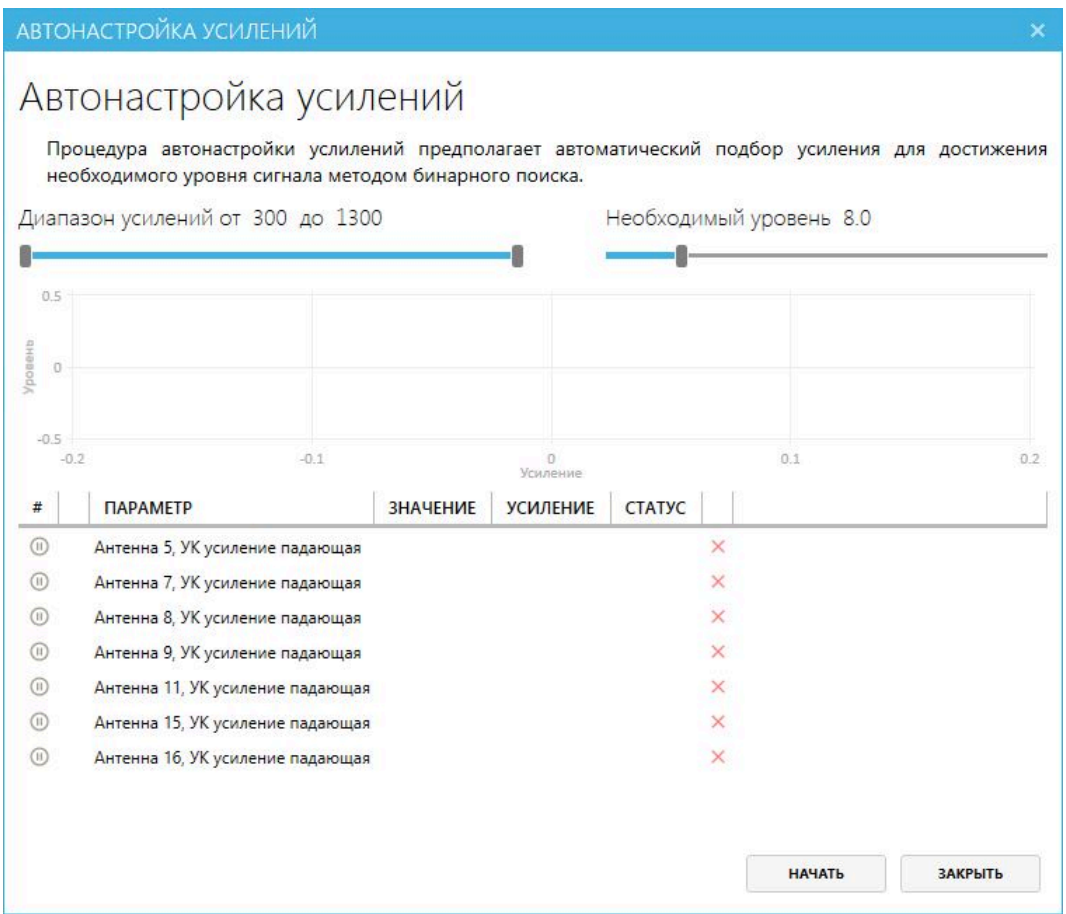

**Рисунок 20 — Окно запуска автонастройки усилений**

Для автоматической настройки усиления необходимо:

- а) выделить ячейки с усилением, в которых необходимо произвести настройку (доступны точечное выделение с зажатой клавишей Ctrl и групповое выделение смежных ячеек с зажатой клавишей Shift);
- б) нажать правую кнопку мыши в области выделения;
- в) в появившемся контекстном меню выбрать пункт «Автонастройка усиления»;

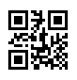

- г) убедиться, что в открывшемся окне «Автонастройка усилений» выбраны необходимые параметры автонастройки (диапазон усилений, необходимый уровень, список настраиваемых параметров);
- д) нажать кнопку «Начать».

В процессе автонастройки в окне (см. рисунок [21](#page-24-0)) отображаются:

- надпись с названием канала и параметра, характеризующая ячейку, для которой производится настройка усилений;
- информация о текущем усилении на настраиваемом канале;
- индикатор прогресса автонастройки;
- <span id="page-24-0"></span>– график зависимости уровня от усиления.

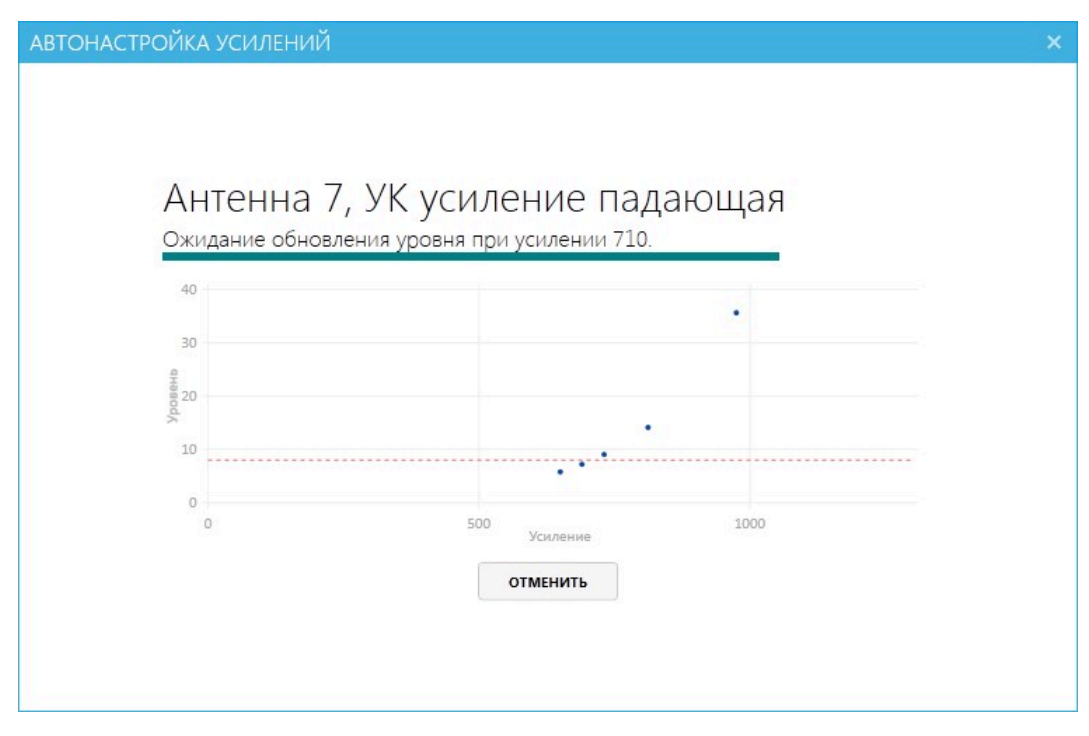

**Рисунок 21 — Процесс автонастройки усилений**

<span id="page-24-1"></span>По окончании автонастройки усиления должно появиться окно с сообщением об успешном завершении процесса (см. рисунок [22\)](#page-24-1).

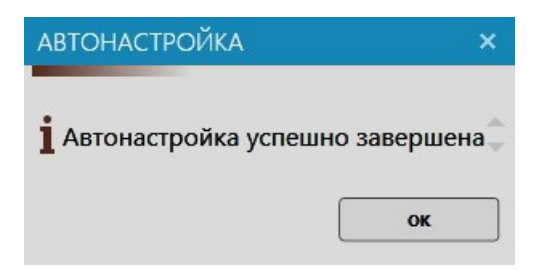

**Рисунок 22 — Успешное завершение автонастройки усилений**

#### <span id="page-25-0"></span>**4.2.1.2 Меню центра управления**

Меню центра управления содержит следующие разделы:

- «Действия»;
- «Инструменты»;
- «Вид»;
- «Профиль».

#### 4.2.1.2.1 **Раздел «Действия»** (см. рисунок [23\)](#page-25-1) включает в себя следующие пункты:

- «Сбросить статистику»;
- «Карта контрольных режимов»;
- <span id="page-25-1"></span>– «Карта текущих значений».

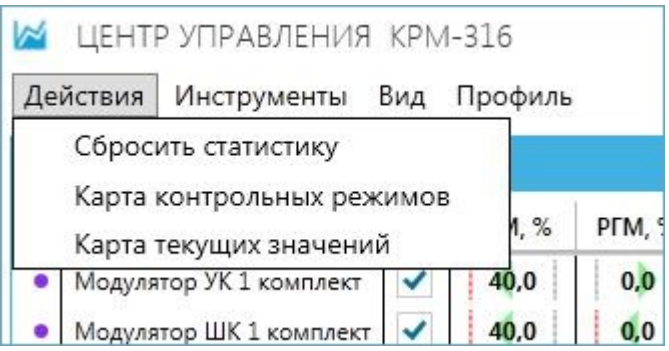

**Рисунок 23 — Раздел «Действия»**

Устройства ведут статистику значений параметров, сохраняя минимальное и максимальное из измеренных значений. Пункт «Сбросить статистику» позволяет удалить информацию за предшествующий период и перезапустить процесс ведения статистики.

Для составления формализованного отчета необходимо:

- а) выбрать один из пунктов раздела «Действия»: «Карта контрольных режимов» или «Карта текущих значений»;
- б) в открывшемся окне (см. рисунок [24\)](#page-25-2) ввести информацию, необходимую для составления отчета, и нажать кнопку «Сохранить»;
- <span id="page-25-2"></span>в) в следующем окне указать место сохранения отчета и нажать кнопку «Сохранить».

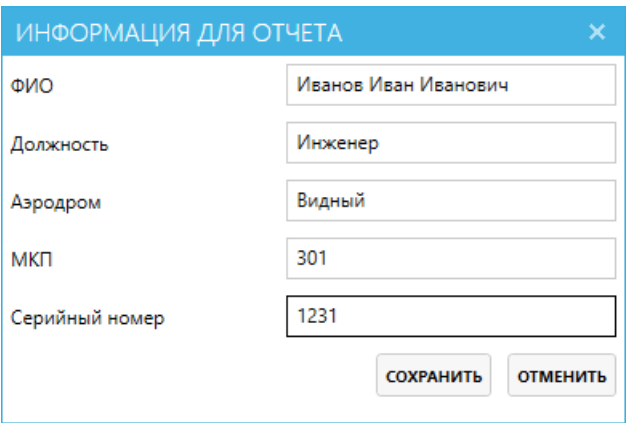

**Рисунок 24 — Окно ввода информации для отчета**

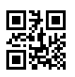

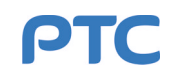

По завершении формирования отчет будет открыт в текстовом редакторе. Карта текущих значений формируется только для активного комплекта. Для формирования отчета на резервный комплект необходимо на него переключиться.

<span id="page-26-1"></span>4.2.1.2.2 **Раздел «Инструменты»** определяет порядок расположения виджетов в рабочей области. Раздел содержит список всех доступных виджетов с флажками напротив них. Выбор виджета в списке устанавливает или снимает флажок: установлен — виджет отображается в рабочей области, снят — виджет скрыт (см. рисунок [25](#page-26-1)).

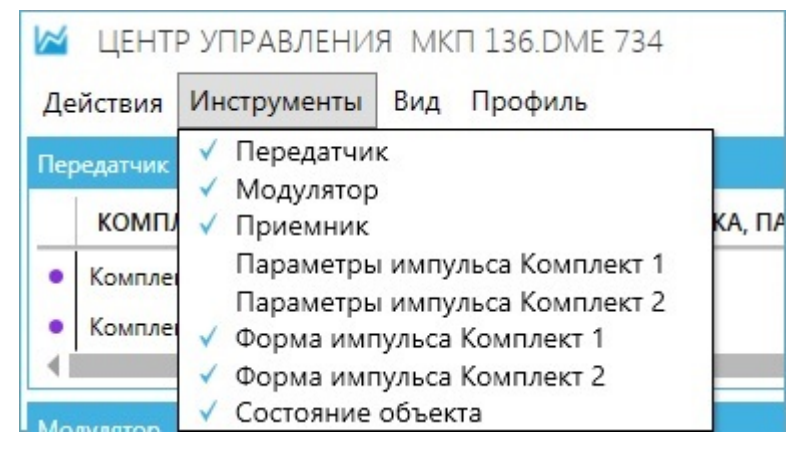

**Рисунок 25 — Раздел «Инструменты»**

<span id="page-26-0"></span>4.2.1.2.3 **Раздел «Вид»** предназначен для изменения отображения содержимого некоторых виджетов. Он содержит названия всех виджетов, для которых доступно изменение внешнего вида и полноты отображаемой информации. Виджеты, скрытые через раздел «Инструменты», также скрыты и в разделе «Вид».

Раздел «Вид» содержит иерархический список. При наведении курсора на название виджета в списке сам виджет выделяется в рабочей области, а в меню появляется следующий уровень списка (см. рисунок [26](#page-26-2)). Второй уровень списка для каждого виджета включает в себя следующие пункты:

- «Отображаемые параметры» содержит список столбцов выбранного виджета;
- «Отображаемые каналы» содержит список строк выбранного виджета;
- «Внешний вид» содержит визуальные эффекты, доступные для ячеек выбранного виджета.

<span id="page-26-2"></span>

| ЦЕНТР УПРАВЛЕНИЯ МКП 136.GP 734<br>⋈ |              |                  |                                            |              |                                               |                                                         |             |              |  |  |  |  |  |
|--------------------------------------|--------------|------------------|--------------------------------------------|--------------|-----------------------------------------------|---------------------------------------------------------|-------------|--------------|--|--|--|--|--|
| Действия                             | Инструменты  | Вид<br>Профиль   |                                            |              |                                               |                                                         |             |              |  |  |  |  |  |
| Апертурный контроль                  |              |                  | Апертурный контроль<br>Контрольные антенны |              | Отображаемые параметры<br>Отображаемые каналы | Индикатор обновления<br>Канал                           |             |              |  |  |  |  |  |
| <b>КАНАЛ</b>                         | ШК СГМ, %    |                  | Телеметрия модуляторов                     | Внешний вид  |                                               | Контроль                                                | УСИЛЕНИЕ УК |              |  |  |  |  |  |
| Антенна 1.1<br>Антенна 1.2           | 80,4<br>80.1 | Контроль частоты | Настройки модуляторов                      | 80.1<br>80,1 | $-11.9$<br>$-12.0$                            | ШК СГМ, %<br>ШК РГМ. %<br>ШК Мощность, дБм              | 7.8<br>7.9  | 1070<br>1070 |  |  |  |  |  |
| Антенна 2.1                          | 77.7         | $-45.3$          | Состояние модуляторов<br>$-65.9$           | 80,0         | $-47.9$                                       | <b><i>YK CFM. %</i></b><br><b><i>YK PFM. %</i></b><br>v | 7.8         | 1210         |  |  |  |  |  |
| Антенна 2.2                          | 82,7         | $-43,3$          | $-65.1$                                    | 80,0         | $-48,1$                                       | УК Мощность, дБм                                        | 7.8         | 1210         |  |  |  |  |  |
| Антенна 3.1                          | 80,2         | 30,2             | $-36,8$                                    | 34,6         | $-01.4$                                       | Усиление ШК                                             | 1.2         | 1300         |  |  |  |  |  |
| Антенна 3.2                          | 80,3         | 30,2             | $-34,5$                                    | 80,1         | $-23.2$                                       | Усиление УК                                             | 6.5         | 1135         |  |  |  |  |  |

**Рисунок 26 — Раздел «Вид»**

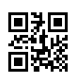

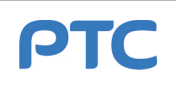

Пункт «Отображаемые параметры» предназначен для отображения/скрытия столбцов выбранного виджета. Пункт «Отображаемые каналы» предназначен для отображения/скрытия строк выбранного виджета. Пункт «Внешний вид» предназначен для отображения/скрытия визуальных эффектов, доступных для ячеек выбранного виджета.

Отображение и скрытие элементов (каналов/комплектов, параметров и визуальных эффектов) отдельно для каждого из виджетов производится с помощью флажков напротив пунктов третьего уровня списка. Для добавления элемента в виджет или для изъятия его из виджета необходимо установить или снять флажок напротив этого элемента.

Элементы, настраиваемые с помощью пункта «Внешний вид» (см. рисунок [27\)](#page-27-0):

- «Подсветка пределов» отображает/скрывает индикаторы отклонения значений от опорных точек (стрелки) и визуальные границы пороговых значений (линии);
- «Показывать значения» отображает/скрывает значения телеметрических данных;
- <span id="page-27-0"></span>– «Показывать пределы» — отображает/скрывает пороговые значения.

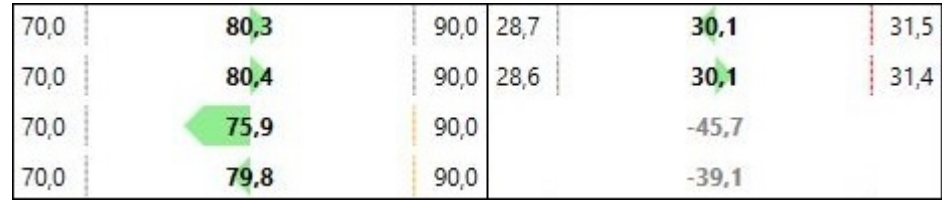

#### **Рисунок 27 — Внешний вид ячеек таблицы**

Цвет стрелки отражает текущее состояние параметра: зеленый — значение параметра в пределах состояния «Норма»; оранжевый — «Ухудшение»; красный — «Авария». Длина и направление стрелки указывают на величину и сторону отклонения соответственно.

Каждому пороговому значению (большему и меньшему) соответствует отдельная линия. Цвет линии отражает состояние, в которое параметр переходил с момента сброса статистики: серый — значение всегда было в состоянии «Норма»; желтый — значение было в состоянии «Ухудшение»; красный значение было в состоянии «Авария».

Состояния значений («Норма», «Ухудшение», «Авария») отслеживаются только для контролируемых параметров. Если параметр не контролируется, значение в ячейке выделяется серым, при этом индикатор отклонения, пороговые значения и их визуальные границы не отображаются.

4.2.1.2.4 **Раздел «Профиль»** (см. рисунок [28](#page-28-0)) позволяет сохранять текущий внешний вид окна центра управления — профиль. Профиль включает в себя состав и расположение виджетов в окне центра управления, а также полноту отображаемой в виджетах информации.

Профиль может быть сохранен как в системную папку, так и в произвольную папку. Для сохранения профиля в системную папку необходимо:

- а) выбрать пункт «Сохранить» в разделе «Профиль»;
- б) в открывшемся окне «Имя профиля» ввести название профиля и нажать кнопку «Сохранить» (см. рисунок [29\)](#page-28-1).

Переход в системную папку с сохраненными профилями осуществляется через пункт «Открыть папку с профилями». Все сохраненные в системной папке профили для данного типа устройства отображаются в верхней части списка раздела «Профиль» (над чертой). Загрузка сохраненного

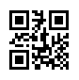

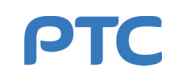

<span id="page-28-0"></span>профиля из системной папки производится по нажатию на пункт с названием данного профиля в списке.

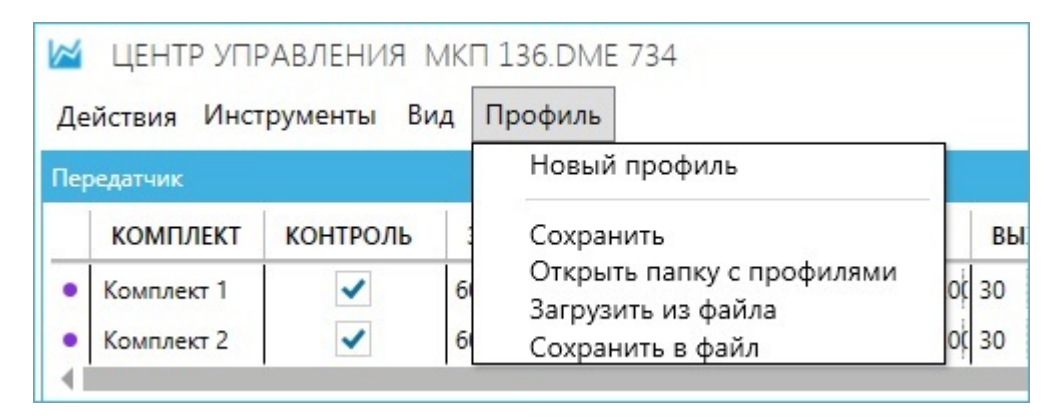

**Рисунок 28 — Раздел «Профиль»**

<span id="page-28-1"></span>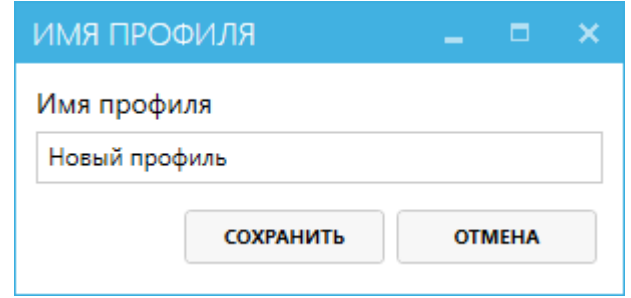

**Рисунок 29 — Окно задания имени профиля**

Порядок действий для сохранения профиля в произвольную папку:

- а) выбрать пункт «Сохранить в файл» в разделе «Профиль»;
- б) в открывшемся окне ввести название профиля и нажать кнопку «Сохранить» (см. рисунок [29\)](#page-28-1);
- в) в следующем окне указать место сохранения профиля, ввести имя файла и нажать кнопку «Сохранить».

Для загрузки профиля из файла требуется:

- а) выбрать пункт «Загрузить из файла» в разделе «Профиль»;
- б) в открывшемся окне выбрать файл для загрузки.

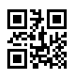

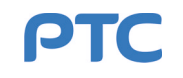

#### <span id="page-29-0"></span>**4.2.1.3 Виджет «Состояние объекта»**

Виджет «Состояние объекта» является универсальным и входит в центр управления нескольких устройств ([DME](#page-90-5) 734, [Loc](#page-90-11) 734, [GP](#page-90-12) 734, [Marker](#page-90-10) 734). Он позволяет отслеживать текущее состояние объекта по разным параметрам и управлять комплектами объекта. Виджет «Состояние объекта» содержит следующие области:

- «Состояние»;
- «Время работы»;
- «Состояние аппаратной»;
- «[ИБП](#page-90-13) 1»;
- $-$  «ИБП 2».

<span id="page-29-1"></span>Описание элементов области «Состояние» (см. рисунок [30](#page-29-1)) приведено в таблице [6](#page-30-0).

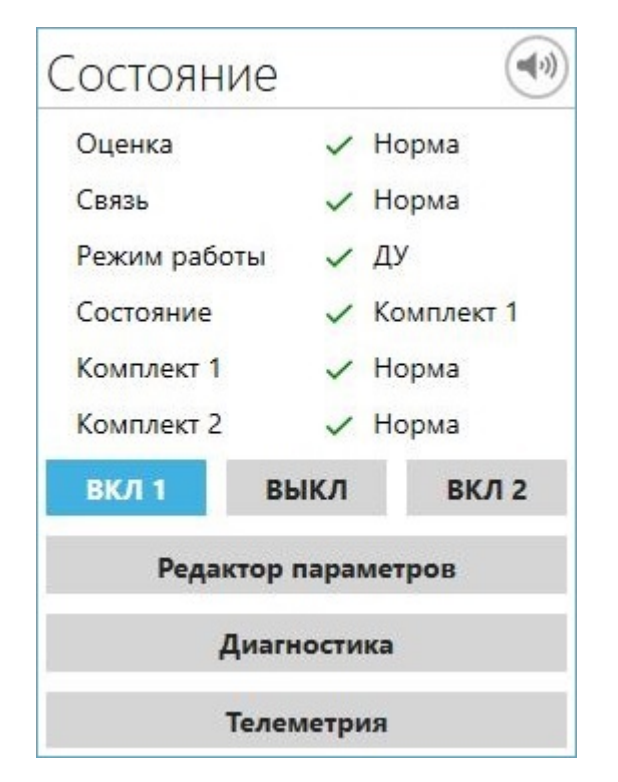

**Рисунок 30 — Область «Состояние»**

В процессе работы устройств могут появляться проблемы. К проблемам относятся: аварии (выход значений параметров за границы допустимых значений), неисправности, неполадки в работе устройств, а также данные об отсутствии связи с устройствами, в том числе при их штатном отключении.

Кнопка **(••** отключает звуковую сигнализацию только для имеющихся проблем, при появлении новых звуковая сигнализация срабатывает снова. Нажав на кнопку (•) правой клавишей мыши, можно полностью отключить звуковые оповещения на 1 час; при этом рядом с кнопкой будет отображаться таймер отсчета времени.

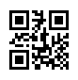

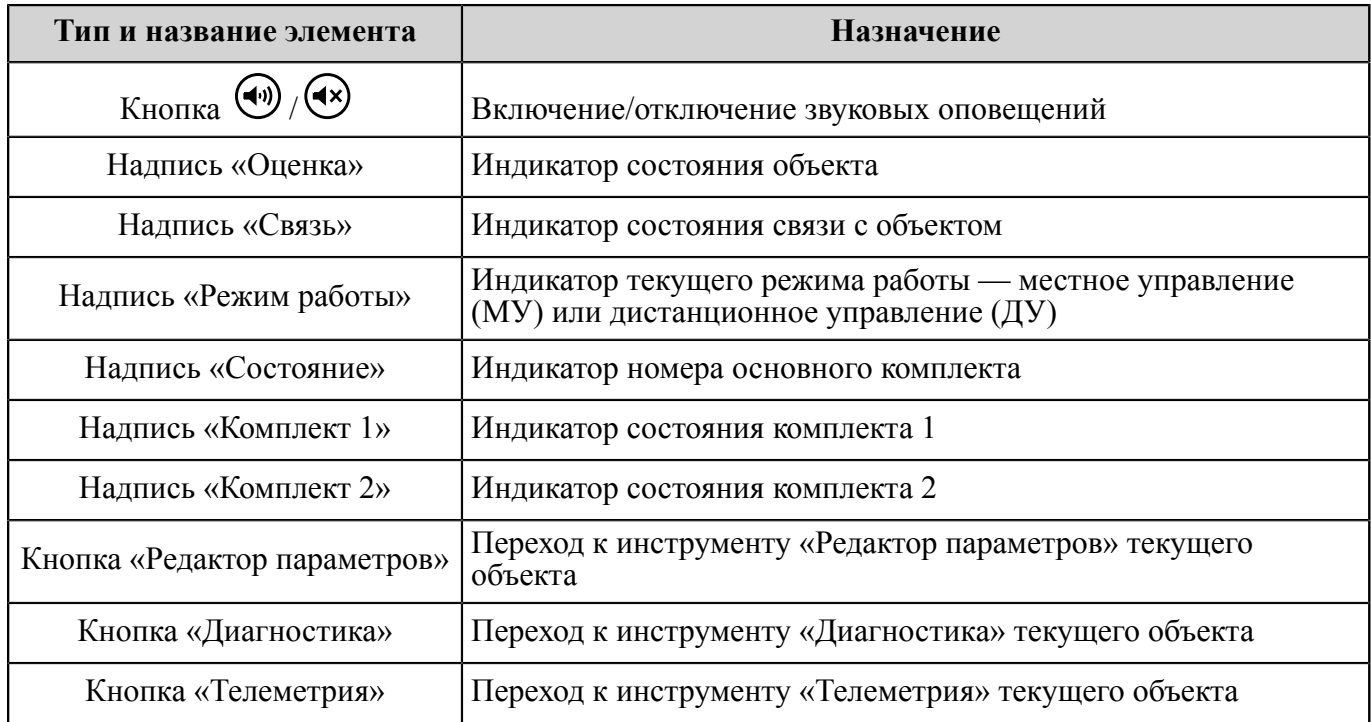

#### <span id="page-30-0"></span>**Таблица 6 — Описание элементов области «Состояние»**

Описание вариантов индикаторов состояния приведено в таблице [7](#page-30-1).

<span id="page-30-1"></span>**Таблица 7 — Описание индикаторов состояния**

| Состояние  | Цвет индикатора | Значок индикатора |  |  |  |  |  |
|------------|-----------------|-------------------|--|--|--|--|--|
| Норма      | Зеленый         |                   |  |  |  |  |  |
| Ухудшение  | Желтый          |                   |  |  |  |  |  |
| Авария     | Красный         |                   |  |  |  |  |  |
| Неизвестно | Серый           | $\mathbf{C}$      |  |  |  |  |  |

Кнопки управления «ВКЛ 1» и «ВКЛ 2» предназначены для включения/переключения комплектов. При этом включение одного комплекта автоматически выключает другой комплект, если он был включен. Кнопка управления «ВЫКЛ» используется для выключения любого из включенных комплектов. Последняя нажатая кнопка управления подсвечивается и показывает состояние объекта в данный момент (выключен, работает первый или второй комплект). В процессе включения, переключения или выключения комплектов нажатая кнопка мигает.

Описание элементов областей «Время работы», «ИБП 1» и «ИБП 2» (см. рисунок [31\)](#page-31-0) приведено в таблице [8](#page-31-1).

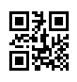

<span id="page-31-0"></span>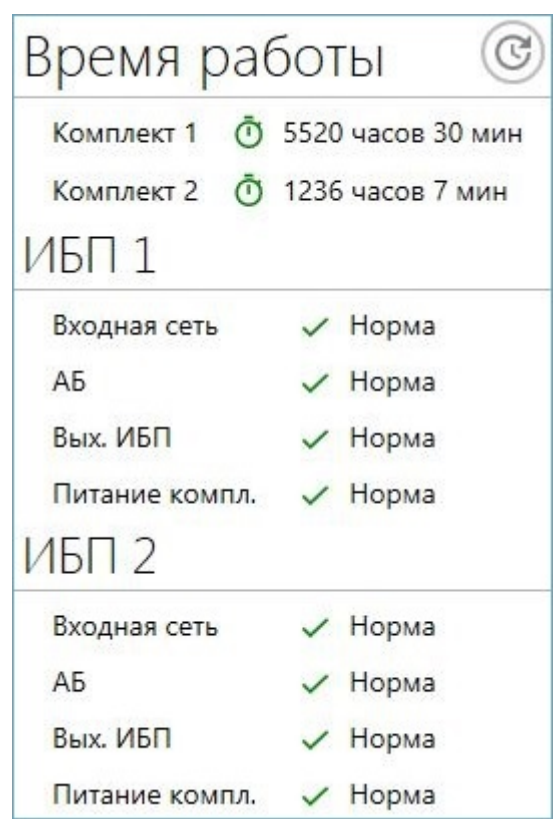

**Рисунок 31 — Области «Время работы», «Состояние ИБП 1» и «Состояние ИБП 2»**

# <span id="page-31-1"></span>**Таблица 8 — Описание элементов областей «Время работы», «ИБП 1» и «ИБП 2»**

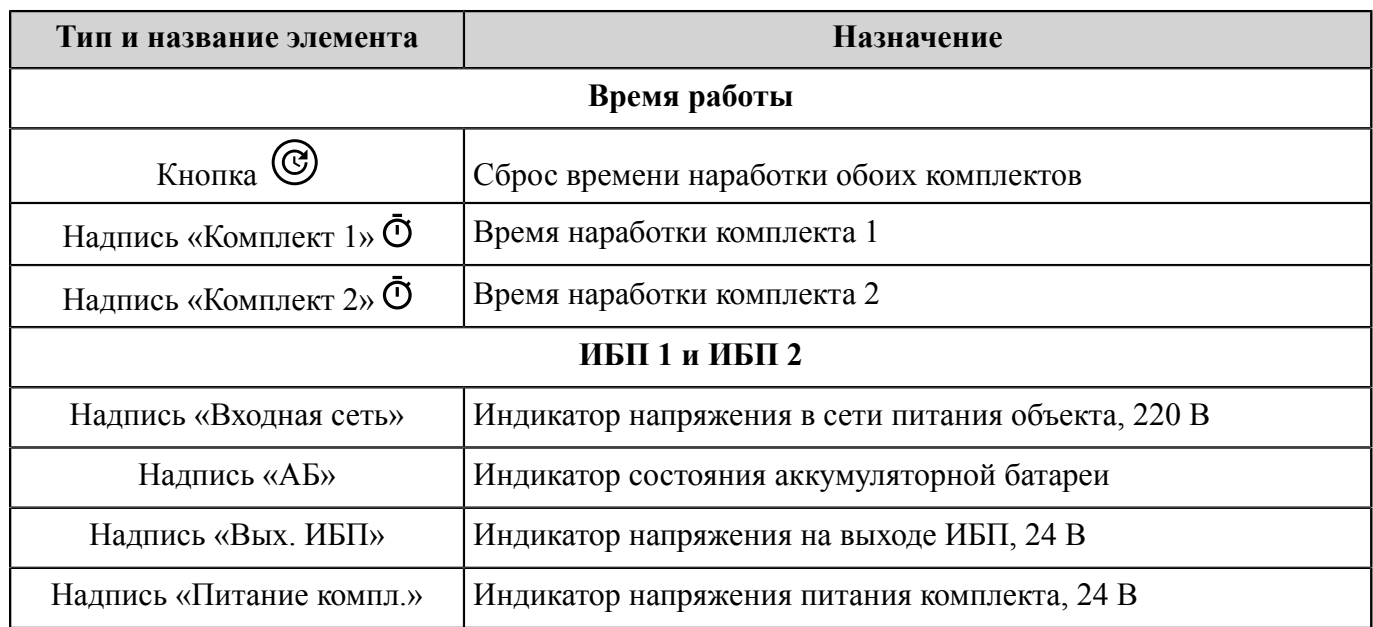

В тех случаях, когда объект подключен к аппаратной, в центре управления для этого объекта дополнительно отображается область «Состояние аппаратной» (см. рисунок [32\)](#page-32-0), описание элементов которой приведено в таблице [9](#page-32-1).

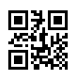

<span id="page-32-0"></span>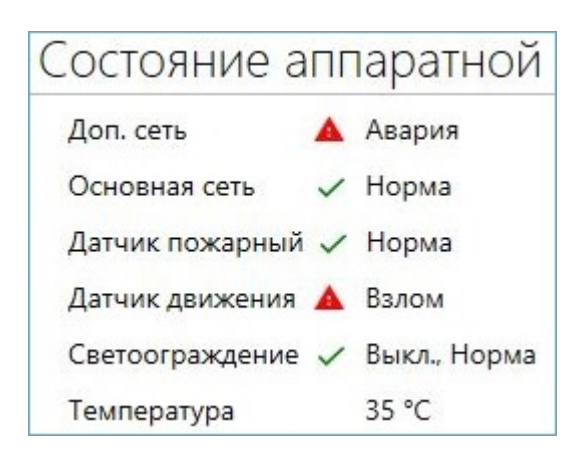

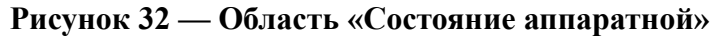

# <span id="page-32-1"></span>**Таблица 9 — Описание элементов области «Состояние аппаратной»**

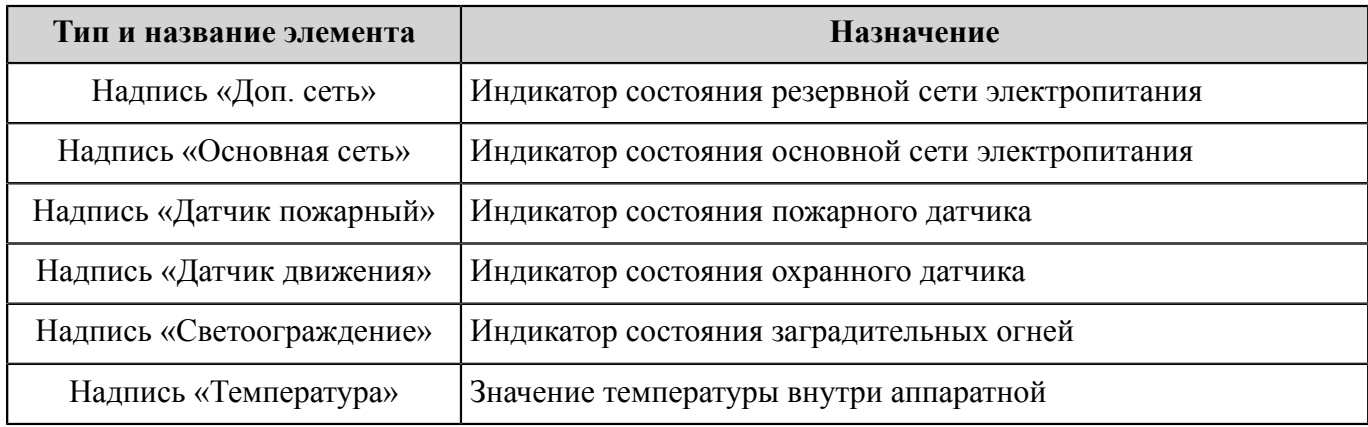

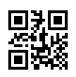

### <span id="page-33-0"></span>**4.2.1.4 Центр управления [DME](#page-90-5) 734**

Дальномерный радиомаяк DME 734 РАПГ.461512.021 предназначен для формирования в пространстве сигналов, содержащих информацию об удалении любой точки зоны действия радиомаяка от места его установки, и сигналов опознавания радиомаяка.

DME 734 поддерживает два режима работы: посадочный (РАПГ.461512.021) и навигационный (РАПГ.461512.021-01).

Центр управления DME 734 содержит следующие виджеты:

- «Передатчик»;
- «Приемник»;
- «Модулятор»;
- «Параметры импульса»;
- «Форма импульса»;
- «Состояние объекта».

Виджеты позволяют отслеживать текущее состояние объекта, управлять комплектами объекта, просматривать телеметрическую информацию и задавать пороговые значения для контроля параметров. Информация в некоторых виджетах представлена в графическом виде.

#### <span id="page-33-1"></span>**4.2.1.4.1 Виджет «Передатчик»**

Виджет «Передатчик» (см. рисунок [33\)](#page-33-2) показывает данные со следующих устройств, входящих в состав [DME](#page-90-5) 734:

- Контроллер DME;
- Тракт [ВЧ;](#page-90-17)
- [ПУМ](#page-91-5);
- [УМ](#page-91-6) (только для навигационного режима работы).

<span id="page-33-2"></span>

| Передатчик                                            |    |     |             |           |  |                       |           |                     |     |  |                  |      |         |                          |     |     |          |          |          |
|-------------------------------------------------------|----|-----|-------------|-----------|--|-----------------------|-----------|---------------------|-----|--|------------------|------|---------|--------------------------|-----|-----|----------|----------|----------|
| KOH<br><b>КОМПЛЕКТ</b><br>ЗАГРУЗКА ПЕРЕДАТЧИКА, ПАР/С |    |     | <b>KCBH</b> |           |  | ВЫХОДНАЯ МОЩНОСТЬ, ВТ |           | РАЗНОСТЬ В ПАРЕ. ДБ |     |  | МОШНОСТЬ ПУМ. ВТ |      |         | ЧАСТОТА ПЕРЕДАТЧИКА, МГЦ |     |     |          |          |          |
| Комплект                                              |    | 600 | 828         | 4800 0.00 |  | 1,15                  | $2.00$ 30 |                     | 104 |  | $200 - 1.00$     | 0,01 | 1.00 50 |                          | 138 | 250 | 1016.980 | 1017.004 | 1017.020 |
| Комплект 2                                            | -- | 600 | 828         | 4800 0.00 |  | 1,15                  | $2.00$ 30 |                     | 104 |  | $200 - 1.00$     | 0,01 | 1.00 50 |                          | 116 | 250 | 1016,980 | 1017.008 | 1017.020 |

**Рисунок 33 — Виджет «Передатчик»**

Описание параметров, указанных в виджете «Передатчик», приведено в таблице [10](#page-33-3).

#### <span id="page-33-3"></span>**Таблица 10 — Описание параметров виджета «Передатчик»**

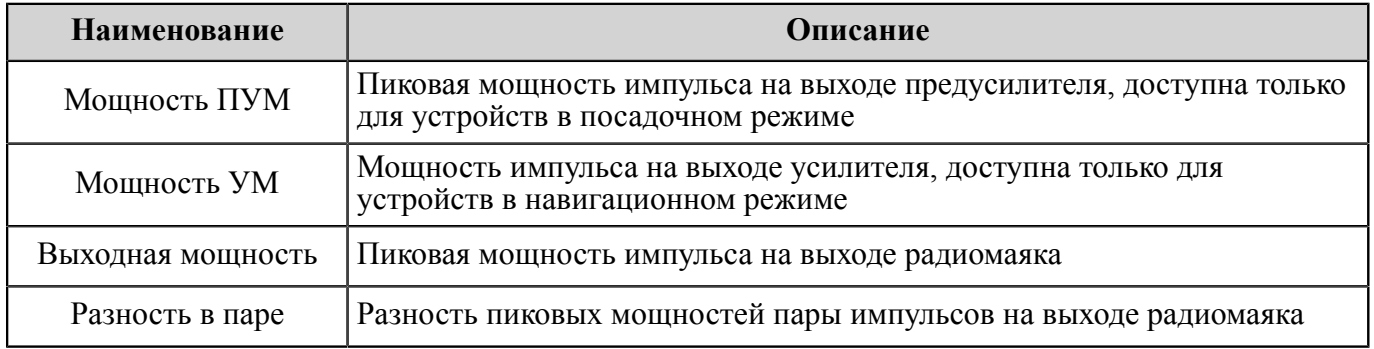

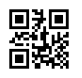

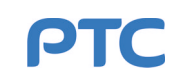

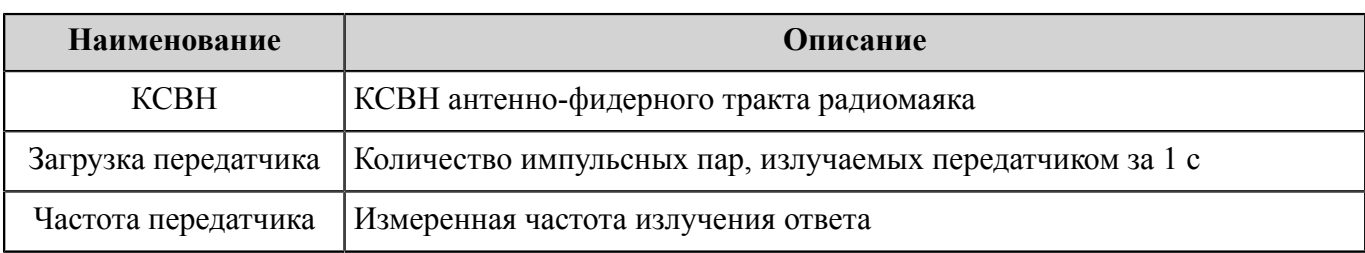

# <span id="page-34-0"></span>**4.2.1.4.2 Виджет «Приемник»**

Виджет «Приемник» (см. рисунок [34](#page-34-2)) показывает данные с Контроллера [DME](#page-90-5) и Тракта [ВЧ](#page-90-17). Описание параметров, указанных в виджете «Приемник», приведено в таблице [11](#page-34-3).

<span id="page-34-2"></span>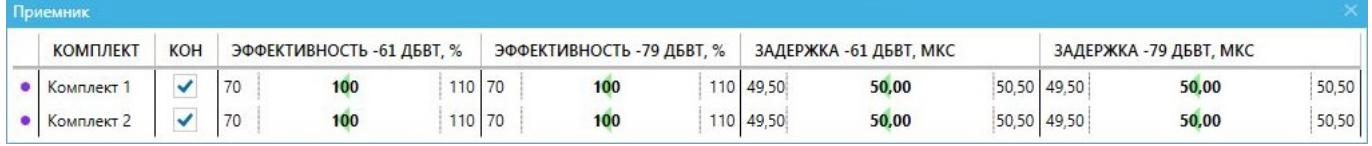

#### **Рисунок 34 — Виджет «Приемник»**

<span id="page-34-3"></span>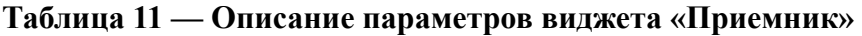

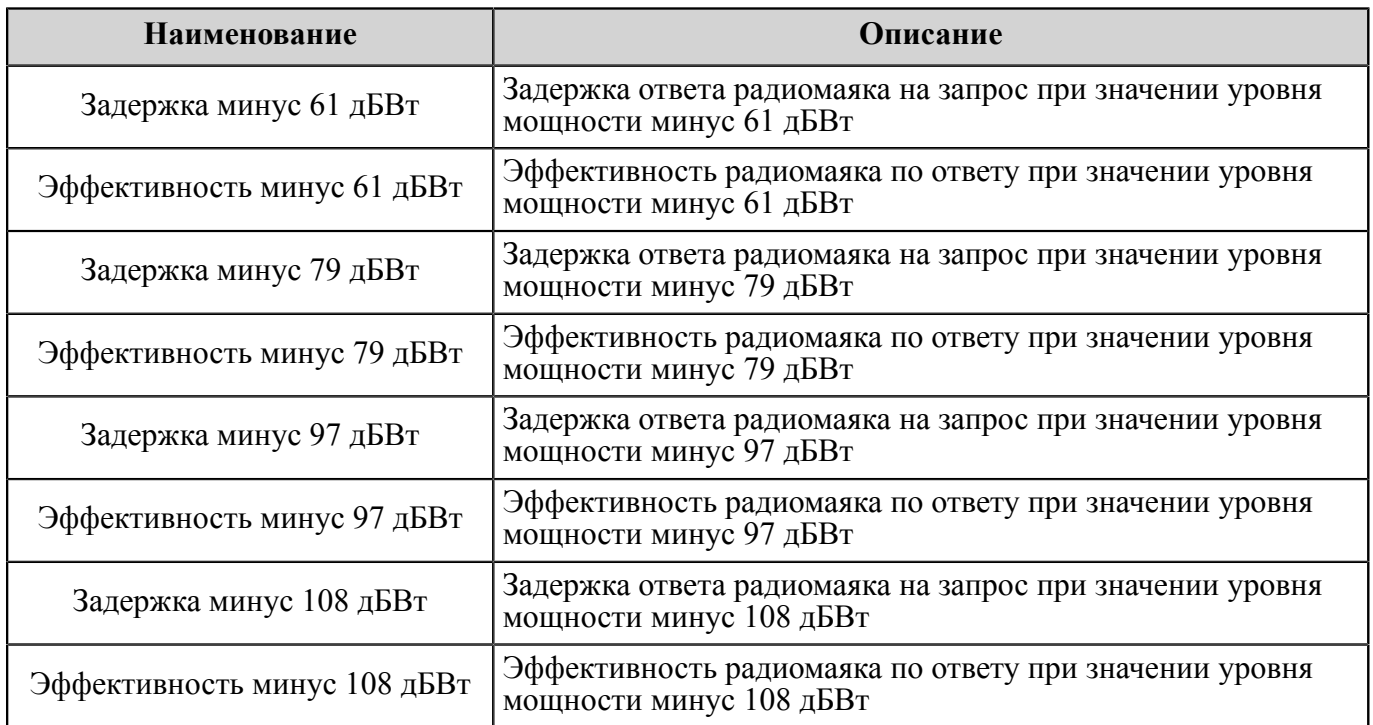

### <span id="page-34-1"></span>**4.2.1.4.3 Виджет «Модулятор»**

Виджет «Модулятор» (см. рисунок [35\)](#page-35-1) показывает данные с Тракта [ВЧ](#page-90-17), а также отражает работу [ПУМ](#page-91-5) и [УМ](#page-91-6). Данные для УМ показываются только при навигационном режиме работы.

Описание параметров, указанных в виджете «Модулятор», приведено в таблице [12.](#page-35-2)

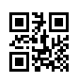

<span id="page-35-1"></span>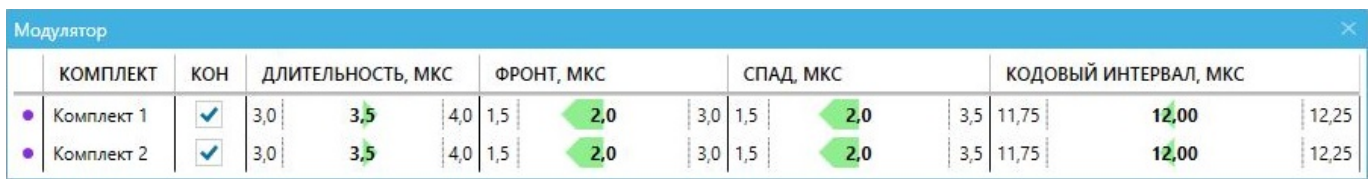

**Рисунок 35 — Виджет «Модулятор»**

#### <span id="page-35-2"></span>**Таблица 12 — Описание параметров виджета «Модулятор»**

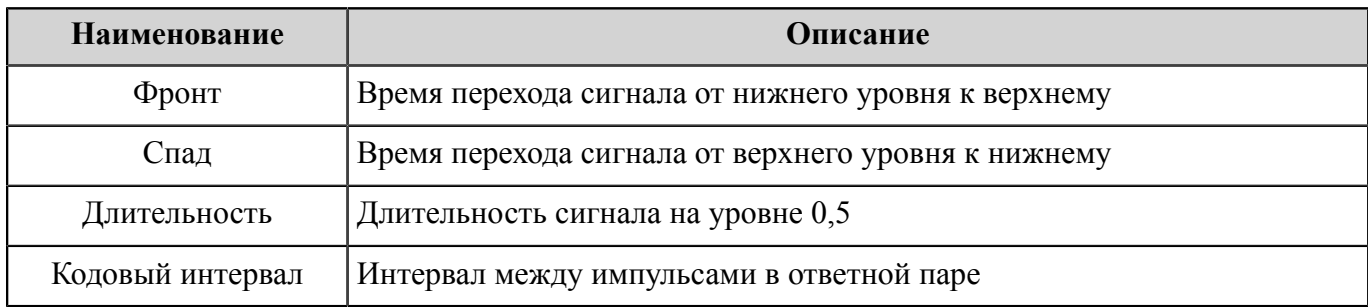

#### <span id="page-35-0"></span>**4.2.1.4.4 Виджет «Параметры импульса»**

Виджет «Параметры импульса» представляет значения параметров виджета «[Модулятор](#page-34-1)» в графическом виде (см. рисунок [36](#page-35-3)). Для каждого из комплектов предусмотрен отдельный виджет такого типа.

<span id="page-35-3"></span>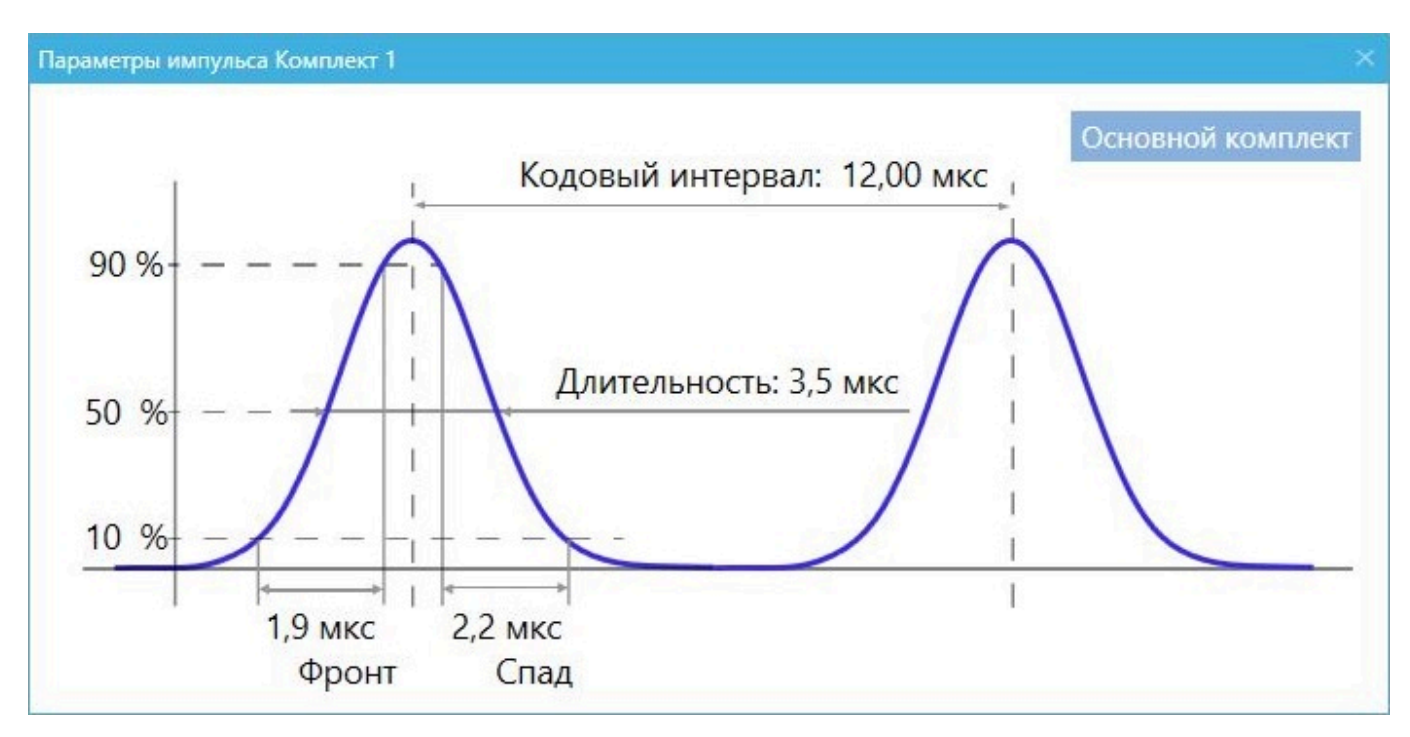

**Рисунок 36 — Виджет «Параметры импульса»**

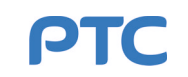
#### **4.2.1.4.5 Виджет «Форма импульса»**

Виджет «Форма импульса» показывает график реального импульса на выходе устройства в сравнении с эталонным (см. рисунок [37](#page-36-0)). С помощью кнопок «Эталон» и «Выходная мощность маяка» можно управлять отображением графиков: нажатие на кнопку скрывает или отображает соответствующий кнопке график. Для каждого из комплектов предусмотрен отдельный виджет такого типа.

<span id="page-36-0"></span>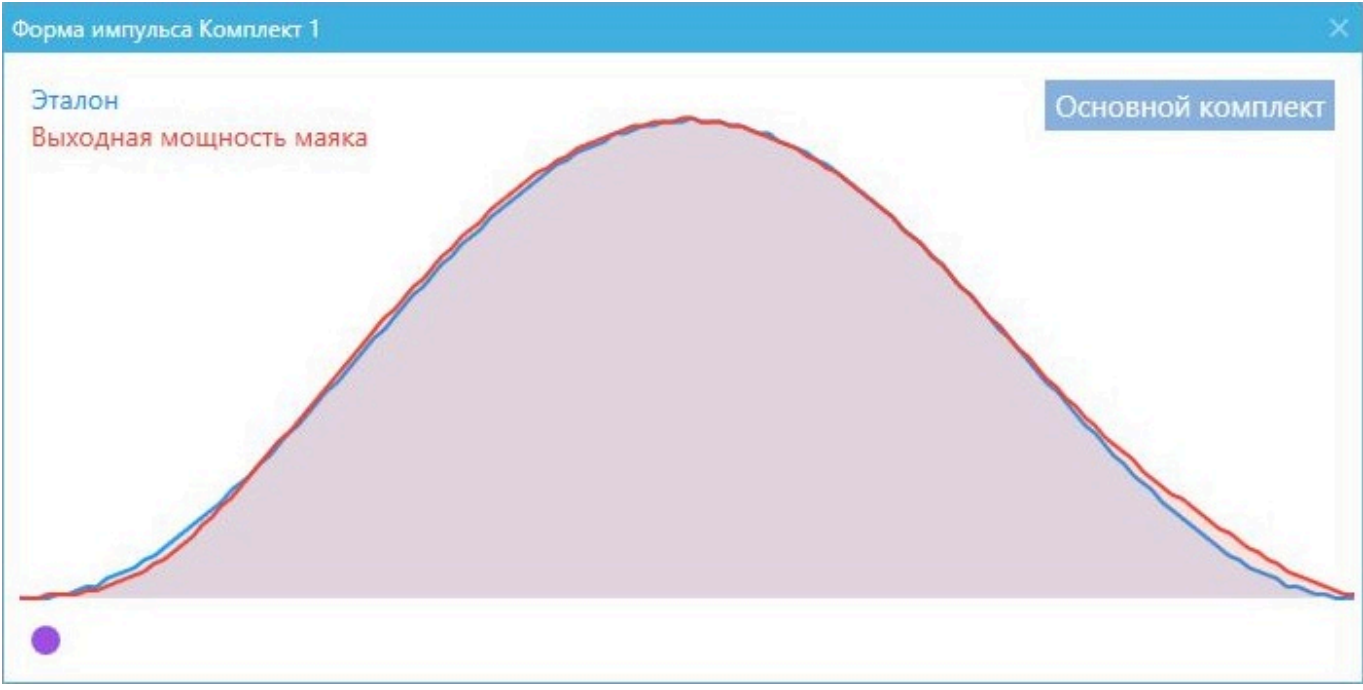

**Рисунок 37 — Виджет «Форма импульса»**

Под графиками расположен индикатор обновления •, который по принципу действия аналогичен индикатору, описанному в п. [4.2.1.1.](#page-19-0)

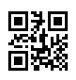

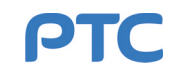

# **4.2.1.5 Центр управления [Loc](#page-90-0) 734**

Курсовой радиомаяк Loc 734 РАПГ.461512.019 предназначен для формирования электромагнитного поля, обеспечивающего воздушные суда информацией об их местонахождении относительно [ВПП](#page-90-1) в горизонтальной плоскости во время захода на посадку и непосредственно посадки.

Центр управления Loc 734 содержит следующие виджеты:

- «Телеметрия модуляторов»;
- «Апертурный контроль»;
- «Контрольные антенны»;
- «Настройки модуляторов»;
- «Контроль частоты»;
- «Состояние объекта».

Виджеты позволяют отслеживать текущее состояние объекта, управлять комплектами объекта, просматривать телеметрическую информацию и задавать пороговые значения для контроля параметров.

## **4.2.1.5.1 Виджет «Телеметрия модуляторов»**

Виджет «Телеметрия модуляторов» отображает данные телеметрии четырех модуляторов [Loc](#page-90-0) 734. Данные группируются в строках виджета по типам каналов ([УК](#page-91-0) и [ШК](#page-91-1)) и комплектам: «Модулятор УК 1 комплект», «Модулятор ШК 1 комплект», «Модулятор УК 2 комплект», «Модулятор ШК 2 комплект» (см. рисунок [38\)](#page-37-0).

<span id="page-37-0"></span>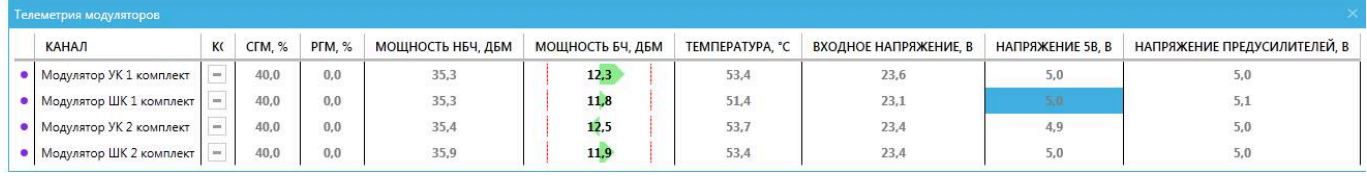

# **Рисунок 38 — Виджет «Телеметрия модуляторов» для Loc 734**

Параметры модуляторов отображаются в следующих столбцах виджета:

- «Мощность [НБЧ,](#page-90-2) дБм»;
- «Мощность [БЧ,](#page-90-3) дБм»;
- « $\mathbb{P} \Gamma M$ ,  $\%$ »;
- «[СГМ,](#page-91-3)  $\%$ »;
- «Температура, °C»;
- «Входное напряжение, В»;
- «Напряжение 5 В, В»;
- «Напряжение предусилителей, В».

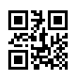

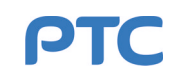

## **4.2.1.5.2 Виджет «Настройки модуляторов»**

В виджете «Настройки модуляторов» осуществляется регулирование параметров модуляторов [Loc](#page-90-0) 734. Параметры модуляторов также сгруппированы в строках виджета по типам каналов ([УК](#page-91-0) и [ШК\)](#page-91-1) и комплектам (см. рисунок [39](#page-38-0)).

<span id="page-38-0"></span>

| Настройки модуляторов   |           |          |         |        |               |           |
|-------------------------|-----------|----------|---------|--------|---------------|-----------|
| <b>КАНАЛ</b>            | РНБЧ, ДБМ | РБЧ, ДБМ | ФАЗА. ° | CTM, % | <b>PFM, %</b> | KAM CO, % |
| Модулятор УК 1 комплект | 30,000    | 24,000   | 0,000   | 40,000 | 0.000         | 10,000    |
| Модулятор ШК 1 комплект | 30,000    | 24,000   | 0,000   | 40,000 | 0.000         | 10,000    |
| Модулятор УК 2 комплект | 30,000    | 24,000   | 0,000   | 40,000 | 0.000         | 10,000    |
| Модулятор ШК 2 комплект | 30,000    | 24,000   | 0,000   | 40,000 | 0.000         | 10,000    |

**Рисунок 39 — Виджет «Настройки модуляторов» для Loc 734**

Описание параметров, указанных в столбцах виджета «Настройки модуляторов», приведено в таблице [13](#page-38-1).

<span id="page-38-1"></span>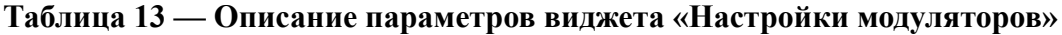

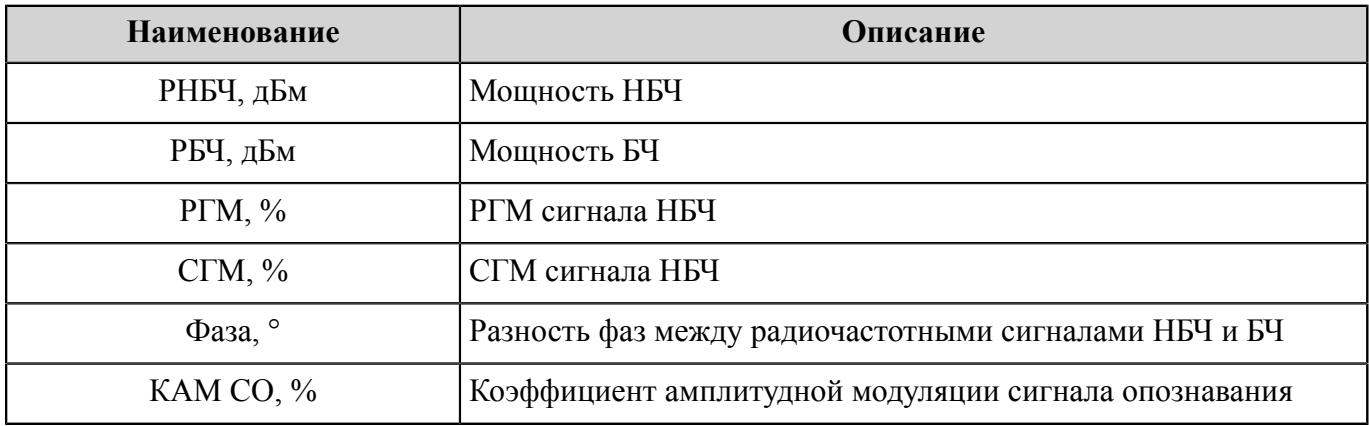

#### <span id="page-38-2"></span>**4.2.1.5.3 Виджеты контроля**

Виджеты контроля [Loc](#page-90-0) 734 отображают данные телеметрии с устройства контроля [ILS](#page-90-5) и позволяют оценивать параметры всех сигналов, коммутируемых на входы устройства контроля ILS с контрольных выходов делителя и с выносных антенн.

Данные телеметрии сгруппированы по каналам, отражающим источники сигналов (виджеты «Апертурный контроль», «Контрольные антенны»), и по частотным каналам ([УК](#page-91-0) или [ШК](#page-91-1), виджет «Контроль частоты»).

Строки виджета «Апертурный контроль» содержат информацию о сигналах, поступающих на передающие антенны (см. рисунок [40](#page-39-0)). Количество антенн может быть равно 16, 20 или 24 в зависимости от комплекта поставки.

Описание параметров, указанных в столбцах виджета «Апертурный контроль», приведено в таблице [14](#page-39-1).

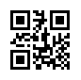

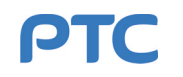

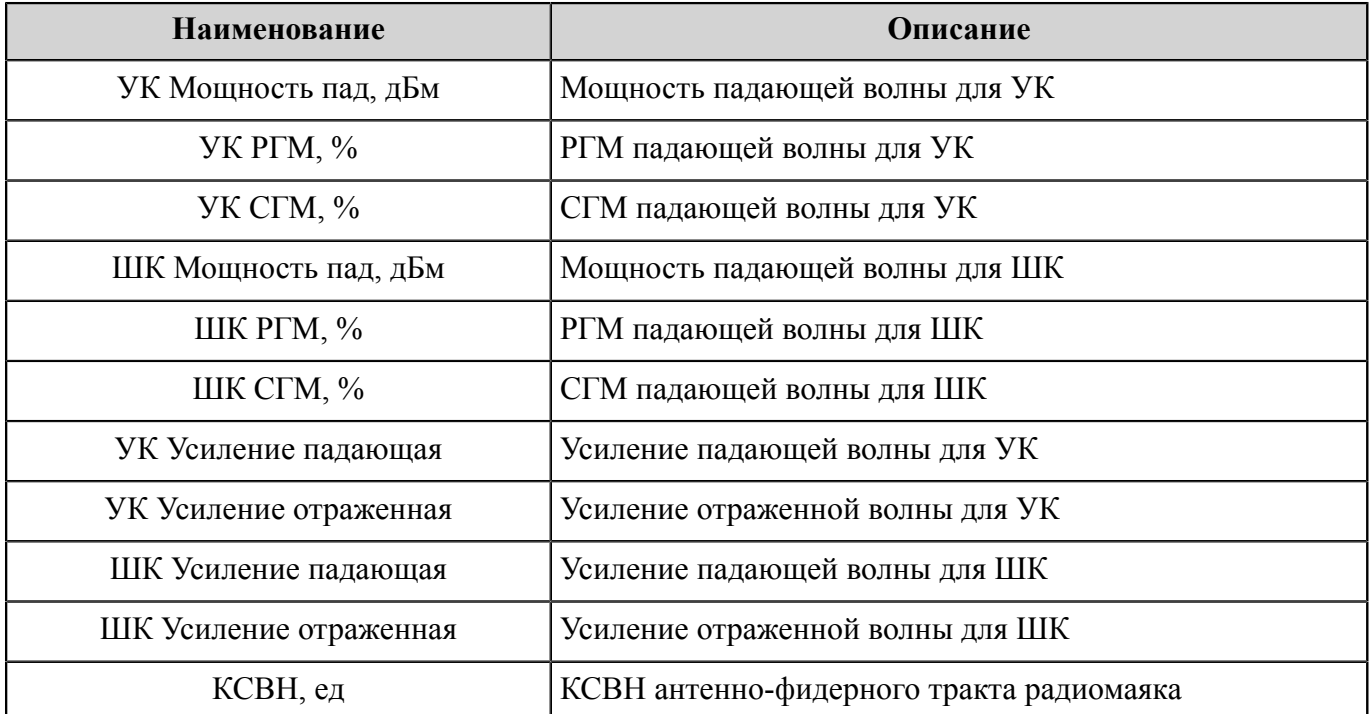

#### <span id="page-39-1"></span>**Таблица 14 — Описание параметров виджета «Апертурный контроль»**

<span id="page-39-0"></span>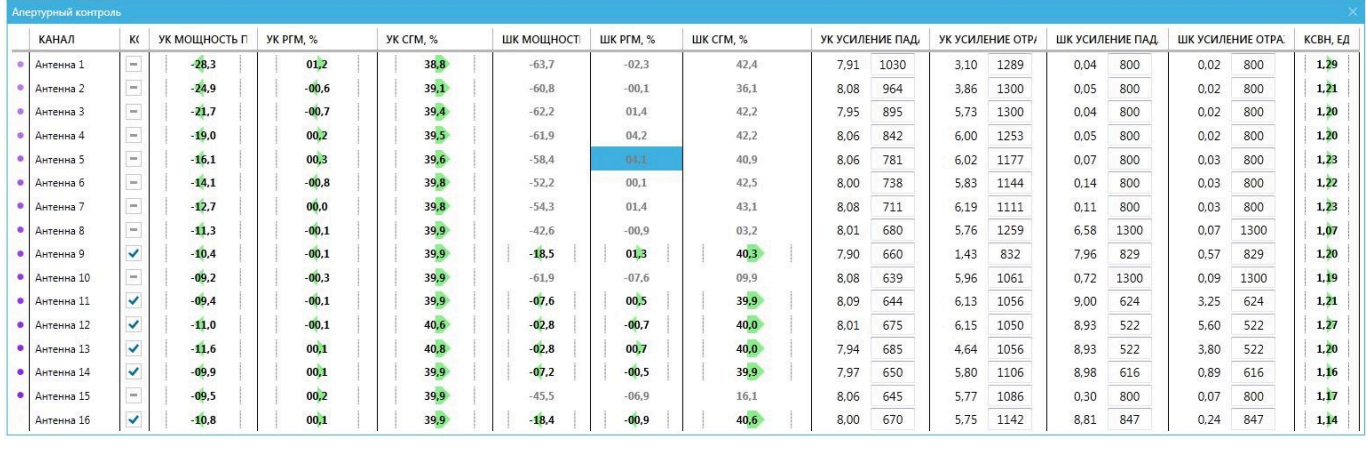

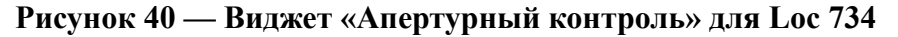

В строках виджета «Контрольные антенны» представлена информация о сигнале с выносных антенн (контрольная антенна УК, левая контрольная антенна ШК, правая контрольная антенна ШК) и выходов крутизны делителя (см. рисунок [41](#page-40-0)). В столбцах отображаются следующие параметры контрольных сигналов:

- Мощность («Мощность, дБм»);
- $-$  PFM («PFM,  $\%$ »);
- $C\Gamma M$  (« $C\Gamma M$ ,  $\%$ »);
- Усиление («Усиление»).

Виджет «Контроль частоты» отображает смещение частоты радиосигнала для широкого и узкого каналов (см. рисунок [42\)](#page-40-1).

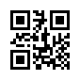

<span id="page-40-0"></span>

|   | <b>КАНАЛ</b>         | K( | МОЩНОСТЬ ПАД, ДБМ       | <b>PFM, %</b>           | CFM, % | <b>УСИЛЕНИЕ</b> |     |
|---|----------------------|----|-------------------------|-------------------------|--------|-----------------|-----|
| ۰ | Контр. ант. УК       |    | $-74.3$                 | 6,1                     | 20,6   | 0.01            | 800 |
| ۰ | Контр. ант. ШК лев.  |    | $-76.1$                 | $-6,9$                  | 31,8   | 0,01            | 800 |
| ۰ | Контр. ант. ШК прав. |    | $\overline{\mathbf{r}}$ | $\overline{\mathbf{r}}$ | š      | 0.00            | 800 |
| ۰ | Крутизна УК          | ✓  | $-19,5$                 | 8,1                     | 40,0   | 7,01            | 852 |
| ۰ | Крутизна ШК          | ✓  | $-19,6$                 | 8,1                     | 40,0   | 7,13            | 857 |

<span id="page-40-1"></span>**Рисунок 41 — Виджет «Контрольные антенны» для Loc 734**

| Контроль частоты |              |                      |  |  |  |  |  |  |
|------------------|--------------|----------------------|--|--|--|--|--|--|
|                  | <b>КАНАЛ</b> | СМЕЩЕНИЕ ЧАСТОТЫ, ГЦ |  |  |  |  |  |  |
|                  | Канал УК     | $-53.4$              |  |  |  |  |  |  |
|                  | Канал ШК     | 7.5                  |  |  |  |  |  |  |

**Рисунок 42 — Виджет «Контроль частоты» для Loc 734**

# **4.2.1.5.4 Настройка усилений**

Устройство контроля [ILS](#page-90-5) может работать в широком динамическом диапазоне. Для измерения параметров с необходимой точностью необходимо обеспечить оптимальный уровень сигналов на детекторах устройства контроля, что достигается посредством подбора усилений сигналов внутри устройства отдельно для каждого из каналов. Подбор усилений осуществляется после выставления выходной мощности [Loc](#page-90-0) 734.

В виджете «[Контрольные](#page-40-0) антенны», структура которого описана в п. [4.2.1.5.3](#page-38-2), для настройки усилений каналов используются параметры в столбце «Усиление».

Для передающих антенн мощности сигналов УК и ШК не зависят друг от друга и не совпадают, поэтому подбор усилений для УК и ШК каждой антенны необходимо производить отдельно. Значения усилений для УК и ШК отображаются в колонках виджета «Апертурный контроль» центра управления Loc 734 («УК Усиление падающая», «УК Усиление отраженная», «ШК Усиление падающая», «ШК Усиление отраженная»). Настройка усилений в столбцах виджетов-таблиц подробно описана в п. [4.2.1.1.2.](#page-23-0)

Минимальное значение усиления — 300 мВ (напряжение на усилителе устройства контроля), максимальное — 1300 мВ. Оптимальный уровень сигнала на детекторе — 8 единиц. На некоторых антеннах апертурного контроля сигналы на узком и широком каналах значительно отличаются по мощности (более чем на 5 дБ), что создает проблему при детектировании сигнала по каналу меньшей мощности. В таком случае для сигнала с меньшей мощностью не следует выставлять усиление, при котором уровень сигнала с большей мощностью будет значительно превышать оптимальный. С этой целью сначала подбирается оптимальный уровень сигнала (усиление) для канала с большей мощностью. Далее на канале с меньшей мощностью выставляется усиление, равное усилению на канале с большей мощностью.

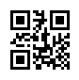

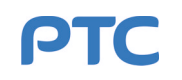

# **4.2.1.6 Центр управления [GP](#page-90-7) 734**

Глиссадный радиомаяк GP 734 РАПГ.461512.020 предназначен для формирования электромагнитного поля в пространстве, содержащем линию глиссады, спрямленная часть которой проходит через опорную точку на высоте, обеспечивающей безопасное управление самолетами гражданской авиации в вертикальной плоскости во время захода на посадку.

Центр управления GP 734 содержит следующие виджеты:

- «Телеметрия модуляторов»;
- «Апертурный контроль»;
- «Контрольные антенны»;
- «Настройки модуляторов»;
- «Контроль частоты»;
- «Настройки мощности модуляторов»;
- «Состояние модуляторов»;
- «Состояние объекта».

Виджеты позволяют отслеживать текущее состояние объекта, управлять комплектами объекта, просматривать телеметрическую информацию и задавать пороговые значения для контроля параметров.

#### **4.2.1.6.1 Виджет «Телеметрия модуляторов»**

Виджет «Телеметрия модуляторов» отображает данные телеметрии отдельно для каждой антенны [GP](#page-90-7) 734. Данные группируются в строках виджета по типам каналов ([УК](#page-91-0) и [ШК](#page-91-1)), антеннам и комплектам: «Комплект 1 Антенна 1», «Комплект 1 Антенна 2», «Комплект 1 Антенна 3», «Комплект 2 Антенна 1», «Комплект 2 Антенна 2», «Комплект 2 Антенна 3» (см. рисунок [43\)](#page-41-0).

<span id="page-41-0"></span>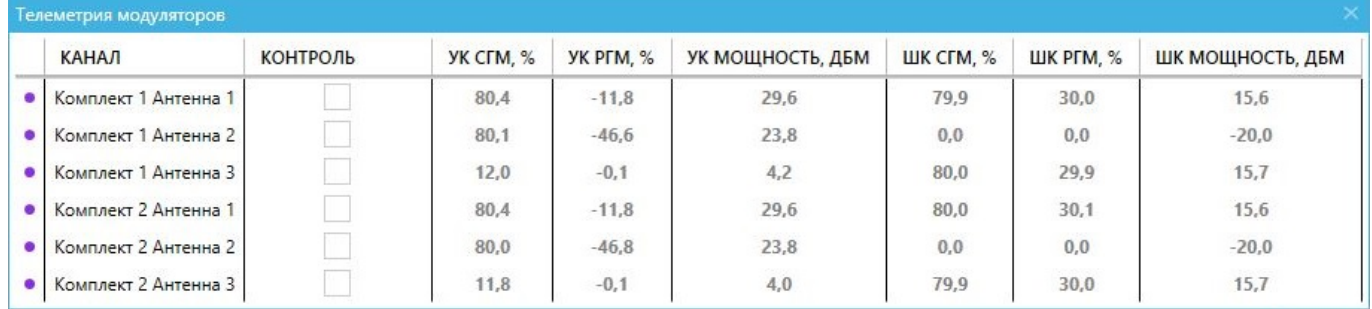

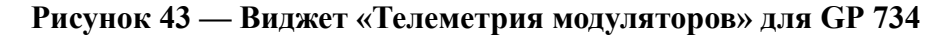

Параметры модуляторов отображаются в следующих столбцах виджета:

- «УК мощность, дБм»;
- $-$  «УК [РГМ](#page-91-2), %»;
- $-$  «УК [СГМ](#page-91-3),  $\%$ »;
- «ШК мощность, дБм»;
- «ШК РГМ, %»;
- «ШК СГМ, %».

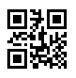

## **4.2.1.6.2 Виджет «Состояние модуляторов»**

Виджет «Состояние модуляторов» отображает данные о температуре, частоте и напряжению отдельно для каждого комплекта [GP](#page-90-7) 734 (см. рисунок [44](#page-42-0)).

<span id="page-42-0"></span>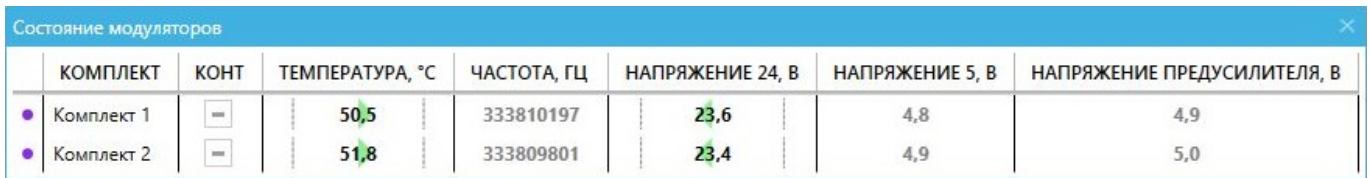

## **Рисунок 44 — Виджет «Состояние модуляторов» для GP 734**

Параметры состояния модуляторов отображаются в следующих столбцах виджета:

- «Температура, °C»;
- «Частота, Гц»;
- «Напряжение 24, В»;
- «Напряжение 5, В»;
- «Напряжение предусилителя, В».

## <span id="page-42-2"></span>**4.2.1.6.3 Виджет «Настройки модуляторов»**

Виджет «Настройки модуляторов» позволяет регулировать параметры модуляторов [GP](#page-90-7) 734 (см. рисунок [45\)](#page-42-1). Параметры модуляторов также сгруппированы в строках виджета по типам каналов ([УК](#page-91-0) и [ШК\)](#page-91-1), комплектам и антеннам.

<span id="page-42-1"></span>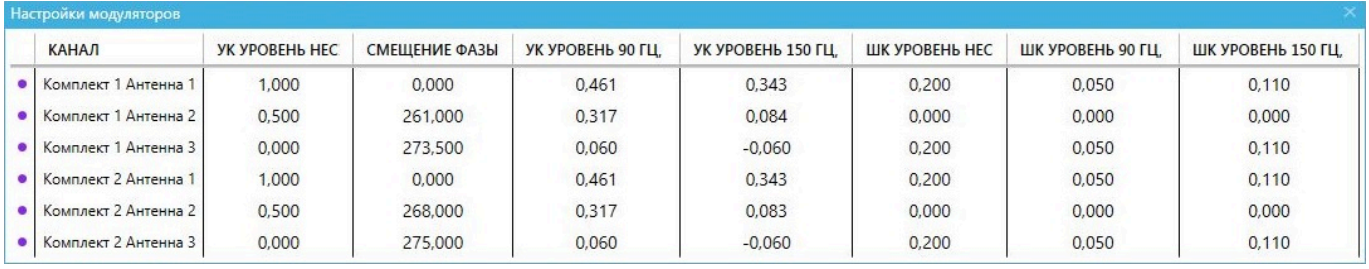

## **Рисунок 45 — Виджет «Настройки модуляторов» для GP 734**

Настройки модуляторов отображаются в следующих столбцах виджета:

- «УК уровень несущей, ед.»;
- «УК уровень 90 Гц, ед.»;
- «УК уровень 150 Гц, ед.»;
- «ШК уровень несущей, ед.»;
- «ШК уровень 90 Гц, ед.»;
- «ШК уровень 150 Гц, ед.»;
- «Смещение фазы, °».

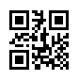

#### **4.2.1.6.4 Виджет «Настройки мощности модуляторов»**

Виджет «Настройки мощности модуляторов» позволяет задавать мощности сигналов на выходах модуляторов [GP](#page-90-7) 734 (см. рисунок [46](#page-43-0)). В области виджета расположены следующие элементы управления и индикации:

- надписи, указывающие на названия комплектов («Комплект 1» и «Комплект 2»);
- надписи, указывающие на типы комплектов (основной/резервный);
- индикаторы устанавливаемых мощностей с доступными диапазонами и текущими выставленными значениями, в графическом виде;
- ползунки для выставления мощностей;
- поля ввода для выставления мощности с кнопками пошагового изменения значения («+» и «−»);
- кнопка «Обновить»;
- <span id="page-43-0"></span>– кнопка «Сохранить».

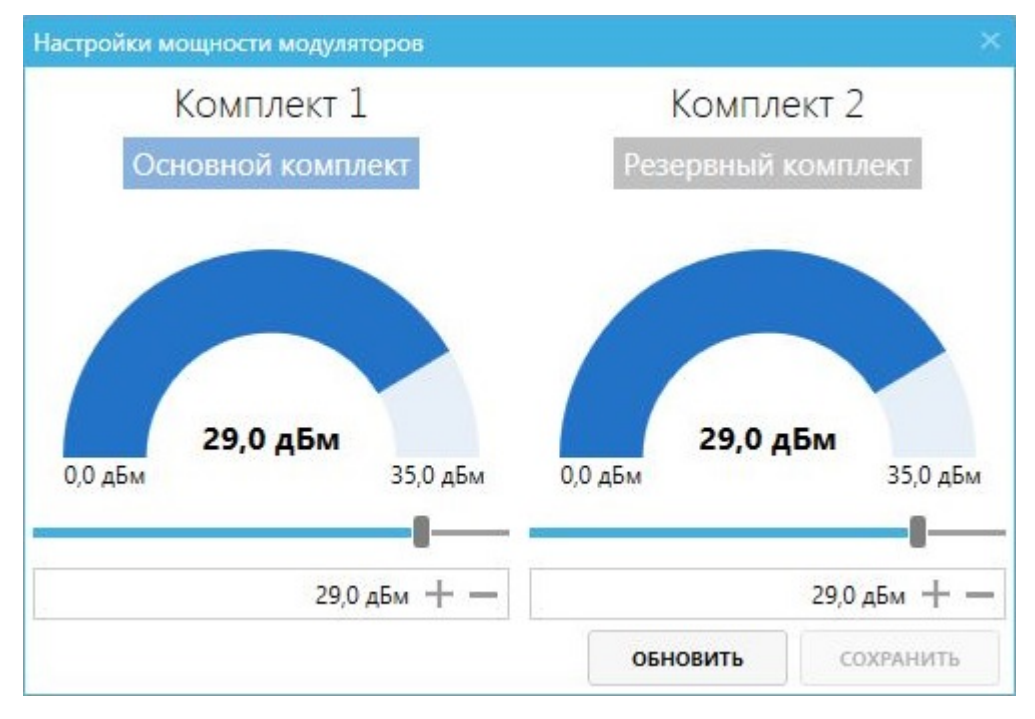

**Рисунок 46 — Виджет «Настройки мощности модуляторов» для GP 734**

Чтобы задать мощность для одного из комплектов, требуется выставить желаемое значение с помощью ползунка или поля ввода и нажать кнопку «Сохранить». Кнопка «Обновить» позволяет восстановить значения мощностей обоих комплектов из конфигурации радиомаяка в том случае, когда хотя бы одно из значений было изменено без сохранения.

П р и м е ч а н и е — Мощность  $P_0$ , задаваемая в данном виджете, определяет мощность несущей с уровнем 1,0. Номинальные средние мощности сигналов  $P_i$  на выходах модулятора (1 антенна [УК,](#page-91-0) 1 антенна [ШК](#page-91-1), 2 антенна УК, 2 антенна ШК, 3 антенна УК, 3 антенна ШК) определяются мощностью соответствующего комплекта P<sub>0</sub>, заданной в виджете «Настройки мощности модуляторов», и уровнями соответствующих каналов і модулятора  $a_{0,i}$ ,  $a_{90,i}$ ,  $a_{150,i}$ , заданными в виджете «[Настройки](#page-42-2) [модуляторов»](#page-42-2), согласно формуле [\(1\)](#page-44-0).

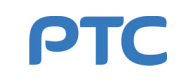

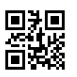

$$
P_i = P_0 \left( a_{0,i}^2 + \frac{a_{90,i}^2}{2} + \frac{a_{150,i}^2}{2} \right)
$$
 (1)

#### <span id="page-44-0"></span>**4.2.1.6.5 Виджеты контроля**

Виджеты контроля [GP](#page-90-7) 734 отображают данные телеметрии с устройства контроля [ILS](#page-90-5) и позволяют оценивать параметры всех сигналов, коммутируемых на входы устройства контроля ILS с апертурных датчиков передающих антенн и с выносных антенн.

Данные телеметрии сгруппированы по каналам, отражающим источники сигналов (виджеты «Апертурный контроль», «Контрольные антенны»), и по частотным каналам ([УК](#page-91-0) или [ШК](#page-91-1), виджет «Контроль частоты»).

Строки виджета «Апертурный контроль» содержат информацию о сигналах, поступающих на шесть апертурных датчиков с трех передающих антенн (два датчика на антенну) (см. рисунок [47\)](#page-44-1). Параметры сигналов отображаются в следующих столбцах виджета «Апертурный контроль»:

- «УК Мощность, дБм»;
- «УК [РГМ](#page-91-2),  $\%$ »;
- «УК [СГМ](#page-91-3),  $\%$ »;
- «ШК Мощность, дБм»;
- «ШК РГМ,  $\%$ »;
- «ШК СГМ, %»;
- «Усиление УК»;
- «Усиление ШК».

<span id="page-44-1"></span>

| Апертурный контроль |            |           |           |                  |                         |                  |                  |             |             |
|---------------------|------------|-----------|-----------|------------------|-------------------------|------------------|------------------|-------------|-------------|
| <b>КАНАЛ</b>        | K(         | ШК СГМ, % | ШК РГМ, % | ШК МОЩНОСТЬ, ДБМ | <b><i>YK CFM, %</i></b> | <b>УК РГМ. %</b> | УК МОЩНОСТЬ, ДБМ | УСИЛЕНИЕ ШК | УСИЛЕНИЕ УК |
| Антенна 1.1         | ✓          | 80,0      | 30,2      | $-37,2$          | 80,1                    | $-12,0$          | $-23,1$          | 1070<br>1,6 | 1070<br>7.9 |
| Антенна 1.2         | ✓          | 80,0      | 30,1      | $-37,0$          | 80,1                    | $-12,1$          | $-23.0$          | 1070<br>1,6 | 1070<br>8.0 |
| Антенна 2.1         | <b>MAY</b> | 81,7      | $-45,5$   | $-65,6$          | 80,0                    | $-47,8$          | $-29.2$          | 1300<br>0.2 | 7,9<br>1210 |
| Антенна 2.2         | <b>THE</b> | 79.8      | $-43.3$   | $-65,6$          | 80,0                    | $-48,0$          | $-29.2$          | 1300<br>0,2 | 7,9<br>1210 |
| Антенна 3.1         | $\sim$     | 80,2      | 30,2      | $-36.8$          | 33,7                    | $-04.1$          | $-48.9$          | 4,9<br>1300 | 1300<br>1,2 |
| Антенна 3.2         | <b>SHA</b> | 80,3      | 30,2      | $-34,6$          | 80,0                    | $-23,1$          | $-26,5$          | 2,6<br>1135 | 1135<br>6,6 |

**Рисунок 47 — Виджет «Апертурный контроль» для GP 734**

В строке виджета «Контрольные антенны» представлена единственная контрольная антенна GP 734 (см. рисунок [48](#page-45-0)). Параметры контрольной антенны отображаются в следующих столбцах виджета:

- «Мощность, дБм»;
- « $P\Gamma M$ ,  $\%$ »;
- «СГМ,  $\%$ »;
- «Усиление».

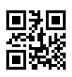

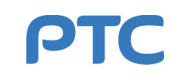

<span id="page-45-0"></span>

| <b>КАНАЛ</b> | K( | CFM, % | <b>PFM, %</b> | <b>МОЩНОСТЬ, ДБМ</b>                                                                    | <b>УСИЛЕНИЕ</b> |
|--------------|----|--------|---------------|-----------------------------------------------------------------------------------------|-----------------|
|              |    |        |               | • Контрольная $\boxed{\smile}$ 80,1 $\boxed{\phantom{0}}$ -23,4 $\phantom{\circ}$ -22,1 | $+7,8$ 1045     |

**Рисунок 48 — Виджет «Контрольные антенны» для GP 734**

<span id="page-45-1"></span>Виджет «Контроль частоты» отображает смещение частоты радиосигнала для широкого и узкого каналов (см. рисунок [49\)](#page-45-1).

| Контроль частоты |                      |
|------------------|----------------------|
| <b>КАНАЛ</b>     | СМЕЩЕНИЕ ЧАСТОТЫ, ГЦ |
| Канал УК         | $-53.4$              |
| Канал ШК         | 7.5                  |

**Рисунок 49 — Виджет «Контроль частоты» для GP 734**

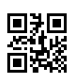

# **4.2.1.7 Центр управления [Marker](#page-90-8) 734**

Маркерный радиомаяк Marker 734 РАПГ.461512.001 предназначен для генерации и излучения амплитудно-модулированных [ВЧ](#page-90-9) сигналов в определенном секторе пространства. Прием сигналов радиомаяка на борту летательного аппарата, оборудованного маркерным радиоприемником, обеспечивает информацию о пролете специфических точек относительно торца [ВПП](#page-90-1) или маршрута.

В центре управления Marker 734 используется виджет «Состояние объекта» и вкладки:

- «Телеметрия»;
- «Питание»;
- «Параметры».

<span id="page-46-0"></span>Описание виджета «Состояние объекта» приведено в п. [4.2.1.3](#page-29-0). В центре управления Marker 734 представлен сокращенный вариант этого виджета (см. рисунок [50](#page-46-0)).

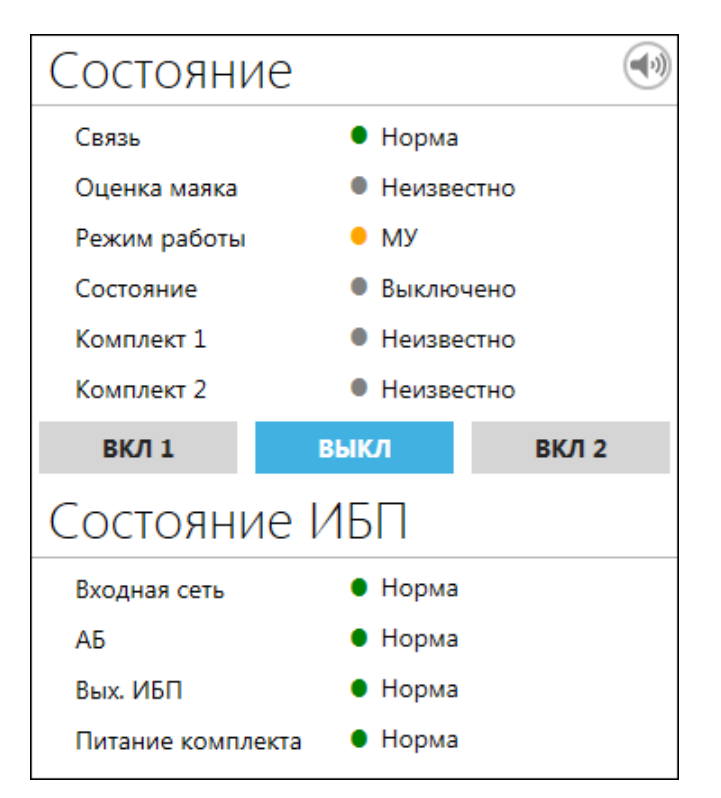

**Рисунок 50 — Виджет «Состояние объекта» для Marker 734**

## **4.2.1.7.1 Вкладка «Телеметрия»**

Вкладка «Телеметрия» (см. рисунок [51](#page-47-0)) предназначена для отображения следующих параметров [Marker](#page-90-8) 734:

- температура радиомаяка;
- средняя мощность радиомаяка;
- коэффициент [АМ](#page-90-10);
- [КСВН;](#page-90-6)
- уровни сигнала (несущей частоты и модулирующей частоты);
- характеристики [СО](#page-91-4) (длительность точки, длительность тире);

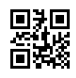

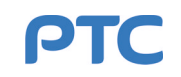

<span id="page-47-0"></span>– частотные составляющие сигнала (частота несущей составляющей и частота модулирующего сигнала).

| $\bigodot$ . Центр управления Marker 734 v3 |                                |  |  |  |  |  |  |
|---------------------------------------------|--------------------------------|--|--|--|--|--|--|
| Телеметрия Питание Параметры                |                                |  |  |  |  |  |  |
| Телеметрия                                  |                                |  |  |  |  |  |  |
| Температура                                 | 24.9°                          |  |  |  |  |  |  |
| Средняя мощность                            | 0.000 B <sub>T</sub>           |  |  |  |  |  |  |
| Коэффициент АМ                              | 0.000                          |  |  |  |  |  |  |
| <b>KCBH</b>                                 | 1.00                           |  |  |  |  |  |  |
| Уровни сигнала                              |                                |  |  |  |  |  |  |
| Несущая частота                             | 0,00 дБм                       |  |  |  |  |  |  |
| Модулирующая частота                        | $0.00 \text{ dBM}$             |  |  |  |  |  |  |
|                                             | Сигнал опознавания             |  |  |  |  |  |  |
| Длительность точки                          | $0.00$ MC                      |  |  |  |  |  |  |
| Длительность тире                           | $0.00$ MC                      |  |  |  |  |  |  |
|                                             | Частотные составляющие сигнала |  |  |  |  |  |  |
| Частота несущей составляющей                | 0 кГц                          |  |  |  |  |  |  |
| Частота модулирующего сигнала               | $0 \Gamma$                     |  |  |  |  |  |  |

**Рисунок 51 — Вкладка «Телеметрия»**

## **4.2.1.7.2 Вкладка «Питание»**

Вкладка «Питание» (см. рисунок [52\)](#page-47-1) предназначена для отображения состояния сети электропитания [Marker](#page-90-8) 734:

- ток выходного каскада первого комплекта;
- ток выходного каскада второго комплекта;
- напряжение питания 24 В;
- <span id="page-47-1"></span>– напряжение 5 В.

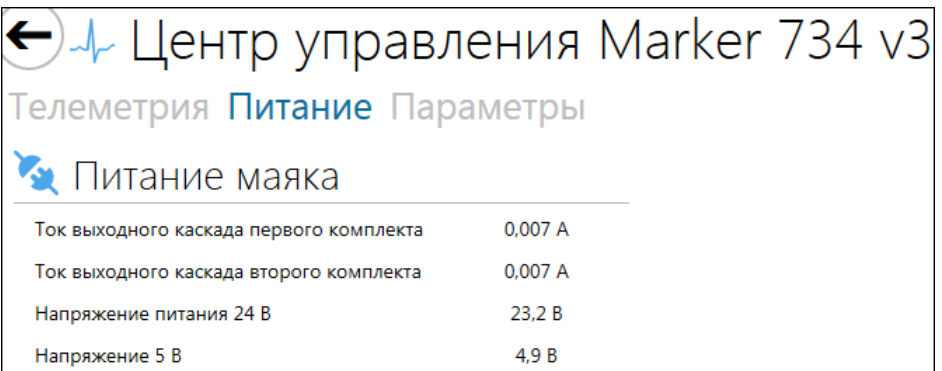

**Рисунок 52 — Вкладка «Питание»**

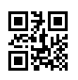

## **4.2.1.7.3 Вкладка «Параметры»**

<span id="page-48-0"></span>Вкладка «Параметры» (см. рисунок [53](#page-48-0)) предназначена для редактирования параметров [Marker](#page-90-8) 734 и выбора его режима работы.

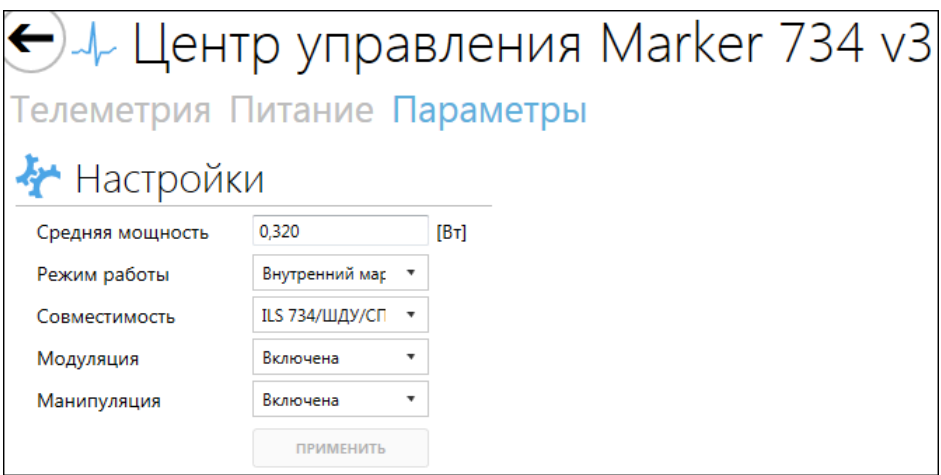

**Рисунок 53 — Вкладка «Параметры»**

Описание списка редактируемых параметров представлено в таблице [15](#page-48-1).

## <span id="page-48-1"></span>**Таблица 15 — Список редактируемых параметров радиомаяка**

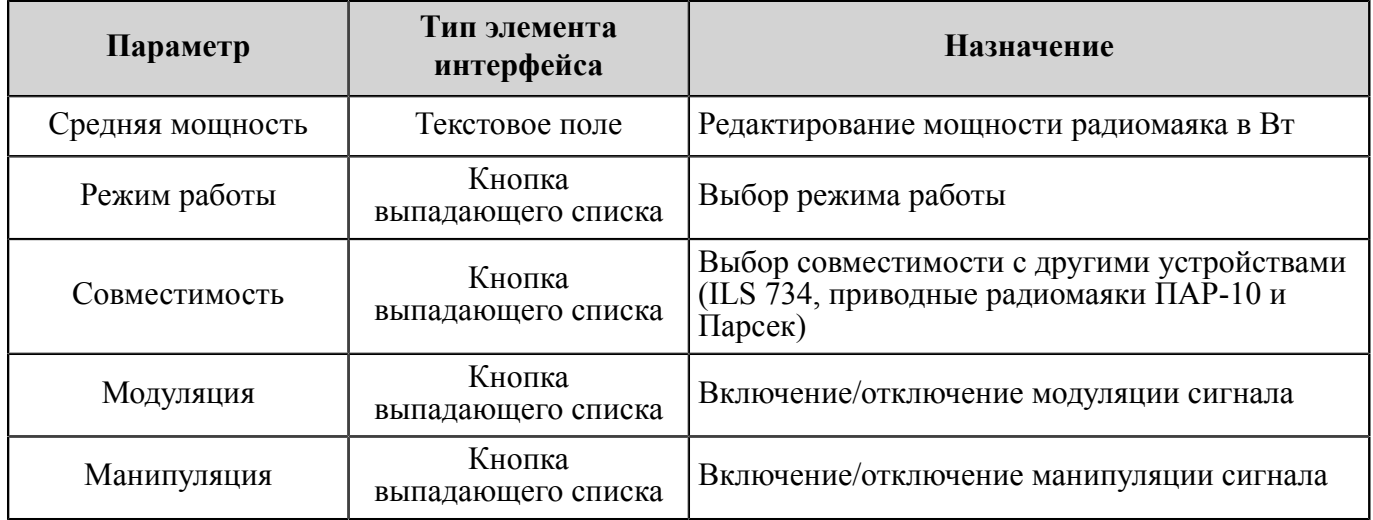

С помощью кнопки «Применить» производится сохранение всех изменений параметров в оперативной памяти радиомаяка и их применение. При перезагрузке радиомаяка изменения сбрасываются.

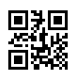

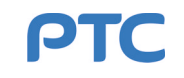

# **4.2.1.8 Центр управления [RDF](#page-90-11) 734**

Автоматический радиопеленгатор RDF 734 РАПГ.461512.025 предназначен для автоматического измерения пеленга на воздушное судно в момент его кратковременного выхода на связь (излучения несущей) по радиоканалу [ОВЧ](#page-91-5)-диапазона. Сигнал пеленга формируется относительно места установки антенны радиопеленгатора. При использовании системы пеленгаторов и передачи информации на единый пункт управления каждый пеленг формируется относительно своего места приема.

В центре управления RDF 734 вместо виджетов используются вкладки:

- «Основной»;
- «Телеметрия»;
- «Настройки»;
- «Экспорт»;
- «Самопроверка»;
- «Диаграмма».

Если пеленгатор подключен к аппаратной, то дополнительно отображается вкладка «Аппаратная».

#### **4.2.1.8.1 Вкладка «Основной»**

Вкладка «Основной» позволяет отслеживать информацию о пеленгах, регистрируемую [RDF](#page-90-11) 734.

Область вкладки разделена на две части (см. рисунок [54\)](#page-50-0). В левой части отображаются панели с данными, описание которых приведено в таблице [16.](#page-49-0)

<span id="page-49-0"></span>**Таблица 16 — Описание панелей левой части вкладки «Основной»**

| Наименование    | Назначение                                                                                                    |
|-----------------|----------------------------------------------------------------------------------------------------|
| Состояние       | Отображение состояния пеленгатора, состояния подключения пеленгатора<br>и режима работы (местный — МУ или дистанционный — ДУ) |
| Управление      | Программное включение/отключение радиопеленгатора (кнопки «ВКЛ» и<br>«ВЫКЛ» соответственно)                                   |
| Объекты в эфире | Указание объектов, выходящих на связь, и их параметров                                                                        |
| История         | Отображение списка объектов, с которыми ранее была установлена связь                                                          |

Над панелью «Состояние» расположена кнопка звуковых оповещений  $\binom{60}{3}$  **·** В процессе работы автоматического радиопеленгатора могут появляться проблемы. К проблемам относятся: аварии (выход значений параметров за границы допустимых значений), неисправности, неполадки в работе

пеленгатора, а также данные об отсутствии связи с пеленгатором. Кнопка (•) отключает звуковую сигнализацию только для имеющихся проблем, при появлении новых звуковая сигнализация срабатывает снова. Нажав на кнопку  $\textcircled{\tiny{w}}$  правой клавишей мыши, можно полностью отключить звуковые оповещения на 1 час; при этом рядом с кнопкой будет отображаться таймер отсчета времени.

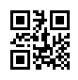

<span id="page-50-0"></span>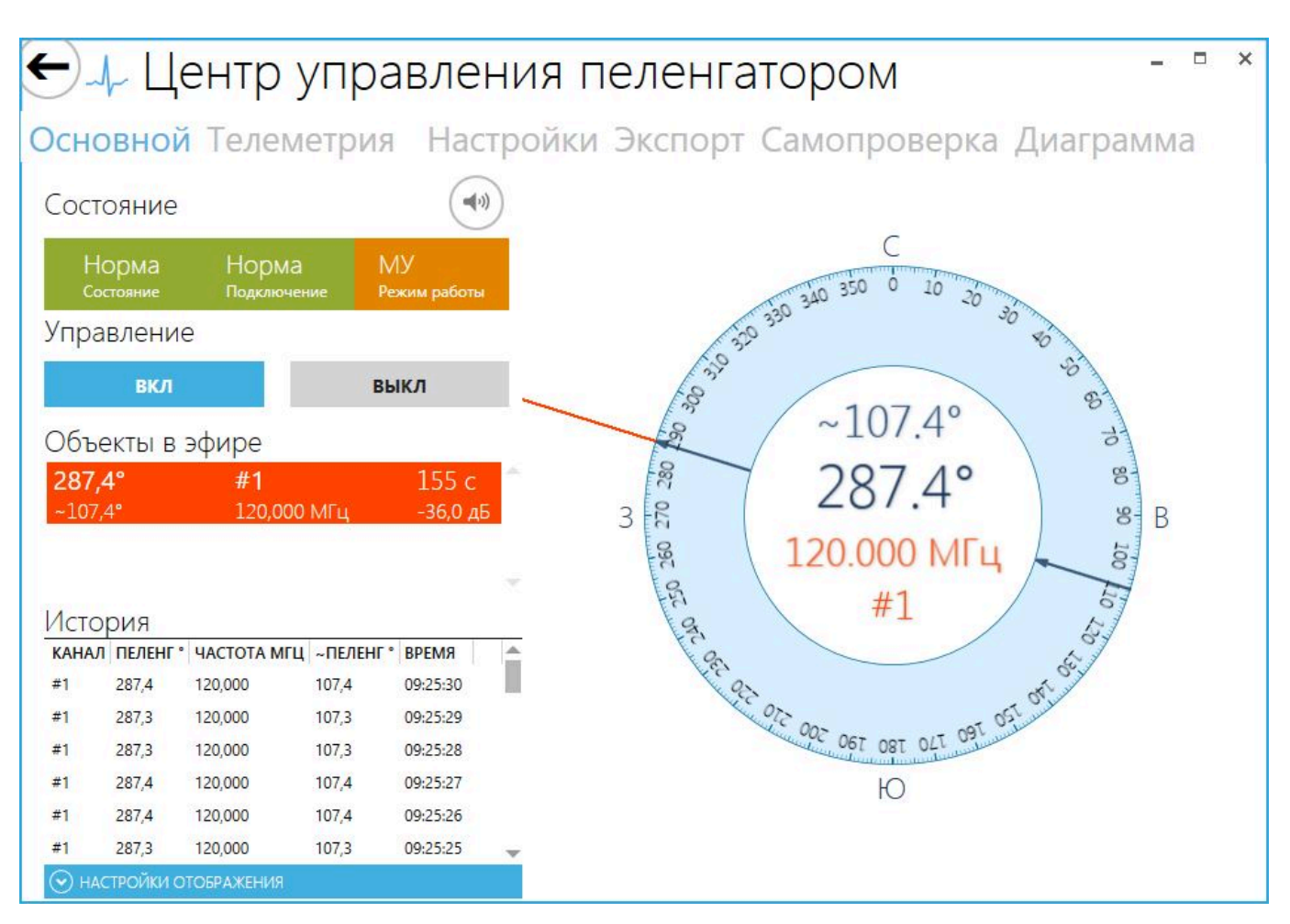

**Рисунок 54 — Вкладка «Основной»**

На панели «Объекты в эфире» указываются следующие параметры (слева направо, сверху вниз):

- прямой пеленг;
- номер канала;
- длительность текущего выхода в эфир;
- обратный пеленг;
- частота канала;
- уровень принимаемого сигнала.

Описание параметров, указанных в столбцах списка объектов на панели «История», приведено в таблице [17](#page-50-1).

#### <span id="page-50-1"></span>**Таблица 17 — Описание параметров объектов на панели «История»**

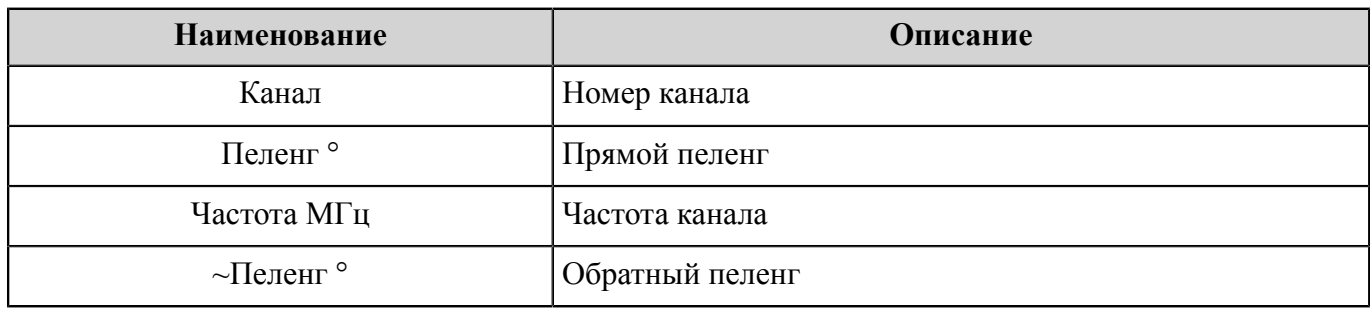

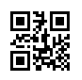

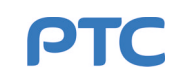

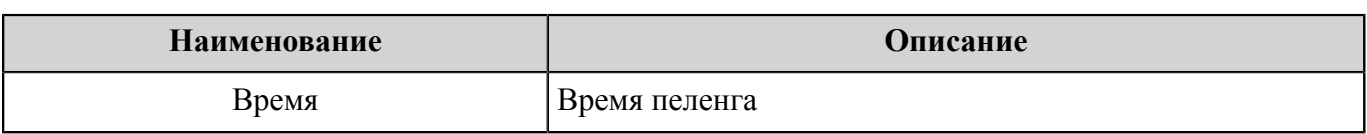

В правой части вкладки отображается диаграмма, на которой пеленги объектов, выходивших на связь, обозначены лучами. Для объекта, с которым осуществляется связь, в центре диаграммы отображаются следующие параметры (сверху вниз):

- обратный пеленг;
- прямой пеленг;
- частота канала;
- номер канала.

Под панелью «История» расположена раскрывающаяся подвкладка «Настройки отображения» (см. рисунок [55\)](#page-51-0), позволяющая редактировать содержание диаграммы:

- время исчезновения линий пеленгов: время, по истечении которого лучи (линии) пеленгов исчезают с диаграммы, задается с помощью ползунка и показывается справа от него;
- <span id="page-51-0"></span>– отображаемые каналы: нажатие на кнопку с номером канала добавляет или исключает выбранный канал из отображения, номера исключенных каналов зачеркнуты.

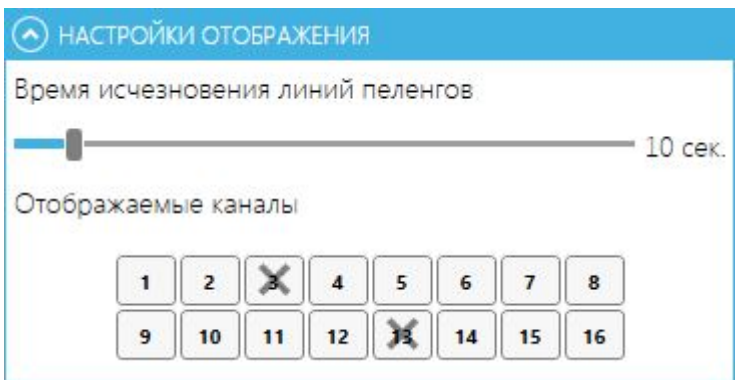

**Рисунок 55 — Настройки отображения**

## **4.2.1.8.2 Вкладка «Телеметрия»**

Вкладка «Телеметрия» (см. рисунок [56](#page-52-0)) предназначена для отображения следующих параметров [RDF](#page-90-11) 734:

- температура внутри блока RDF («Температура»);
- состояние питающей сети («Сеть»);
- общее время работы (наработка) устройства с точностью до минуты;
- текущие показания напряжения и тока в блоке RDF («Источник 1.2 В», «Источник 1.9 В», «Источник 2.5 В», «Источник 3.3 В», «Источник 5 В», «Источник 24 В»);
- состояние памяти («Состояние FRAM», «Состояние EXRAM»).

Каждый параметр RDF 734 отображается в отдельной панели. Все панели вкладки «Телеметрия», кроме панели «Время работы», являются индикаторами состояния. Цвета панелей соответствуют состояниям таблицы [7](#page-30-0).

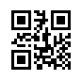

<span id="page-52-0"></span>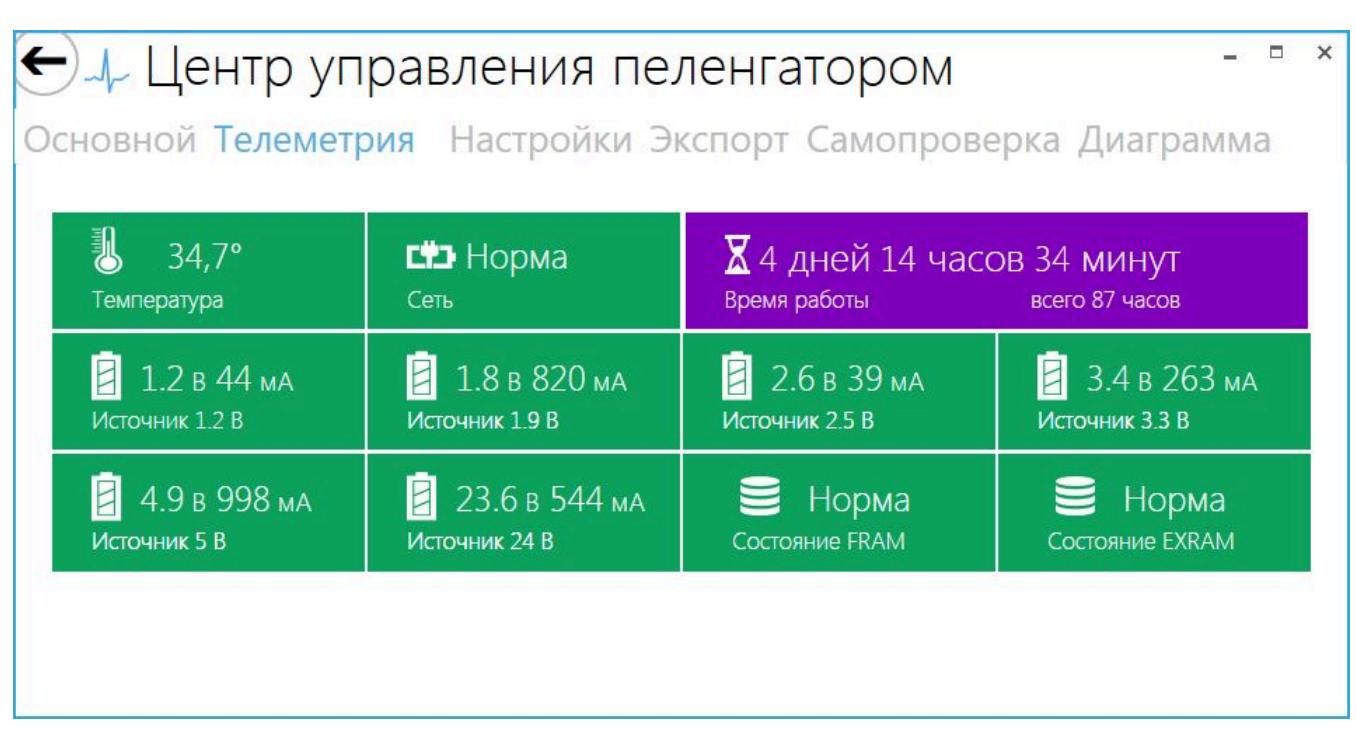

**Рисунок 56 — Вкладка «Телеметрия»**

# **4.2.1.8.3 Вкладка «Аппаратная»**

Вкладка «Аппаратная» отображает состояние аппаратной РАПГ.455131.001: состояние сетей электропитания, состояние и показания датчиков в аппаратной, состояние и статус светоограждения (включено/выключено). При отсутствии аппаратной вкладка скрыта.

Состояния оборудования и сетей электропитания отображаются в отдельных панелях, которые являются индикаторами состояния (см. рисунок [57](#page-52-1)). Цвета панелей соответствуют состояниям таблицы [7](#page-30-0).

<span id="page-52-1"></span>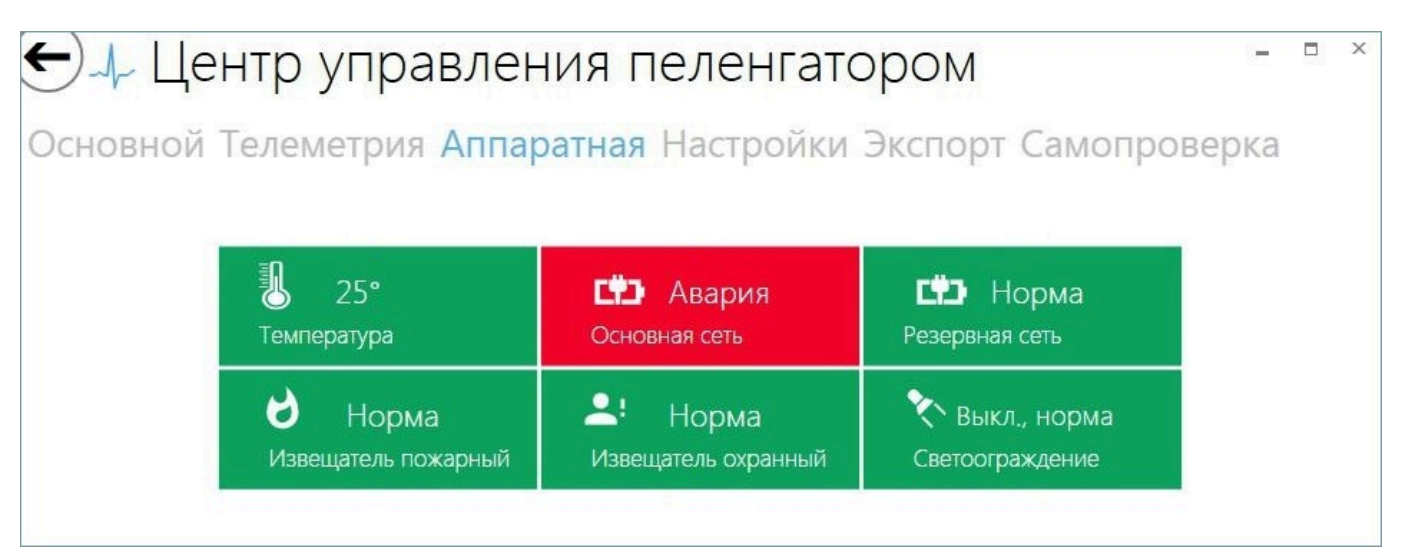

**Рисунок 57 — Вкладка «Аппаратная», устройство управления панели ввода подключено**

Если устройство управления панели ввода отключено, все панели вкладки «Аппаратная» окрашены серым цветом (состояние «Неизвестно») (см. рисунок [58](#page-53-0)).

Окрашивание в красный цвет панели «Светоограждение» при смене времени суток не является состоянием «Авария».

<span id="page-53-0"></span>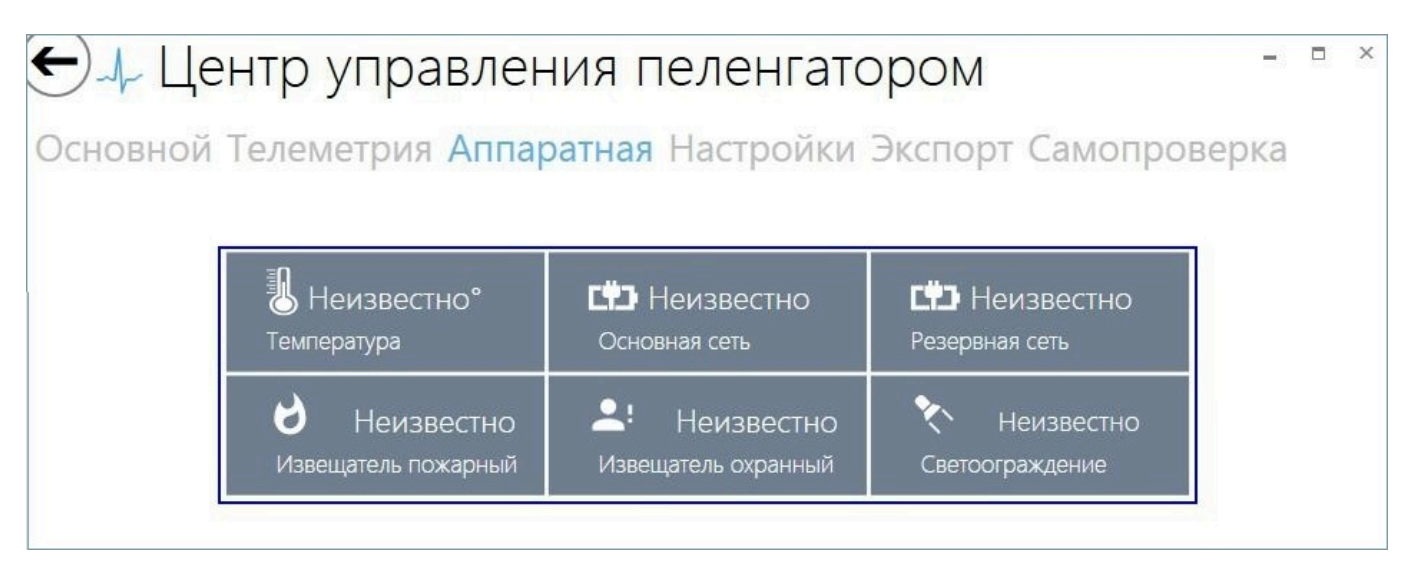

**Рисунок 58 — Вкладка «Аппаратная», устройство управления панели ввода отключено**

# **4.2.1.8.4 Вкладка «Настройки»**

Вкладка «Настройки» предназначена для редактирования параметров каналов, на которых работает пеленгатор, и выгрузки карты контрольных режимов (см. рисунок [59\)](#page-53-1).

<span id="page-53-1"></span>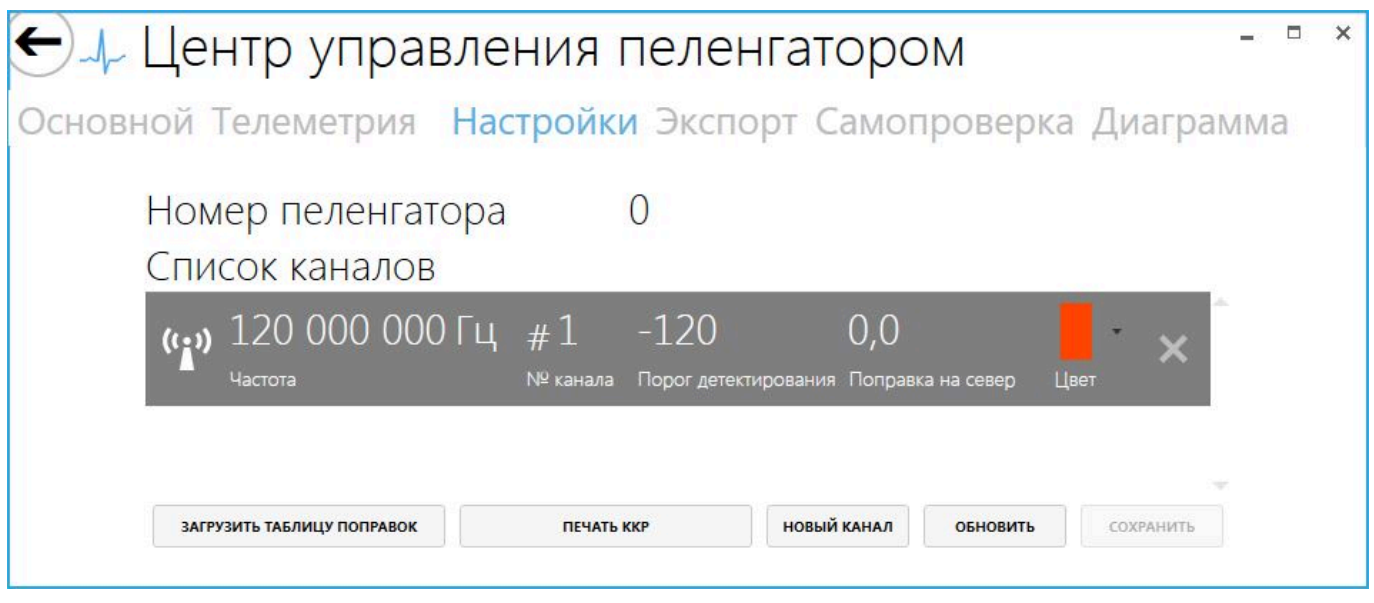

**Рисунок 59 — Вкладка «Настройки»**

Список элементов управления и соответствующих им действий представлен в таблице [18.](#page-54-0)

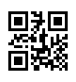

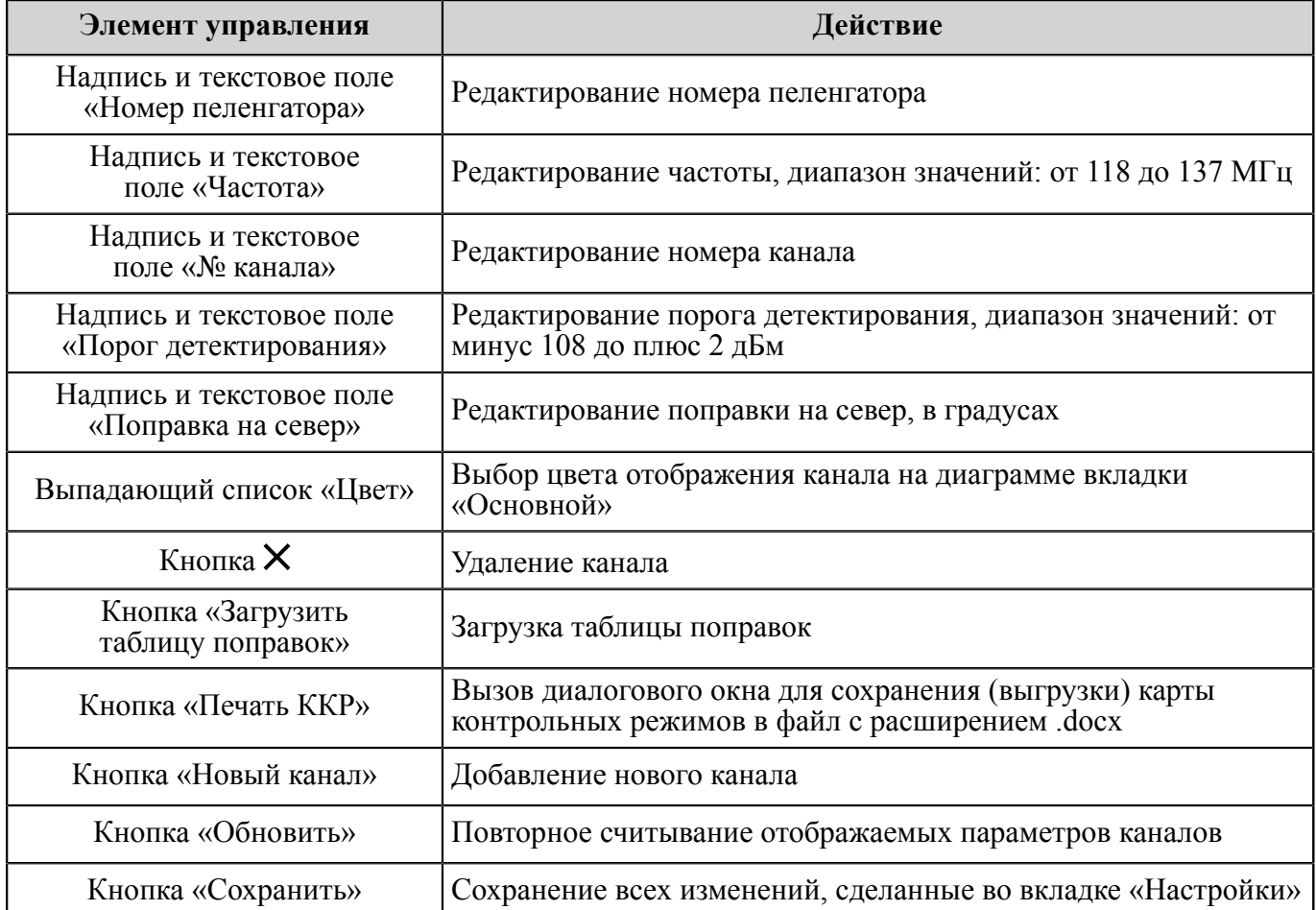

## <span id="page-54-0"></span>**Таблица 18 — Элементы управления вкладки «Настройки»**

Для редактирования параметра достаточно щелкнуть левой клавишей мыши по надписи с его текущим значением и в появившемся поле ввода задать новое значение параметра.

В случае использования нескольких пеленгаторов, каждому из них может быть присвоен уникальный номер.

Значение порога детектирования определяет степень чувствительности приемника: приняты и обработаны будут только те сигналы, уровень которых выше указанного порога.

Порог детектирования напрямую связан с дальностью пеленгования: чем меньше порог, тем больше дальность при прочих равных условиях. Настройка данного параметра производится по месту установки [RDF](#page-90-11) 734 в зависимости от шумовой обстановки на объекте и заключается в подборе минимально возможного значения порога, при котором отсутствуют срабатывания на ложные источники сигналов (шумы, многолучевое распространение).

Для каждого частотного канала порог детектирования настраивается индивидуально. Типовые значения лежат в диапазоне от минус 105 до минус 85 дБм.

Компенсировать влияние сторонних предметов, находящихся вблизи установки контрольных антенн RDF 734, можно с помощью поправок. Кнопка «Загрузить таблицу поправок» вызывает окно для управления таблицей поправок пеленгов (см. рисунок [60\)](#page-55-0).

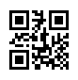

<span id="page-55-0"></span>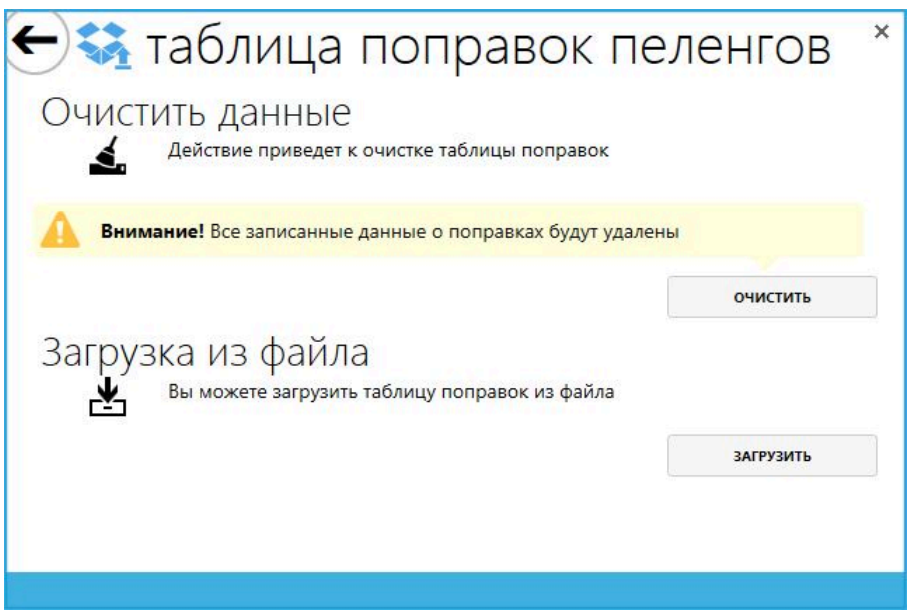

**Рисунок 60 — Управление таблицей поправок пеленгов**

Доступные операции над таблицами:

- «Очистить» обнуление текущих поправок;
- «Загрузить» загрузка новой таблицы поправок.

Загрузка производится через диалоговое окно, в котором требуется выбрать файл с поправками. Файл должен иметь формат CSV. Пример заполнения файла представлен в таблице [А.1,](#page-92-0) приведенной в Приложении [А.](#page-92-1)

Далее представлены некоторые пояснения к оформлению указанной таблицы.

В первой строке обязательно проставляется версия файла поправок, во второй строке — число, указывающее на количество строк, начиная с третьей. Далее в каждой паре строк слева направо содержатся:

- а) адрес ячейки в памяти для конкретного канала (либо 0, либо 25);
- б) номер канала;
- в) частота канала (в строке неиспользуемого канала вводится значение, равное 100 МГц);
- г) флаг-признак источника пеленга (1 пеленг с борта, 0 пеленг с устройства контроля RDF 734);
- д) в последующих ячейках пеленги, которые вносятся одновременно с борта и с пеленгатора.

Одна строка может содержать не более 25 поправок-пеленгов. Если количество поправок превышает указанное значение, необходимо создать для канала дополнительную пару строк с адресом ячейки, равным 25, и заполнить их оставшимися поправками (также не более 25 штук).

Максимальное количество поправок — 50, минимальное — 10. Поправка может быть целым числом или дробным числом с точностью до одного знака после разделителя между целой и дробной частью числа. В качестве десятичного разделителя может использоваться как точка, так и запятая.

Шаг между пеленгами может быть разным, при этом разность между максимальным и минимальным шагом по строке не должна превышать 5° согласно формуле [\(2\).](#page-56-0)

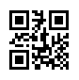

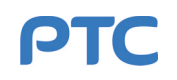

$$
\max(\Delta_i) - \min(\Delta_i) \le 5^\circ, \tag{2}
$$

<span id="page-56-0"></span>где  $i = 1 ... N - 1$ .

если  $P_1 ... P_N$  — пеленги с борта, где  $10 \le N \le 50$ ,

 $\Delta_1 ... \Delta_N$  — шаги между пеленгами, где  $\Delta_i = P_{i+1} - P_i$  для  $i = 1 ... N - 1$ .

#### **4.2.1.8.5 Вкладка «Экспорт»**

Вкладка «Экспорт» (см. рисунок [61\)](#page-56-1) предназначена для настройки трансляции информации о пеленгах от радиопеленгатора [RDF](#page-90-11) 734 (источника данных) до получателя данных ([ПИ](#page-91-6) РАПГ.468232.001 или другого устройства).

Источник данных определяется адресом устройства в сети (см. п. [3.3\)](#page-8-0). Получатель задается с помощью IP-адреса и порта.

<span id="page-56-1"></span>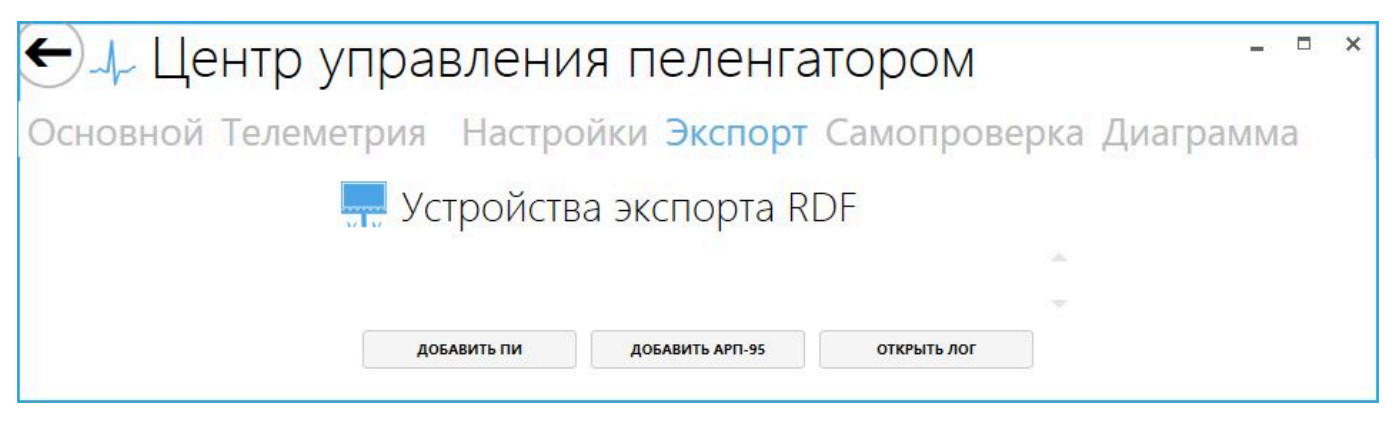

**Рисунок 61 — Вкладка «Экспорт»**

В области вкладки отображается список всех соединений получателей данных с источниками. Назначение кнопок вкладки:

- «Добавить ПИ» добавление соединения с ПИ;
- «Добавить [АРП-](#page-90-14)95» добавление соединения с АРП-95;
- «Открыть лог» просмотр истории пеленгов и состояния.

История хранится в общем репозитории данных приложения для текущего пользователя. В [ОС](#page-91-7) Windows 7 общим репозиторием часто является каталог C:\Users\<Текущий пользователь>\AppData\Roaming\Console734.

Порядок действий при добавлении соединения с ПИ (см. рисунок [62\)](#page-57-0):

- а) нажмите кнопку «Добавить ПИ» появятся параметры соединения с ПИ;
- б) в пункте «Получатель данных» выберите IP-адрес ПИ из выпадающего списка и введите номер порта в поле справа от списка;
- в) задайте номер источника данных в сети номер пеленгатора, по умолчанию устанавливается автоматически;
- г) нажмите кнопку «Подключиться» для установления соединения ПИ с радиопеленгатором и начала трансляции с радиопеленгатора на ПИ.

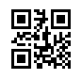

<span id="page-57-0"></span>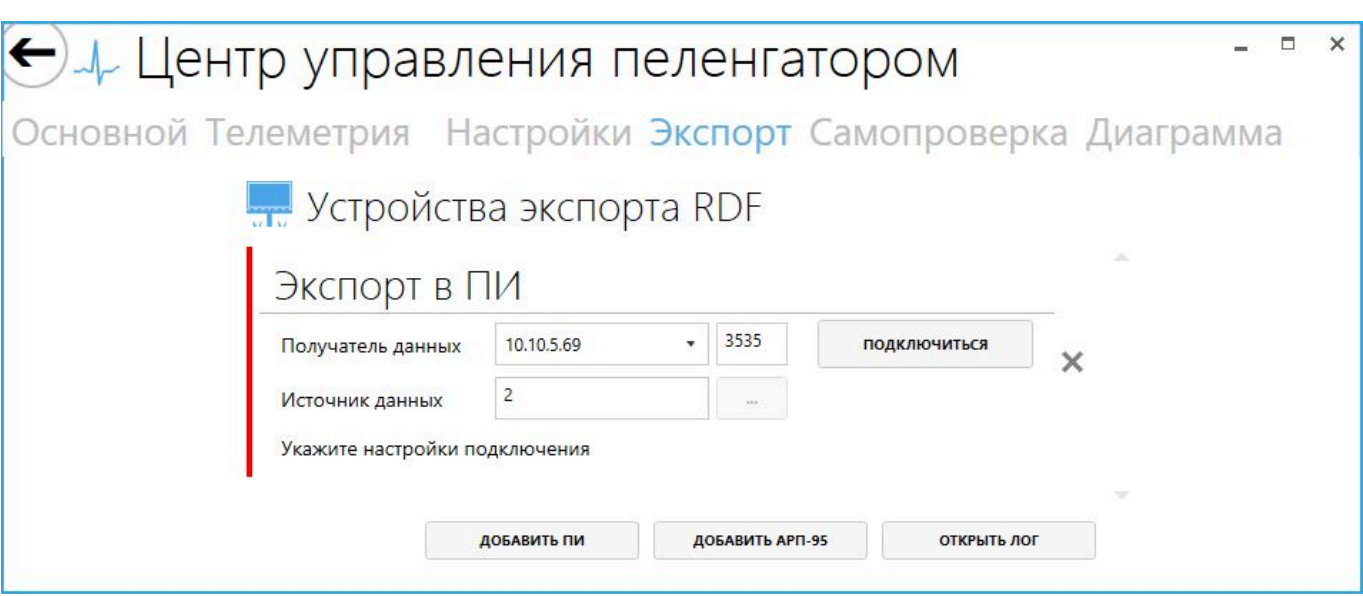

**Рисунок 62 — Параметры соединения с ПИ**

Порядок действий при добавлении соединения с АРП-95 (см. рисунок [63](#page-57-1)):

- а) нажмите кнопку «Добавить АРП-95»;
- б) в пункте «Настройки порта» с помощью выпадающих списков выберите нужный порт и задайте скорость com-порта;
- в) выберите протокол для передачи данных из выпадающего списка «Протокол»;
- г) задайте номер источника данных в сети номер пеленгатора, по умолчанию устанавливается автоматически;
- д) нажмите кнопку «Подключиться» для установления соединения и начала трансляции.

<span id="page-57-1"></span>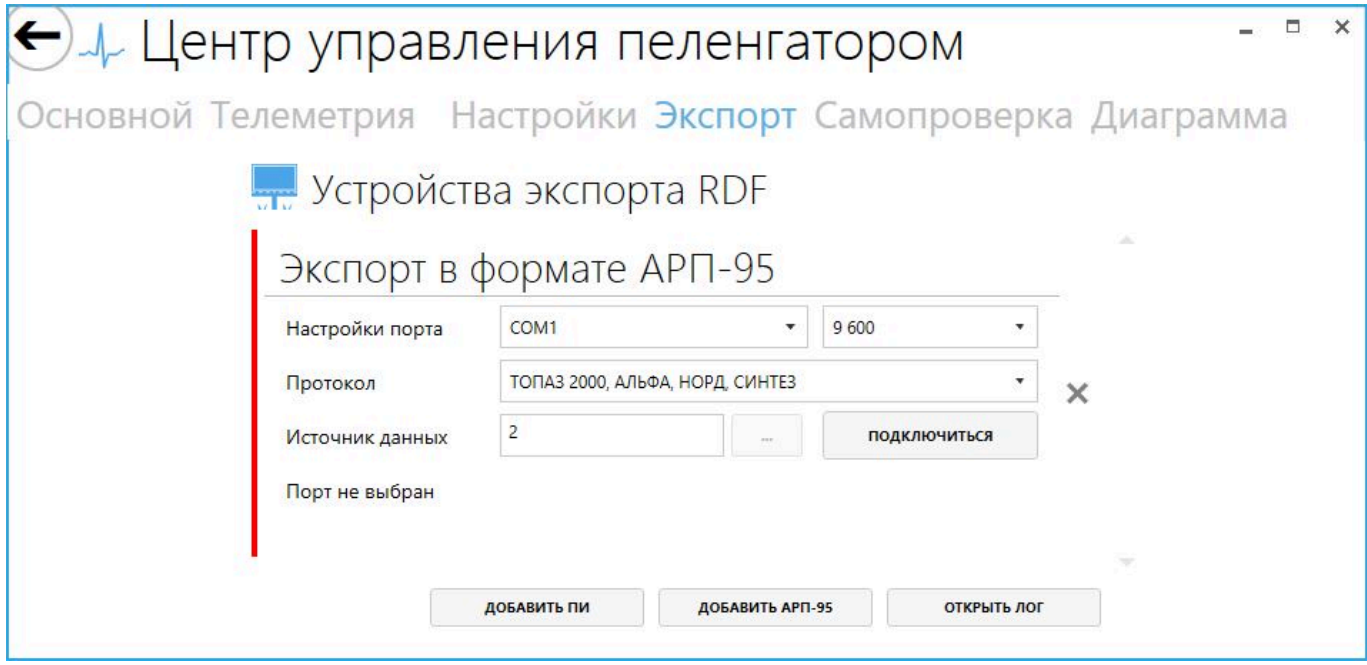

**Рисунок 63 — Параметры соединения с АРП-95**

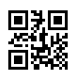

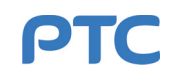

При успешном установлении соединения радиопеленгатора с любым получателем данных полоса-индикатор слева от параметров соединения окрасится в зеленый цвет, при отсутствии связи —останется красным.

Удаление соединения и прекращение трансляции производится с помощью кнопки  $\times$ .

## **4.2.1.8.6 Вкладка «Самопроверка»**

Вкладка «Самопроверка» предназначена для автоматической проверки [RDF](#page-90-11) 734 и поиска неисправностей входящих в его состав устройств: антенны RDF 734 и устройства контроля (УК RDF 734). Для запуска проверки необходимо нажать кнопку «Запустить». Состояние вкладки «Самопроверка» в процессе поиска неисправностей представлено на рисунке [64.](#page-58-0)

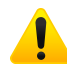

**Внимание!** В процессе проверки работа пеленгатора будет некорректной, что приведет к появлению ошибочных пеленгов.

<span id="page-58-0"></span>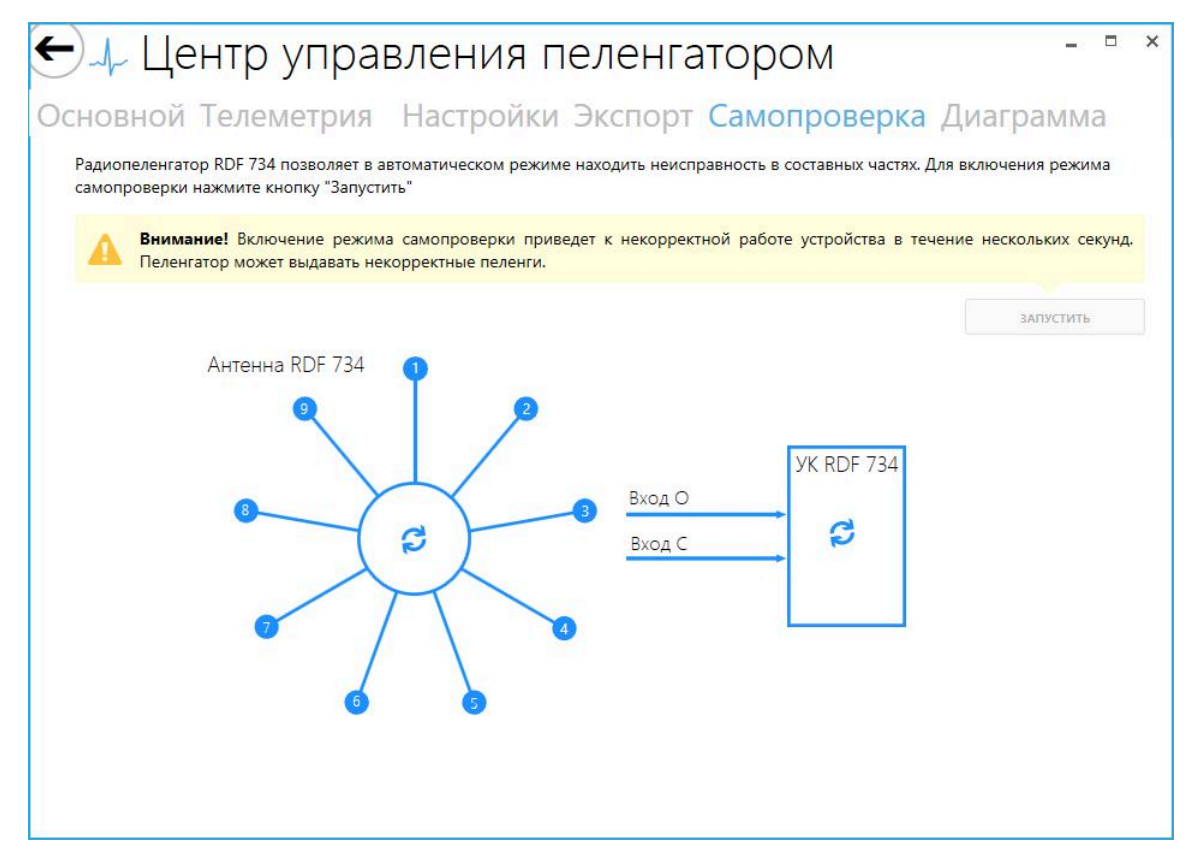

**Рисунок 64 — Процесс поиска неисправностей**

По окончании проверки выдается результат. Пример положительного результата представлен на рисунке [65.](#page-59-0)

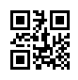

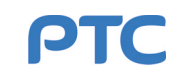

<span id="page-59-0"></span>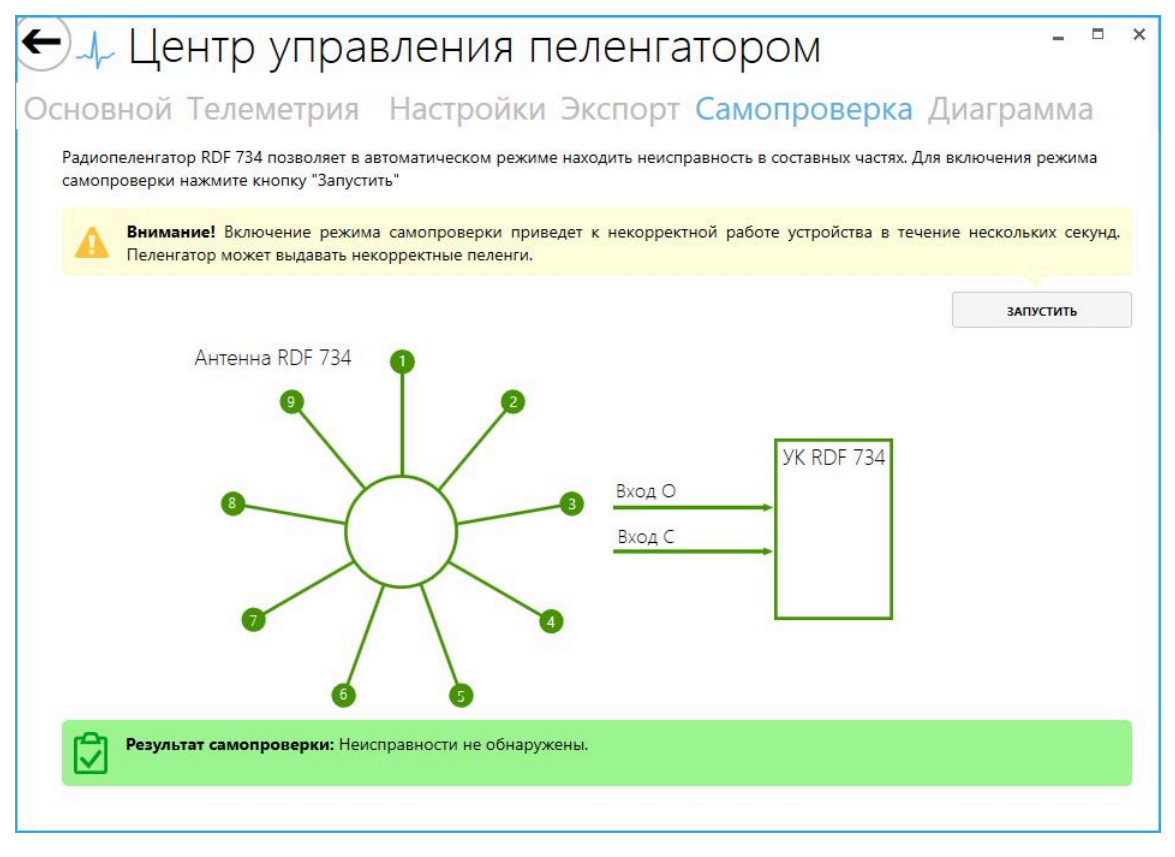

## **Рисунок 65 — Результат проверки при исправном устройстве**

<span id="page-59-1"></span>На рисунках [66,](#page-59-1) [67](#page-60-0) и [68](#page-60-1) приведены примеры возможных неисправностей в устройстве.

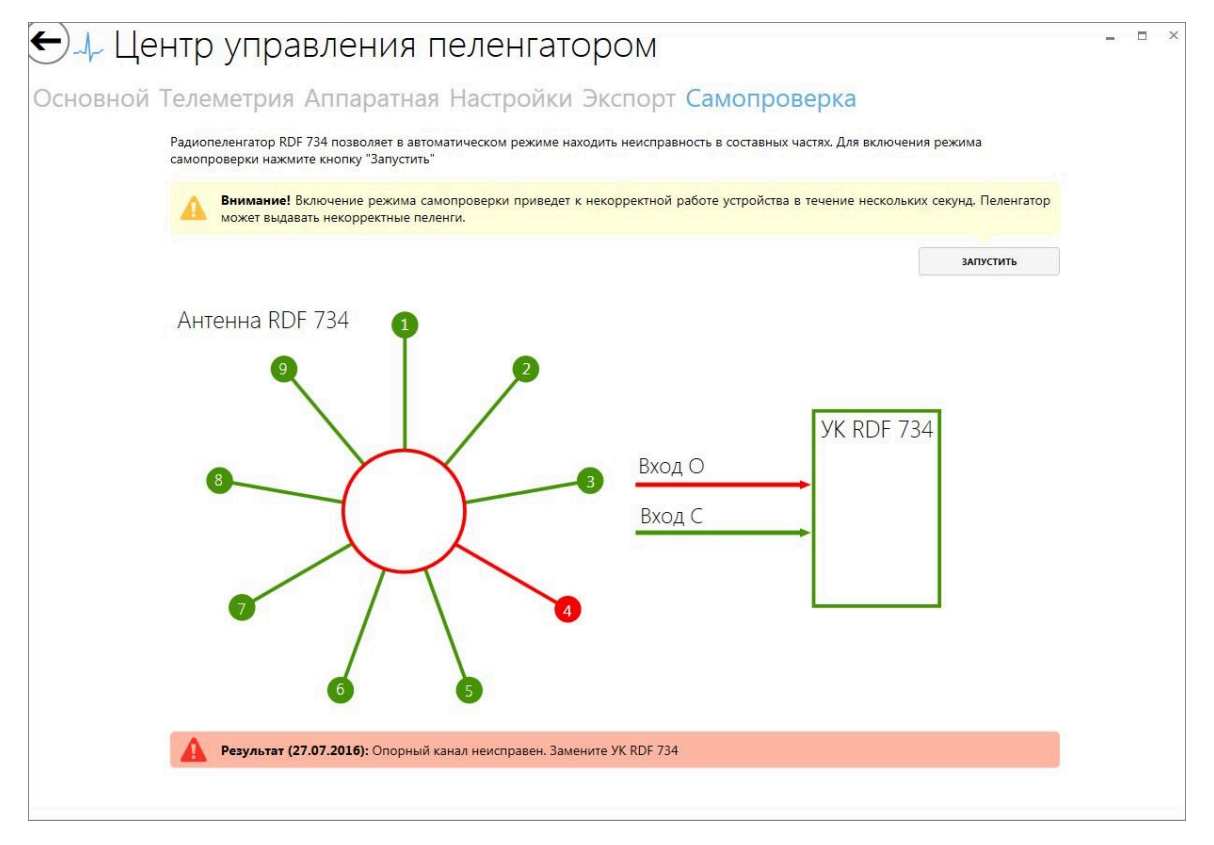

**Рисунок 66 — Обнаружена неисправность опорного канала**

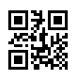

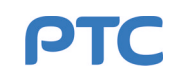

<span id="page-60-0"></span>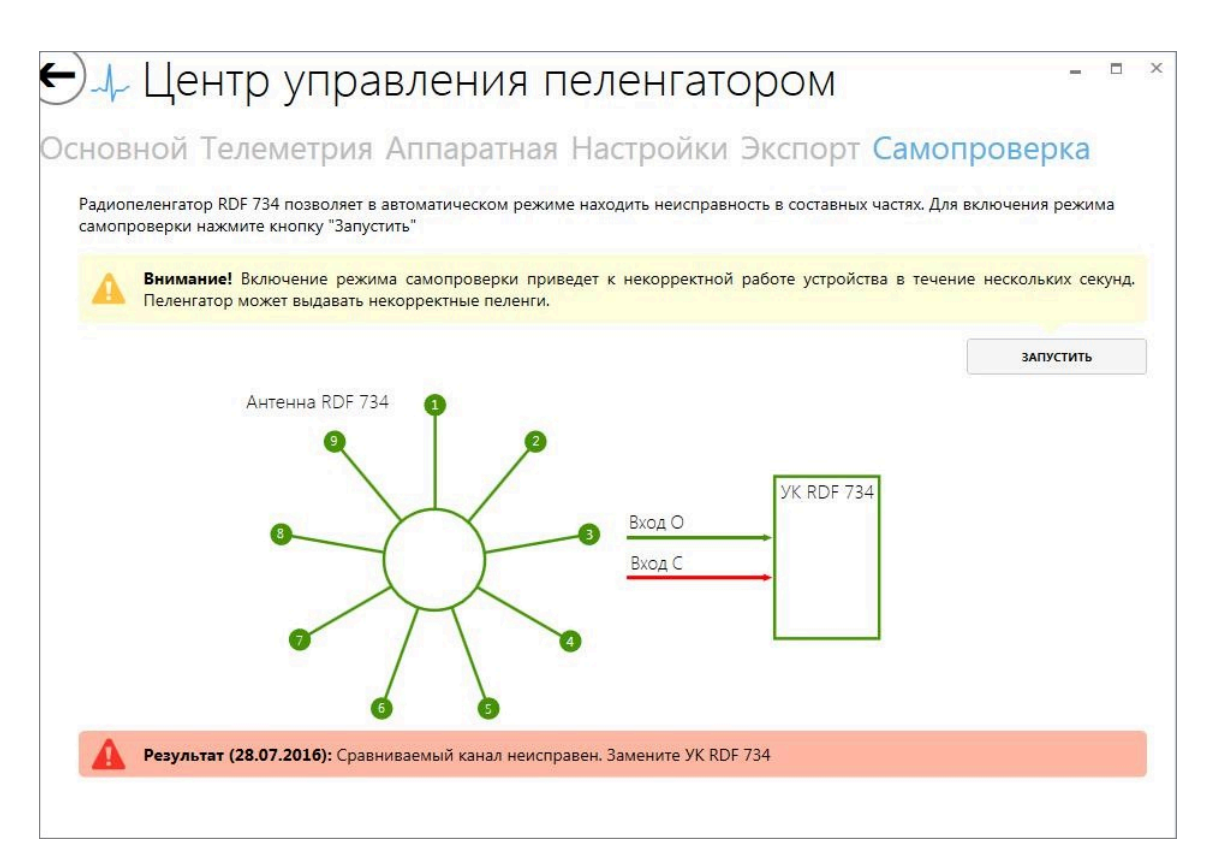

**Рисунок 67 — Обнаружена неисправность сравниваемого канала**

<span id="page-60-1"></span>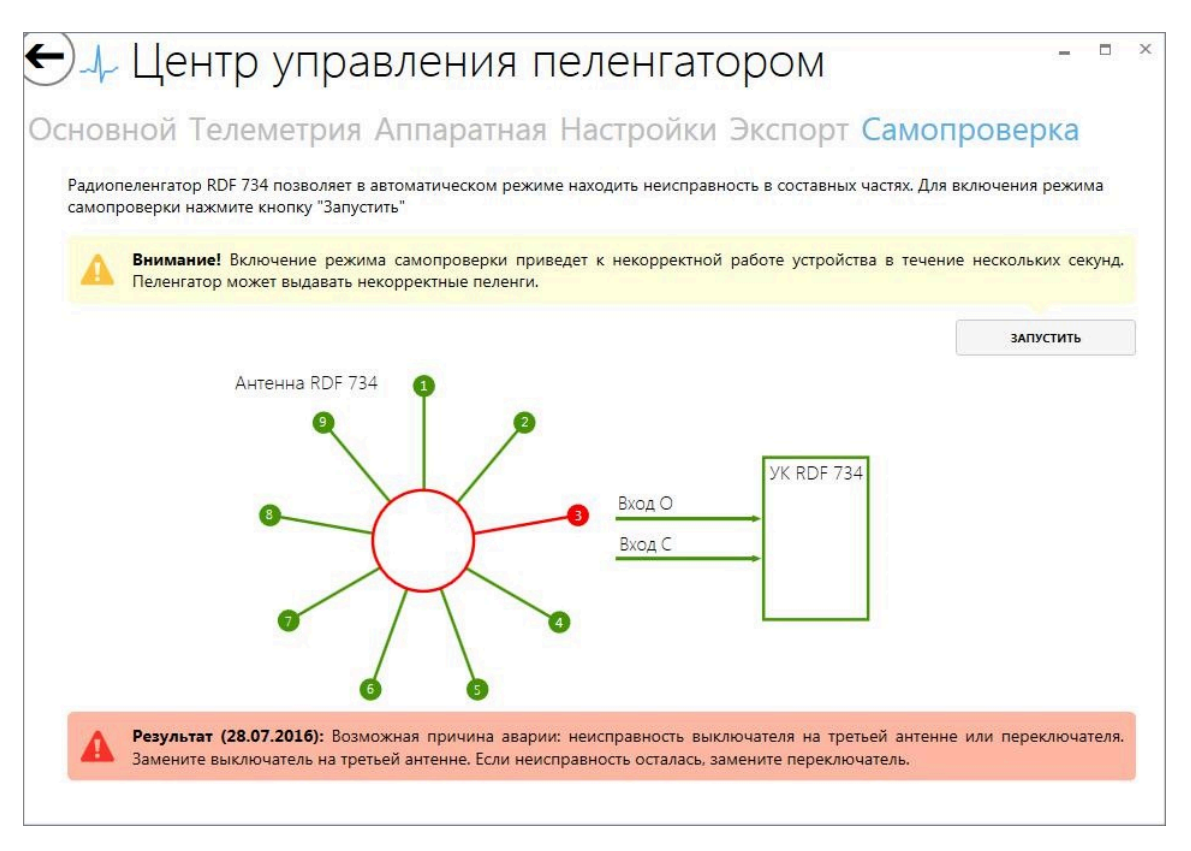

**Рисунок 68 — Обнаружена неисправность на третьей антенне**

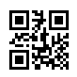

# **4.2.1.8.7 Вкладка «Диаграмма»**

На вкладке «Диаграмма» представлена трехмерная диаграмма, позволяющая оценить условия приема сигнала в точке установки контрольных антенн по заданным азимуту и частоте (см. рисунок [69](#page-61-0)).

<span id="page-61-0"></span>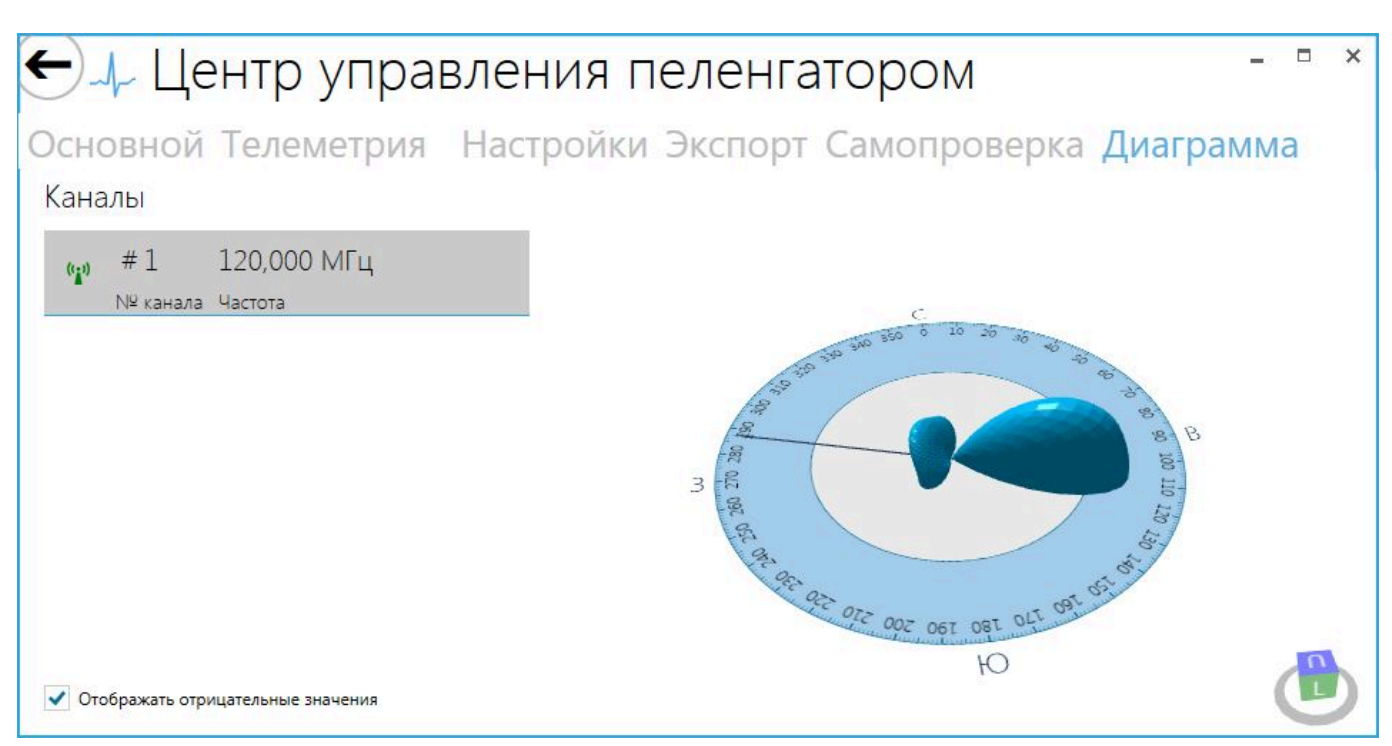

**Рисунок 69 — Вкладка «Диаграмма»**

В левой части окна приведена таблица с доступными каналами, в правой части — непосредственно изображение диаграммы, соответствующее выбранному каналу. Для каждого канала в таблице

указан его номер, частота и индикатор наличия пеленгов <sup>(</sup>••<sup>•</sup> )</sup>. Цвет индикатора указывает на наличие (зеленый) или отсутствие (серый) пеленгов.

Для вращения диаграммы нажмите правую кнопку мыши и, не отпуская ее, перемещайте курсор в направлении вращения. С помощью куба в правом нижнем углу можно центрировать изображение по определенной плоскости.

С помощью флажка в левом нижнем углу можно включить/отключить отображение на диаграмме отрицательных значений.

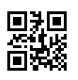

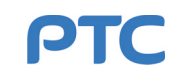

# **4.2.1.9 Центр управления [DM](#page-90-15) 734**

Центр управления для блока дистанционного управления (БДУ) DM 734 представлен окном с разделами:

- главный раздел;
- «Проблемы»;
- «Журнал».

В главном разделе отображены индикаторы состояния радиомаяков и независимых устройств Комплекса 734 (см. рисунок [70\)](#page-62-0). Все индикаторы разбиты на группы. Индикаторы устройств, соответствующих одному направлению посадки, помещены в одну группу.

Все индикаторы состояния, отображающиеся в главном разделе центра управления DM 734, соответствуют таблице [7.](#page-30-0)

Кнопки управления («ВКЛ 1», «ВКЛ 2» и «ВЫКЛ») предназначены для включения, выключения и переключения комплектов сразу всех устройств группы. Работа кнопок управления подробно описана в п. [4.2.1.3](#page-29-0).

<span id="page-62-0"></span>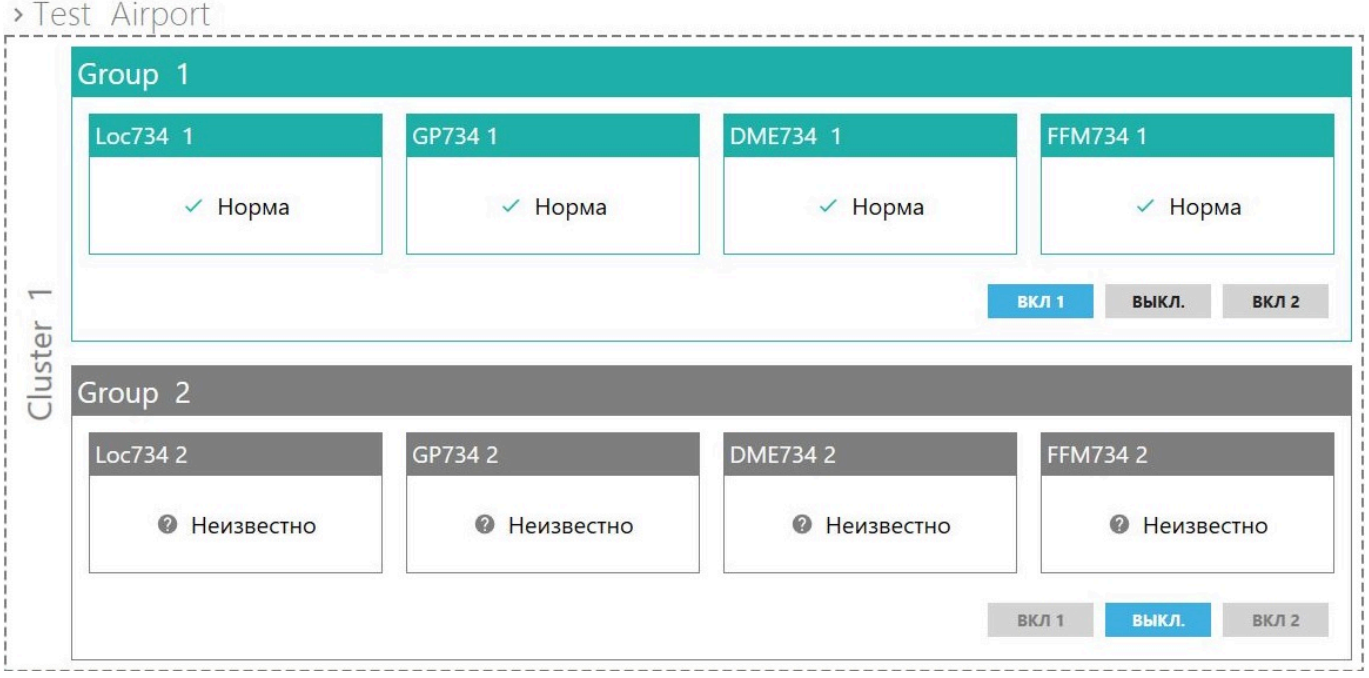

**Рисунок 70 — Главный раздел центра управления DM 734**

Нажатие на заголовок группы показывает вкладку со всеми ее устройствами и общей информацией об их состоянии. Нажатие на заголовок каждого из устройств показывает вкладку этого устройства с подробными сведениями о его состоянии, состоянии его комплектов, [ИБП](#page-90-16) и аппаратной (см. рисунок [71](#page-63-0)). Сведения, отображенные во вкладке, аналогичны сведениям универсального виджета «Состояние объекта» (п. [4.2.1.3](#page-29-0)). Вкладка устройства дополнительно содержит кнопки управления («ВКЛ 1», «ВКЛ 2» и «ВЫКЛ»), принцип работы которых описан в п. [4.2.1.3](#page-29-0).

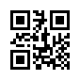

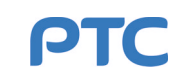

# <span id="page-63-0"></span>> Test Airport > Group 1 > Loc734 1

| Loc734 1                    |   |         |                        |           |                         |              |              |                  |              |       |
|-----------------------------|---|---------|------------------------|-----------|-------------------------|--------------|--------------|------------------|--------------|-------|
| Основные                    |   |         | Комплект 1             |           | Состояние аппаратной    |              |              | <b>ИБП 1</b>     |              |       |
| Интегральная оценка / Норма |   |         | Оценка<br>$\checkmark$ | Норма     | Датчик пожарный / Норма |              |              | Входная сеть     | ✓            | Норма |
| Оценка маяка                |   | Норма   | Состояние /            | Рабочий   | Датчик движения         | $\checkmark$ | Норма        | Вых. ИБП         |              | Норма |
| Состояние                   |   | Включен | Комплект 2             |           | Основная сеть           | $\checkmark$ | Норма        | АБ               |              | Норма |
| Режим                       | ✓ | ДУ      | ✓<br>Оценка            | Норма     | Доп. сеть               | $\checkmark$ | Норма        | Питание компл.   | $\checkmark$ | Норма |
| Связь                       |   | Норма   | Состояние $\checkmark$ | Резервный | Светоограждение         | ◎            | Откл., Норма | <b>ИБП 2</b>     |              |       |
|                             |   |         |                        |           | Температура             | $\checkmark$ | 0 °C         | Входная сеть     | ✓            | Норма |
|                             |   |         |                        |           |                         |              |              | Вых. ИБП         | $\checkmark$ | Норма |
|                             |   |         |                        |           |                         |              |              | AБ               |              | Норма |
|                             |   |         |                        |           |                         |              |              | Питание компл. √ |              | Норма |
|                             |   |         |                        |           |                         |              | <b>ВКЛ 1</b> | ВЫКЛ.            |              | ВКЛ 2 |

**Рисунок 71 — Состояние устройства**

<span id="page-63-1"></span>Навигационные маяки [RDF](#page-90-11) 734 помещены в отдельную группу (см. рисунок [72](#page-63-1)).

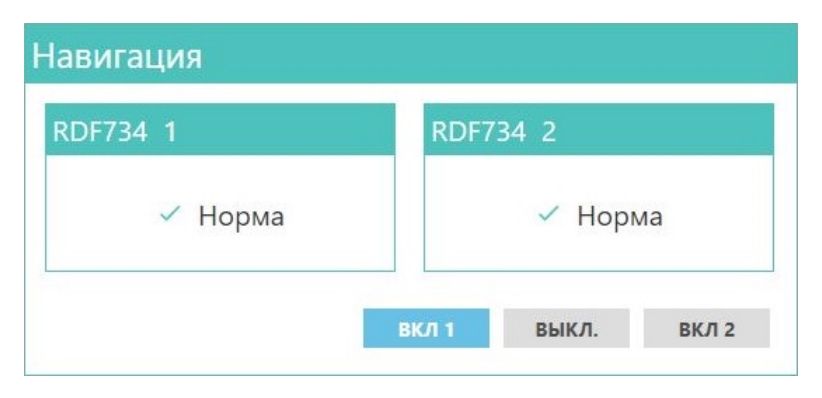

**Рисунок 72 — Навигационное оборудование**

**Внимание!** При наличии двух групп для разных направлений посадки одновременно могут быть включены устройства только одной из них. Если устройства группы 1 включены и производится включение устройств группы 2 по кнопке «ВКЛ 2», то устройства группы 1 отключатся.

В разделе «Проблемы» отображается список всех текущих проблем в работе устройств (см. рисунок [73\)](#page-64-0). К проблемам относятся: аварии, неисправности, неполадки в работе устройств и данные об отсутствии связи с устройствами, в том числе при их штатном отключении.

Если выделить проблему из списка, в главном разделе осуществится переход к вкладке с подробными сведениями о состоянии устройства, у которого зафиксирована проблема.

Под главным разделом расположен раздел «Журнал», содержащий вкладки «Журнал проблем» и «Действия пользователей».

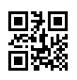

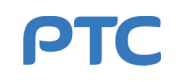

<span id="page-64-0"></span>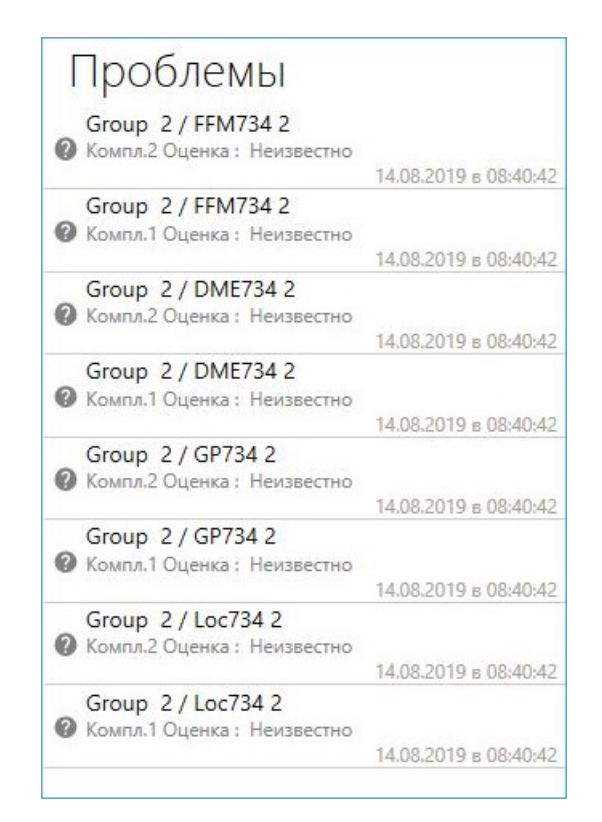

**Рисунок 73 — Список проблем**

Вкладка «Журнал проблем» содержит список с историей всех проблем, обнаруженных в процессе работы устройств (см. рисунок [74\)](#page-64-1). Список содержит как факты обнаружения проблем (выход из состояния «Норма»), так и факты их устранения (возврат к состоянию «Норма»). Выделение записи списка приводит к отображению в главном разделе состояния устройства, связанного с данной записью.

<span id="page-64-1"></span>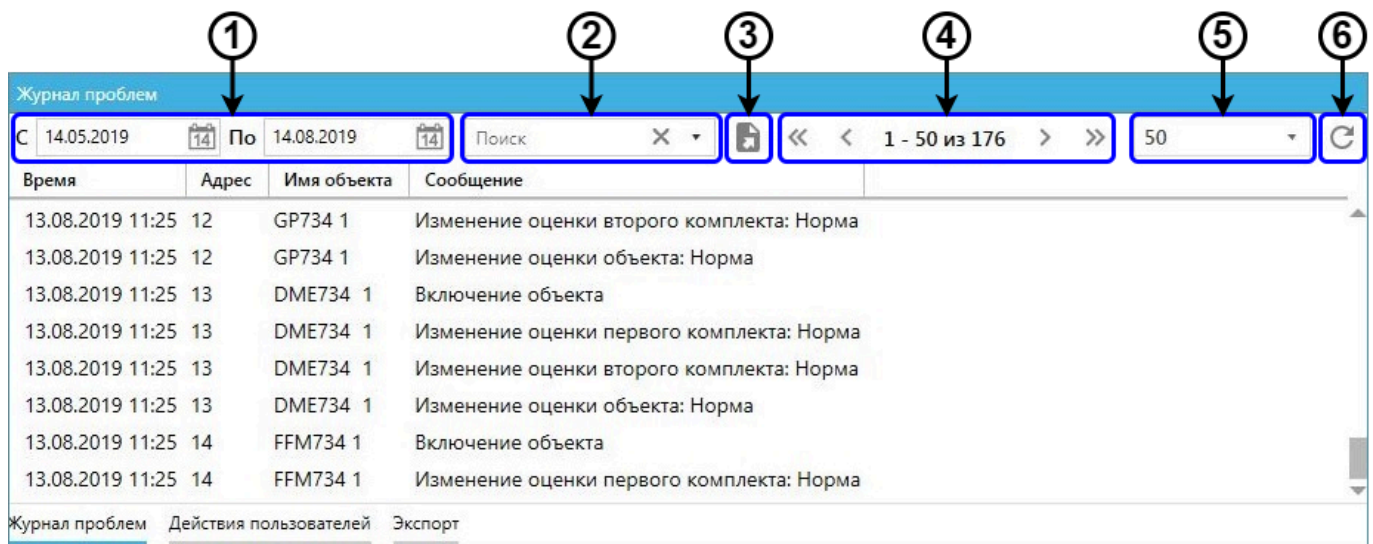

## **Рисунок 74 — Вкладка «Журнал проблем»**

Описание столбцов списка вкладки «Журнал проблем» представлено в таблице [19](#page-65-0).

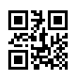

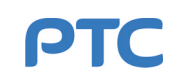

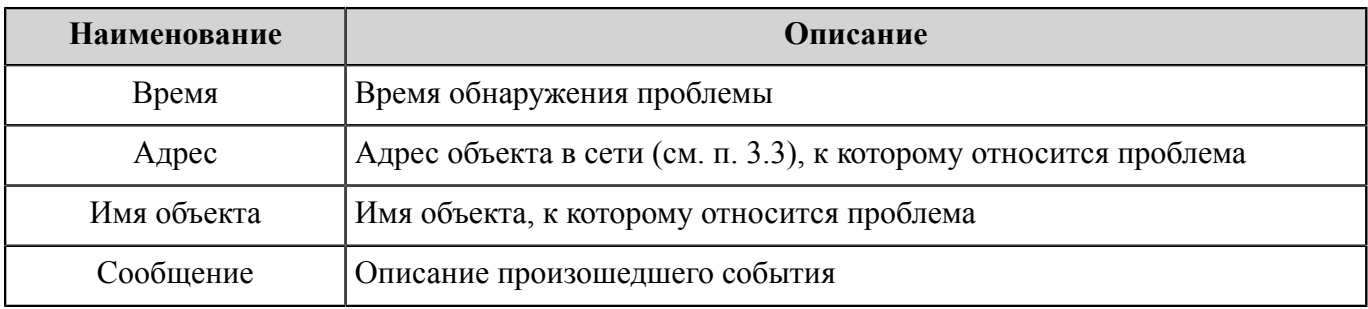

#### <span id="page-65-0"></span>**Таблица 19 — Столбцы списка вкладки «Журнал проблем»**

Над списком расположена панель инструментов, описание элементов интерфейса которой приведено в таблице [20](#page-65-1).

<span id="page-65-1"></span>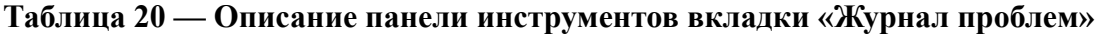

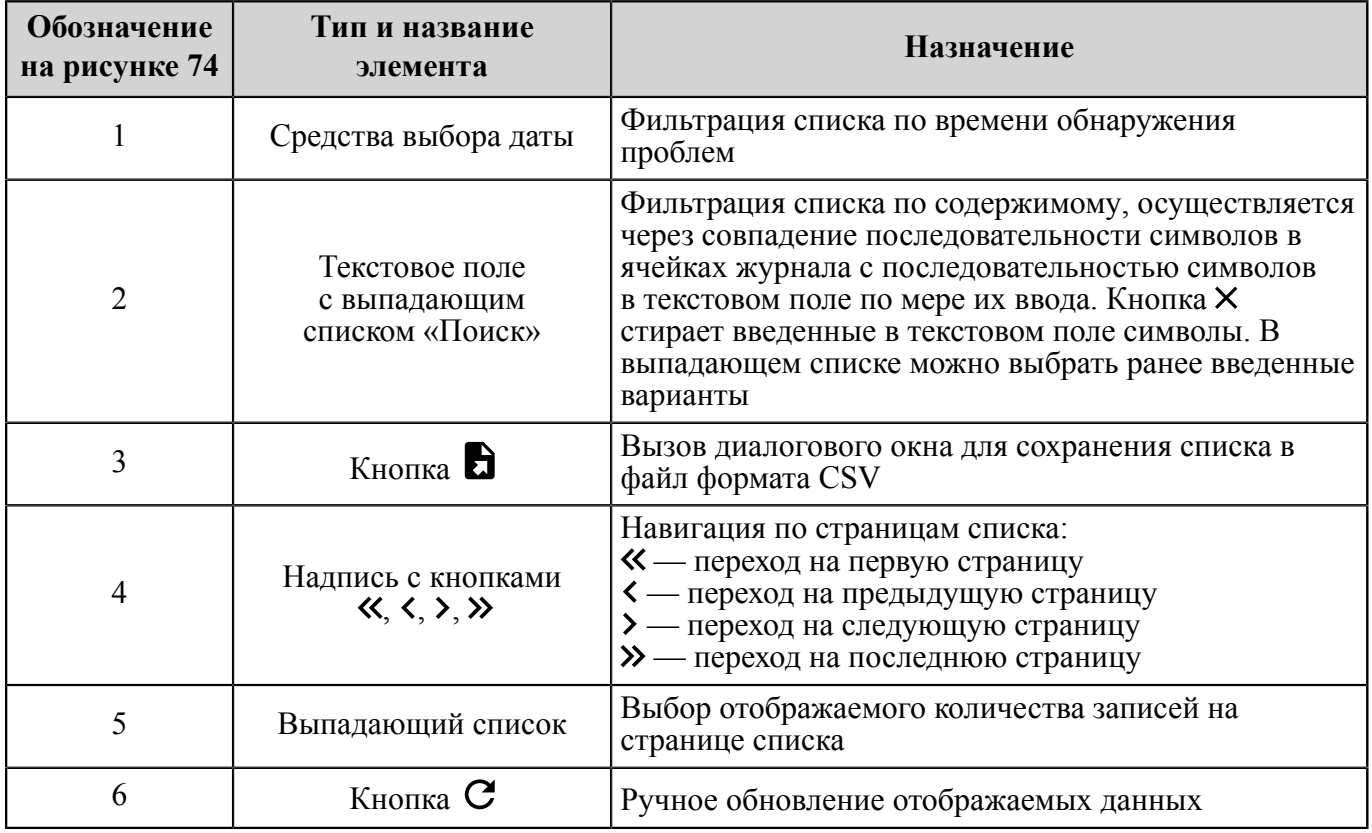

Вкладка «Действия пользователей» позволяет отслеживать все существенные действия в отношении устройств Комплекса 734, произведенные каждым подключенным пользователем в Программе (см. рисунок [75](#page-66-0)). Действия представлены в виде списка, описание столбцов которого приведено в таблице [21](#page-65-2).

<span id="page-65-2"></span>**Таблица 21 — Столбцы списка вкладки «Действия пользователей»**

| Наименование | <b>Описание</b>                           |
|--------------|-------------------------------------------|
| Дата         | Дата и время совершения действия          |
| Пользователь | Логин пользователя, совершившего действие |

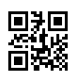

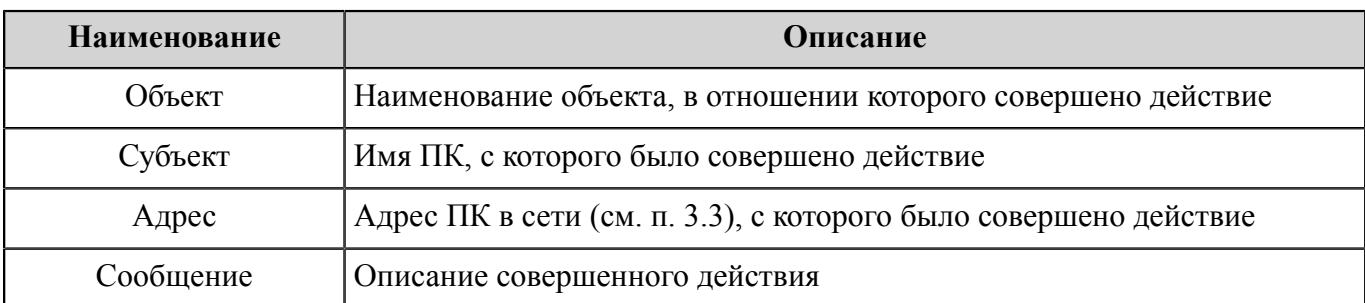

<span id="page-66-0"></span>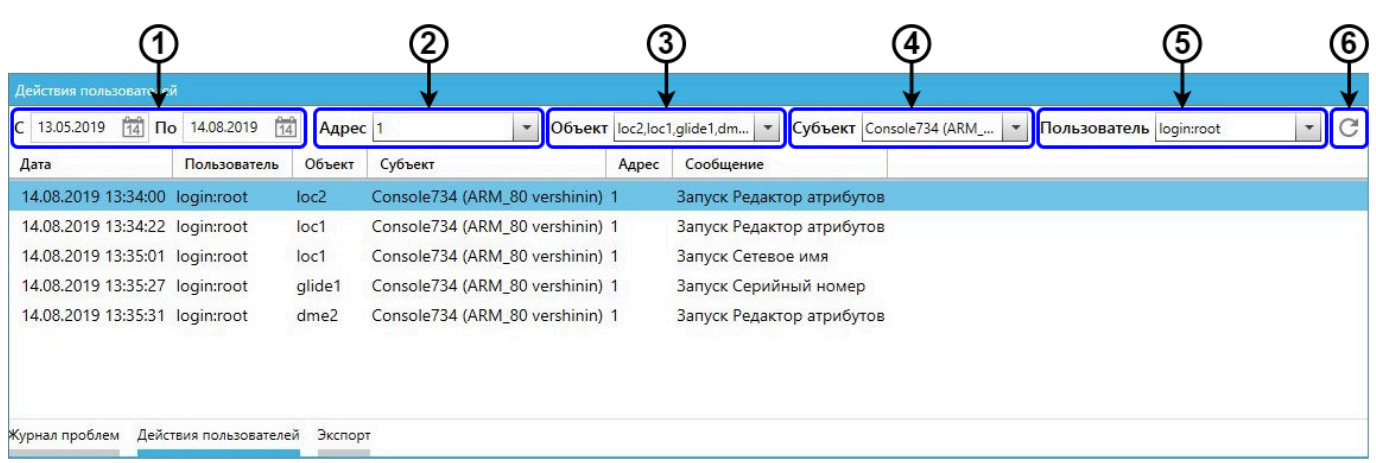

# **Рисунок 75 — Вкладка «Действия пользователей»**

Над списком расположена панель инструментов, позволяющая фильтровать список по содержимому каждого из столбцов. Описание элементов интерфейса панели инструментов приведено в таблице [22.](#page-66-1)

<span id="page-66-1"></span>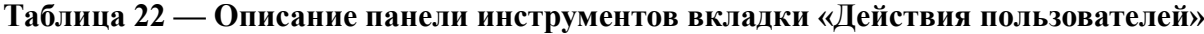

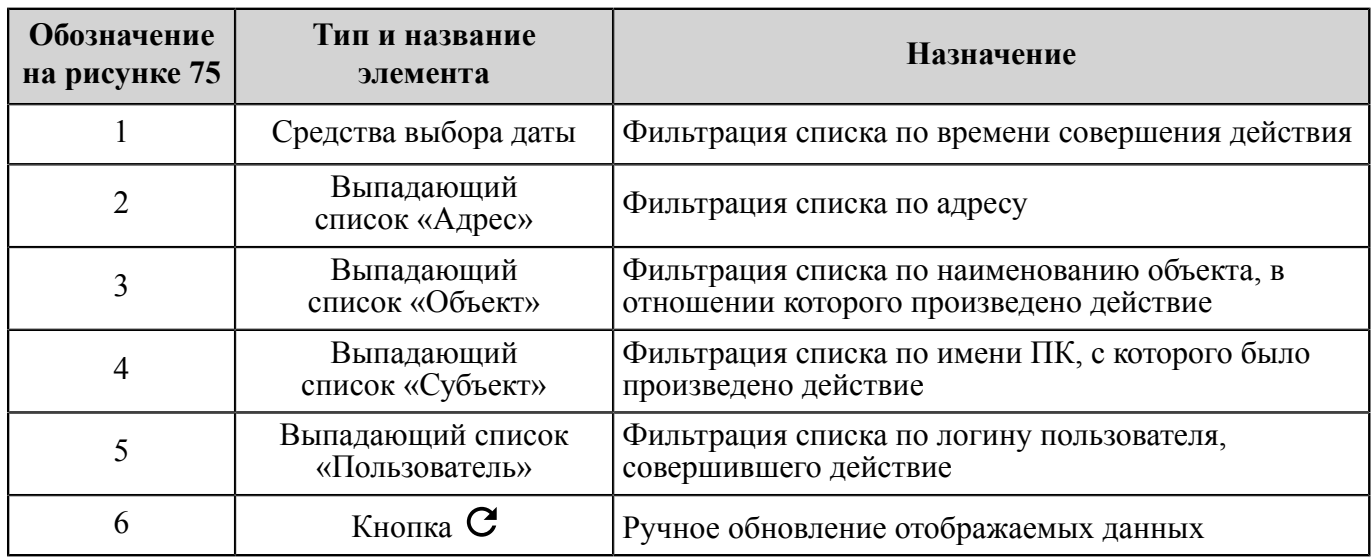

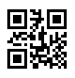

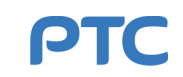

## **4.2.2 Редактор параметров**

Инструмент «Редактор параметров» позволяет устанавливать, изменять и сохранять настройки выбранного объекта, а также проводить операции с конфигурацией параметров объекта. Конфигурация параметров — набор настроек объекта, который хранится в [ПУ](#page-91-9) и загружается в объект при включении.

Для запуска инструмента «Редактор параметров» можно использовать любой из двух способов:

- а) выбрать объект в списке панели «Объекты» главного окна Программы (п. [4.1.2\)](#page-15-0) и нажать на кнопку «Редактор параметров» на панели «Информация об объекте» (п. [4.1.3](#page-17-0));
- б) вызвать выдвигающуюся вкладку «Инструменты» в заголовке главного окна Программы (п. [4.1.1\)](#page-10-0) и нажать на вкладке кнопку «Редактор параметров» (п. [4.1.1.3](#page-14-0)).

В первом случае откроется окно инструмента «Редактор параметров» с настройками выбранного объекта, во втором — пустое окно инструмента «Редактор параметров».

Окно инструмента «Редактор параметров» (см. рисунок [76](#page-67-0)) состоит из:

- заголовка (обозначение 1 на рисунке [76\)](#page-67-0);
- строки меню (обозначение 2 на рисунке [76\)](#page-67-0);
- списка наборов параметров (обозначение 3 на рисунке [76\)](#page-67-0);
- области редактирования (обозначение 4 на рисунке [76\)](#page-67-0).

<span id="page-67-0"></span>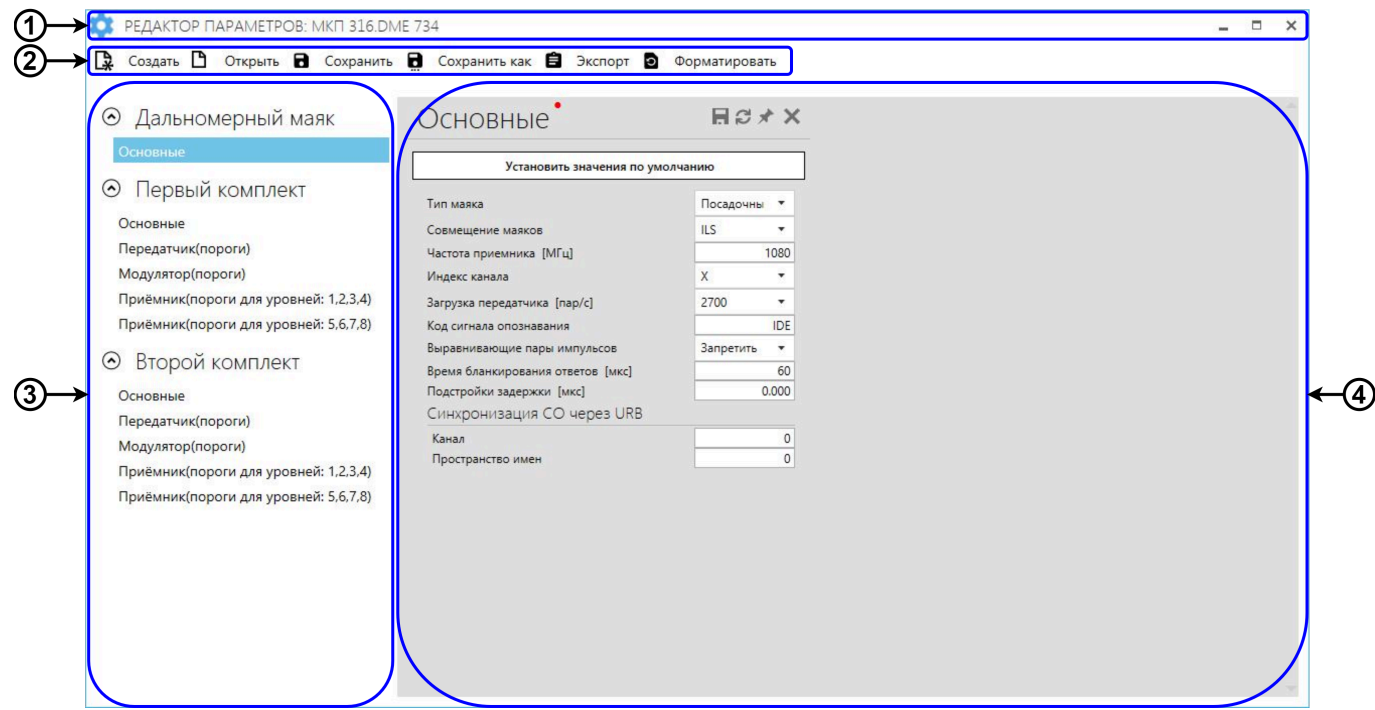

**Рисунок 76 — Окно инструмента «Редактор параметров»**

Заголовок содержит наименование инструмента, наименование выбранного объекта и кнопки управления окном (см. таблицу [2](#page-10-1)).

Описание кнопок строки меню приведено в таблице [23.](#page-68-0)

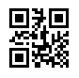

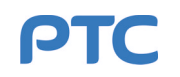

## <span id="page-68-0"></span>**Таблица 23 — Описание кнопок строки меню**

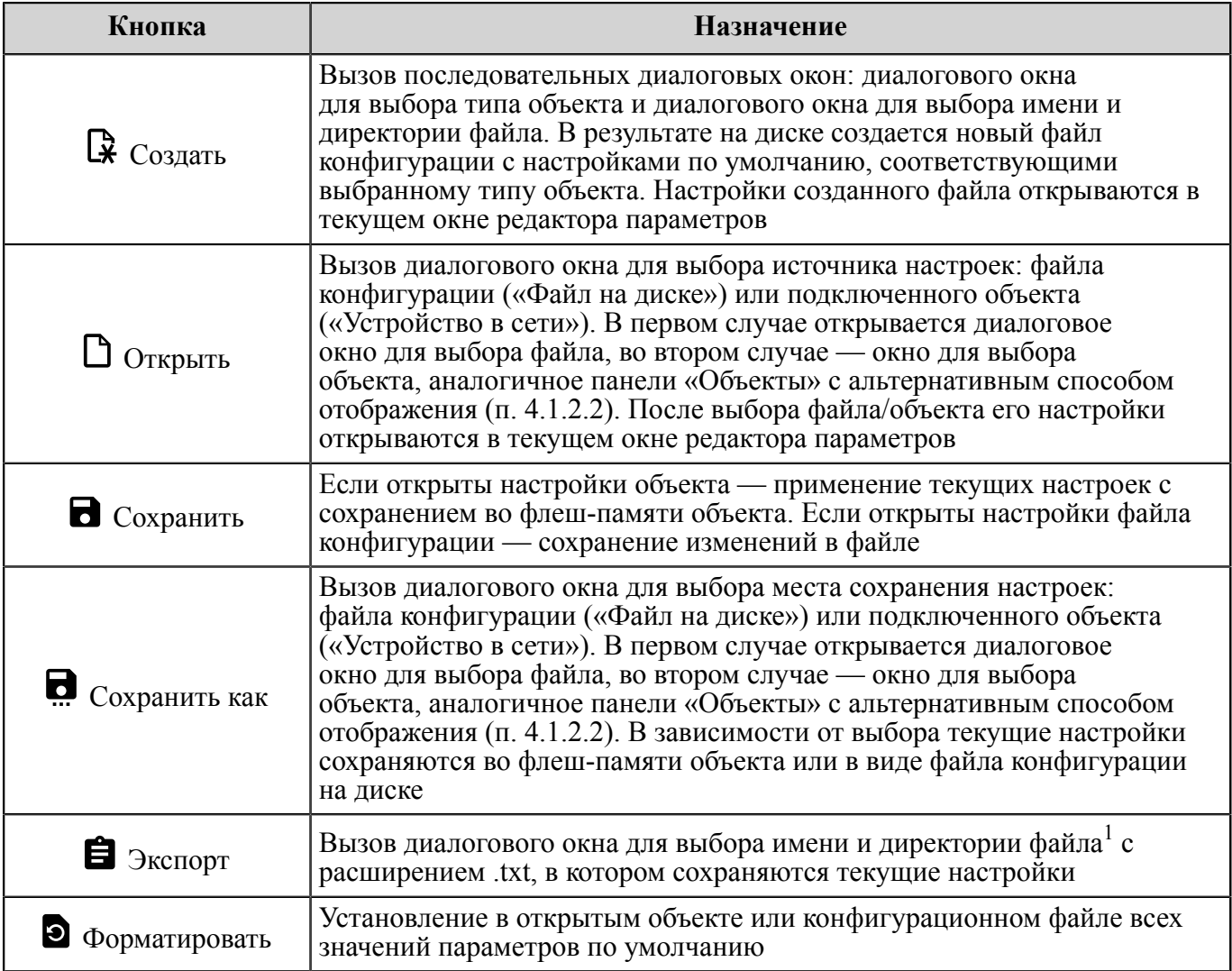

Наборы параметров в списке распределены по группам. Содержание списка зависит от типа выбранного объекта и уровня доступа пользователя.

Область редактирования включает в себя панели с выбранными из списка наборами параметров, доступных для редактирования. Каждая панель содержит заголовок с названием набора параметров, кнопки действий и непосредственно параметры. Значения параметров могут изменяться с помощью числовых полей и выпадающих списков.

Описание кнопок действий панели приведено в таблице [24](#page-69-0).

<span id="page-68-1"></span><sup>&</sup>lt;sup>1</sup> Файл, представляет собой многоуровневый список всех параметров. Над списком указаны общие данные, на первом уровне списка — названия групп наборов параметров, на втором и последующих уровнях — названия наборов параметров и непосредственно сами параметры.

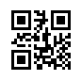

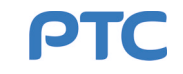

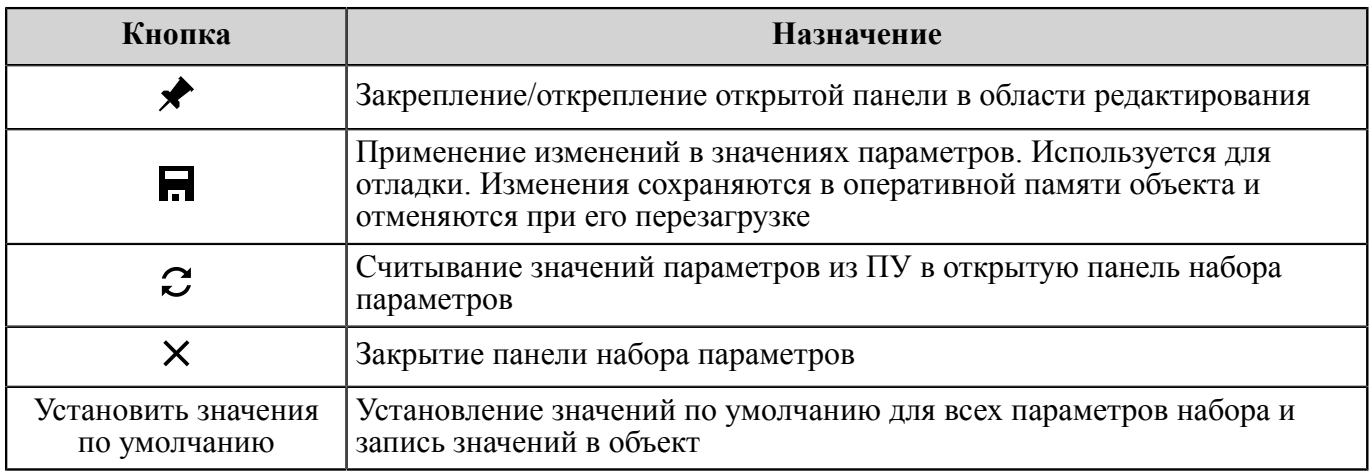

# <span id="page-69-0"></span>**Таблица 24 — Описание кнопок действий панели**

По умолчанию в области редактирования используется только одна панель для отображения наборов параметров: при выборе нового набора параметров в списке его панель появляется в области редактирования, а панель выбранного ранее набора параметров скрывается. Для работы с

несколькими панелями одновременно требуется закрепить их с помощью кнопки  .

Для применения изменений в некоторых параметрах может потребоваться перезагрузка объекта. При наличии таких изменений в нижней части окна инструмента «Редактор параметров» появится сообщение о необходимости перезагрузки. Тогда требуется нажать в строке меню кнопку   «Сохранить» и в открывшемся диалоговом окне подтвердить перезагрузку объекта.

Порядок действий для создания нового файла конфигурации:

- а) нажать кнопку «Создать»;
- б) в открывшемся окне выбрать тип объекта;
- в) нажать кнопку «Выбрать»;
- г) далее выбрать путь для сохранения созданного файла конфигурации.

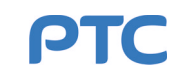

# **4.2.3 Диагностика**

Инструмент «Диагностика» является средством поиска проблем в работе устройств. Для выявления проблем Программа подключается к объекту, периодически производит его опрос и отображает состояние объекта и всех его составных частей. В инструменте «Диагностика» отображается только та информация, которая была получена с момента его запуска.

Для запуска диагностики объекта требуется выбрать этот объект в списке панели «Объекты» главного окна Программы (п. [4.1.2\)](#page-15-0) и нажать кнопку «Диагностика» на панели «Информация об объекте» (п. [4.1.3\)](#page-17-0).

Окно инструмента «Диагностика» состоит из заголовка, меню и рабочей области (см. рисунок [77\)](#page-70-0). Заголовок содержит наименование инструмента, наименование выбранного объекта и кнопки управления окном (см. таблицу [2\)](#page-10-1). Меню включает в себя пункты: «Схема», «Список», «Журнал диагностики» и «Журнал проблем». Содержание рабочей области зависит от пункта, выбранного в меню.

## **4.2.3.1 Пункт «Схема»**

Рабочая область пункта «Схема» (см. рисунок [77\)](#page-70-0) содержит структурную схему выбранного объекта и список выявленных Программой проблем.

<span id="page-70-0"></span>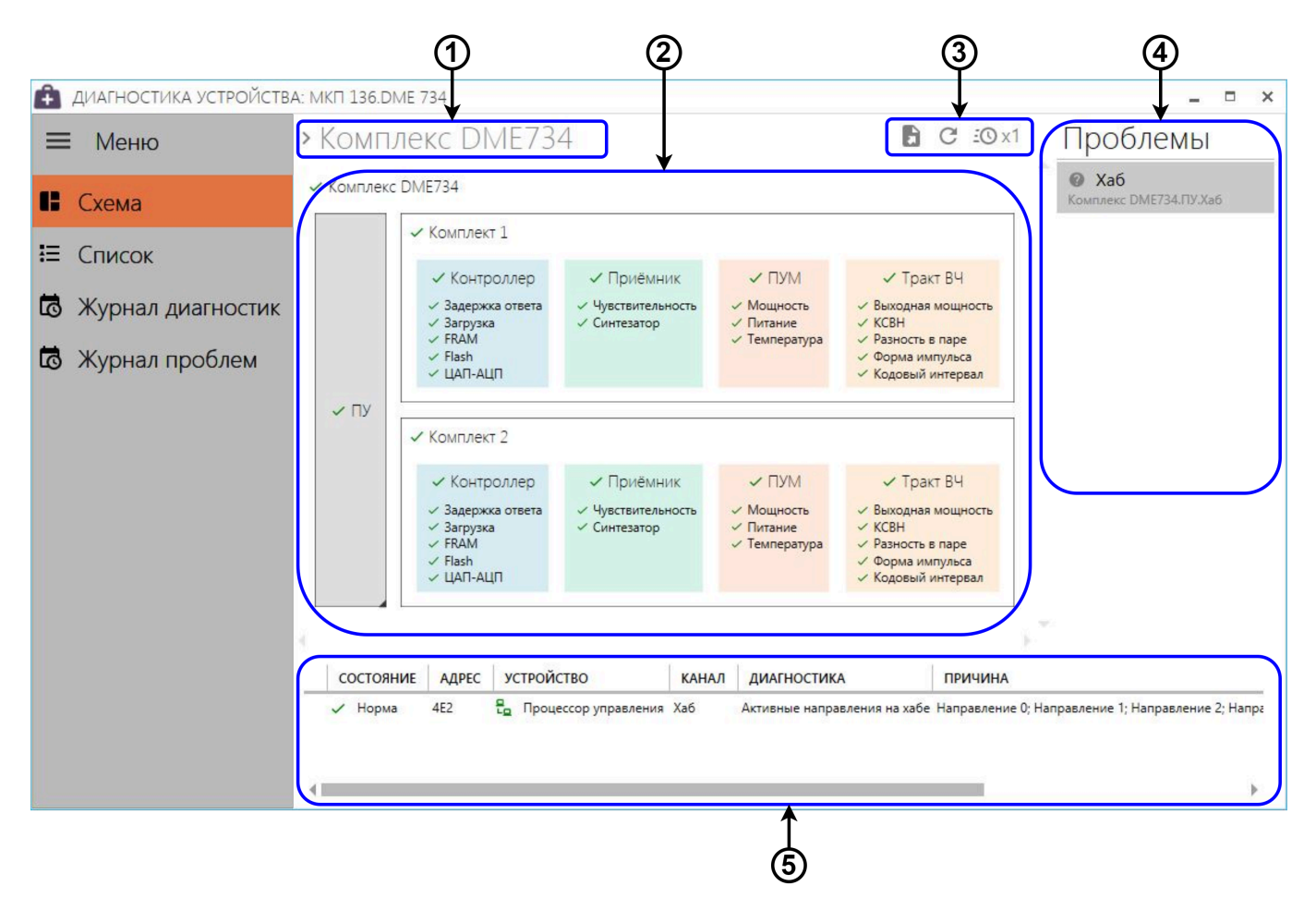

**Рисунок 77 — Рабочая область пункта «Схема»**

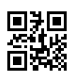

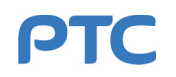

На структурной схеме с помощью индикаторов состояния, обновляющихся автоматически с фиксированным интервалом, отображаются результаты опроса объекта. Все индикаторы состояния, показанные на схеме, соответствуют таблице [7](#page-30-0).

Описание элементов интерфейса рабочей области пункта «Схема» представлено в таблице [25](#page-71-0).

# <span id="page-71-0"></span>**Таблица 25 — Описание элементов интерфейса рабочей области пункта «Схема»**

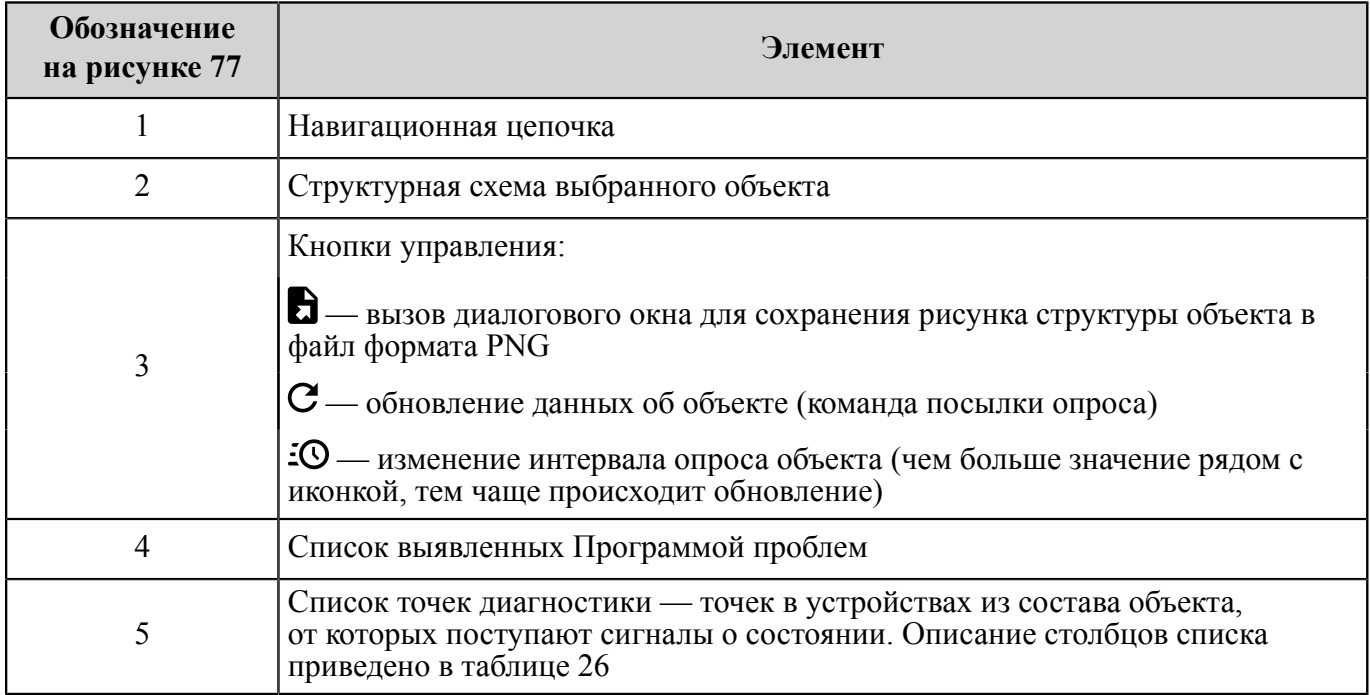

#### <span id="page-71-1"></span>**Таблица 26 — Столбцы списка точек диагностики**

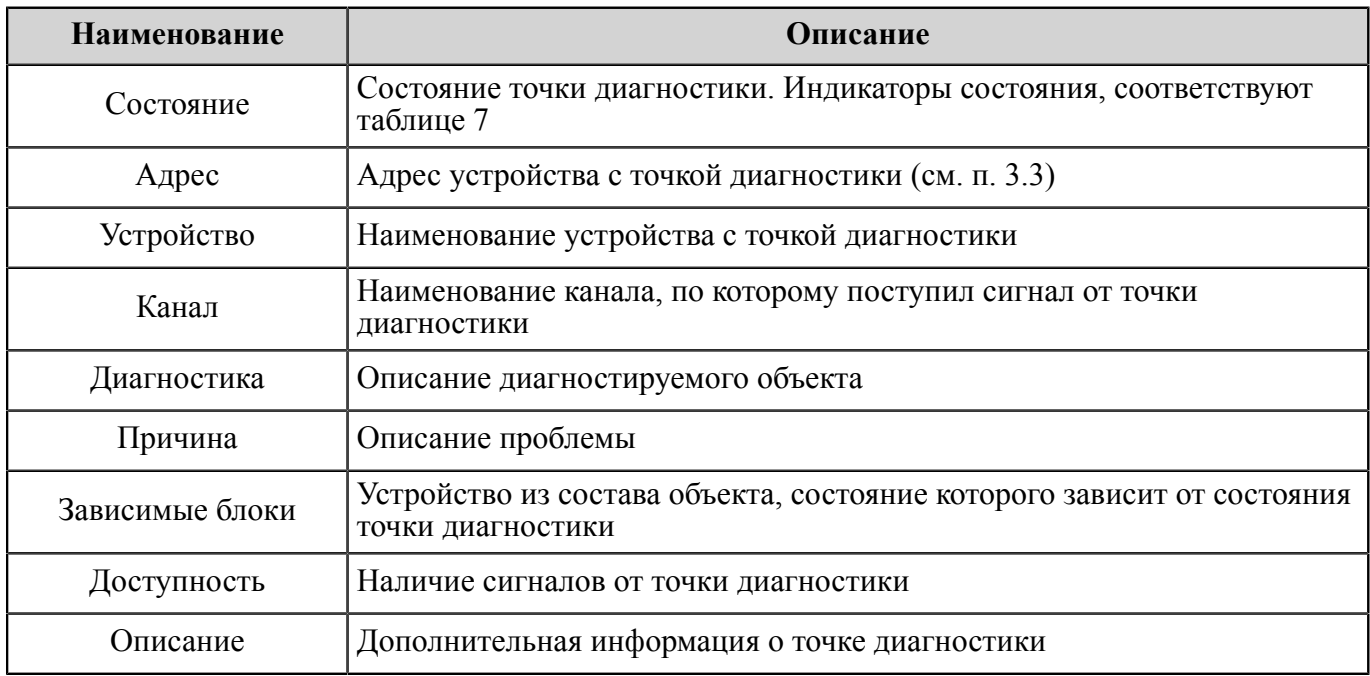

Структурная схема является интерактивной — при выделении на схеме блока из состава объекта, точки диагностики, относящиеся к этому блоку, отображаются в списке под схемой (обозначение 5 на рисунке [77](#page-70-0)). Некоторые блоки схемы отображаются с закрашенным правым нижним углом.

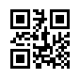

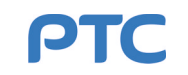
Двойное нажатие на таком блоке левой кнопкой мыши раскрывает его содержание в виде отдельной структурной схемы устройства, представленного этим блоком. Для возврата к основной схеме используется навигационная цепочка в верхней части окна.

В правой части окна расположен список проблем. При выборе проблемы в списке блок устройства, к которому относится эта проблема, выделяется на структурной схеме объекта.

## **4.2.3.2 Пункт «Список»**

Пункт «Список» содержит полный список всех точек диагностики с их текущим состоянием (см. рисунок [78\)](#page-72-0). Над списком расположена панель инструментов, описание элементов интерфейса которой приведено в таблице [27](#page-72-1).

<span id="page-72-0"></span>

| A   | ДИАГНОСТИКА УСТРОЙСТВА: DME 734<br>۰ |                        |                                                          |            |                                   |       |                                             |                              |                                |  |  |  |  |
|-----|--------------------------------------|------------------------|----------------------------------------------------------|------------|-----------------------------------|-------|---------------------------------------------|------------------------------|--------------------------------|--|--|--|--|
| ⊟   | Меню                                 |                        | $\times$<br>$\odot$<br>Поиск<br>$\overline{\phantom{a}}$ |            |                                   |       |                                             |                              |                                |  |  |  |  |
| H   | Схема                                |                        | СОСТОЯНИЕ                                                | АДРЕС      | <b>УСТРОЙСТВО</b>                 | КАНАЛ | ДИАГНОСТИКА<br><b>ПРИЧИНА</b>               | ЗАВИСИМЫЕ БЛОКИ              | <b>ОПИСАНИЕ</b><br>ДОСТУПНОСТЬ |  |  |  |  |
|     |                                      | $\bullet$ $\checkmark$ | Норма                                                    | 4E2        | 믢<br>Процессор управления Система |       | Хранилище конфигура:                        | Периферия                    |                                |  |  |  |  |
| 挂   | Список                               | $\bullet$ $\checkmark$ | Норма                                                    | 4E2        | 品<br>Процессор управления Система |       | Часы реального време                        | Периферия                    |                                |  |  |  |  |
|     |                                      | $\bullet$ $\checkmark$ | Норма                                                    | 4E2        | 品<br>Процессор управления Хаб     |       | Активные направления Направление 0; Наг Хаб |                              |                                |  |  |  |  |
| 15  | Журнал диагностик                    | $\bullet \checkmark$   | Норма                                                    | 4E2        | Процессор управления Юниты        |       | Юнит 1                                      | Контроллер DME v2.1 / Компли |                                |  |  |  |  |
|     |                                      |                        | Норма                                                    | <b>4E2</b> | Процессор управления Юниты<br>ᆱ   |       | <b>Юнит 2</b>                               | Контроллер DME v2.1 / Компл  |                                |  |  |  |  |
| 135 | Журнал проблем                       |                        | Неизвестно 4E2<br>$\mathbf{c}$                           |            | 品<br>Процессор управления Юниты   |       | Юнит 3                                      | Юнит 3                       | Отключено                      |  |  |  |  |
|     |                                      |                        | Неизвестно 4E2<br>@                                      |            | 品<br>Процессор управления Юниты   |       | Юнит 4                                      | Юнит 4                       | Отключено                      |  |  |  |  |
|     |                                      |                        | Неизвестно 4E2<br>0                                      |            | 品<br>Процессор управления Юниты   |       | <b>Юнит 5</b>                               | Юнит 5                       | Отключено                      |  |  |  |  |
|     |                                      |                        | Неизвестно 4E2<br>0                                      |            | 믢<br>Процессор управления Юниты   |       | Юнит б                                      | Юнит б                       | Отключено                      |  |  |  |  |
|     |                                      |                        | Неизвестно 4E2<br>0                                      |            | 品<br>Процессор управления Юниты   |       | Юнит 7                                      | Юнит 7                       | Отключено                      |  |  |  |  |
|     |                                      |                        | Неизвестно 4E2<br>๏                                      |            | 品<br>Процессор управления Юниты   |       | Юнит 8                                      | Юнит 8                       | Отключено                      |  |  |  |  |
|     |                                      |                        | Неизвестно 4E2<br>๏                                      |            | Е Процессор управления Юниты      |       | Юнит 9                                      | Юнит 9                       | Отключено                      |  |  |  |  |
|     |                                      |                        | Неизвестно 4E2<br>ଈ                                      |            | 品<br>Процессор управления Юниты   |       | <b>Юнит 10</b>                              | <b>Юнит 10</b>               | Отключено                      |  |  |  |  |
|     |                                      |                        | Неизвестно 4E2<br>๏                                      |            | Процессор управления Юниты        |       | <b>Юнит 11</b>                              | <b>Юнит 11</b>               | Отключено                      |  |  |  |  |
|     |                                      |                        | Диагностик 77 из 77                                      |            |                                   |       |                                             |                              |                                |  |  |  |  |

**Рисунок 78 — Рабочая область пункта «Список»**

#### <span id="page-72-1"></span>**Таблица 27 — Описание панели инструментов пункта «Список»**

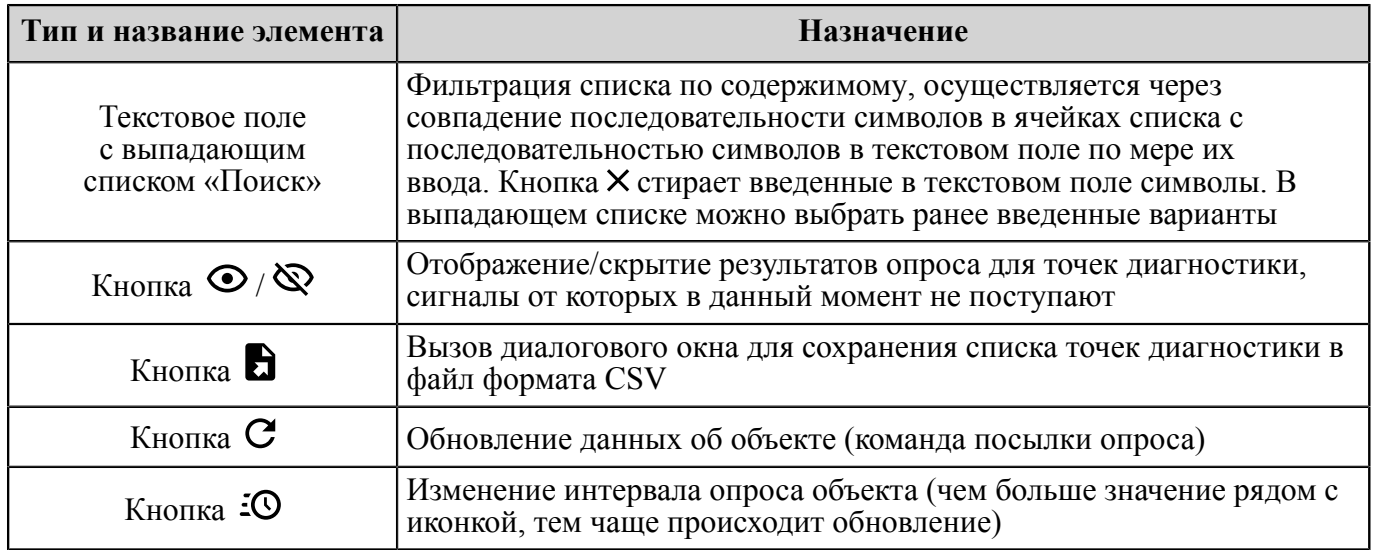

Описание столбцов списка приведено в таблице [26](#page-71-0). Индикатор обновления • в левом столбце списка по принципу действия аналогичен индикатору, описанному в п. [4.2.1.1.](#page-19-0)

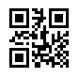

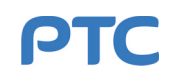

#### **4.2.3.3 Пункт «Журнал диагностики»**

Пункт «Журнал диагностики» содержит полный список результатов опросов выбранного объекта (см. рисунок [79](#page-73-0)). Описание столбцов списка приведено в таблице [28](#page-73-1).

<span id="page-73-0"></span>

| A<br>ДИАГНОСТИКА УСТРОЙСТВА: DME 734<br>$\sim$ |                            |                               |                               |                         |       |                        |                                  |                   |                         |             | $\Box$<br>$\times$ |  |
|------------------------------------------------|----------------------------|-------------------------------|-------------------------------|-------------------------|-------|------------------------|----------------------------------|-------------------|-------------------------|-------------|--------------------|--|
| $\equiv$                                       | Меню                       | Поиск                         |                               |                         |       |                        |                                  |                   |                         |             |                    |  |
|                                                | $E_{\text{C}xema}$         | <b>BPEMA</b>                  | ИЗ СОСТОЯНИЯ                  | СОСТОЯНИЕ               | АДРЕС | УСТРОЙСТВО КАНАЛ       | ДИАГНОСТИКА<br><b>ПРЕДЫДУЩАЯ</b> | <b>ПРИЧИНА</b>    | ЗАВИСИМЫЕ БЛОКИ         | ДОСТУПНОСТЬ | <b>ОПИСАНИЕ</b>    |  |
|                                                |                            | 04.06.2019 15:33              | <b>@</b> Неизвестно           | $\vee$ Норма            | 4E2   | Процессор упра Система | Хранилище конфиг                 |                   | Периферия               |             |                    |  |
|                                                | Е Список                   | 04.06.2019 15:33              | <b>@</b> Неизвестно           | $\vee$ Норма            | 4E2   | Процессор упра Система | Часы реального вр                |                   | Периферия               |             |                    |  |
|                                                |                            |                               | 04.06.2019 15:33 • Неизвестно | $\vee$ Норма            | 4E2   | Процессор упра Хаб     | Активные направле                | Направление   Хаб |                         |             |                    |  |
|                                                | <b>6</b> Журнал диагностик | 04.06.2019 15:33 • Неизвестно |                               | $\vee$ Норма            | 4E2   | Процессор упра Юниты   | Юнит 1                           |                   | Контроллер DME v2.1 / 1 |             |                    |  |
|                                                |                            | 04.06.2019 15:33 @ Неизвестно |                               | $\vee$ Норма            | 4E2   | Процессор упра Юниты   | Юнит 2                           |                   | Контроллер DME v2.1 / К |             |                    |  |
|                                                | <b>6</b> Журнал проблем    | 04.06.2019 15:33              | <b>@</b> Неизвестно           | <b>@</b> Неизвестно 4E2 |       | Процессор упра Юниты   | Юнит 3                           |                   | Юнит 3                  | Отключено   |                    |  |
|                                                |                            | 04.06.2019 15:33              | • Неизвестно                  | <b>• Неизвестно</b> 4E2 |       | Процессор упра Юниты   | Юнит 4                           |                   | Юнит 4                  | Отключено   |                    |  |
|                                                |                            | 04.06.2019 15:33              | $\circ$<br>Неизвестно         | <b>@</b> Неизвестно 4E2 |       | Процессор упра Юниты   | Юнит 5                           |                   | Юнит 5                  | Отключено   |                    |  |
|                                                |                            | 04.06.2019 15:33              | $\omega$<br>Неизвестно        | <b>@</b> Неизвестно 4E2 |       | Процессор упра Юниты   | Юнит 6                           |                   | Юнит 6                  | Отключено   |                    |  |
|                                                |                            | 04.06.2019 15:33              | <b>@</b> Неизвестно           | <b>@</b> Неизвестно 4E2 |       | Процессор упра Юниты   | Юнит 7                           |                   | Юнит 7                  | Отключено   |                    |  |
|                                                |                            | 04.06.2019 15:33 • Неизвестно |                               | <b>@</b> Неизвестно 4E2 |       | Процессор упра Юниты   | Юнит 8                           |                   | Юнит 8                  | Отключено   |                    |  |
|                                                |                            | 04.06.2019 15:33 • Неизвестно |                               | <b>@</b> Неизвестно 4E2 |       | Процессор упра Юниты   | Юнит 9                           |                   | Юнит 9                  | Отключено   |                    |  |
|                                                |                            | 04.06.2019 15:33 • Неизвестно |                               | <b>@</b> Неизвестно 4E2 |       | Процессор упра Юниты   | <b>Юнит 10</b>                   |                   | Юнит <sub>10</sub>      | Отключено   | v                  |  |
|                                                |                            | Записей 77 из 77              |                               |                         |       |                        |                                  |                   |                         |             |                    |  |

**Рисунок 79 — Рабочая область пункта «Журнал диагностики»**

<span id="page-73-1"></span>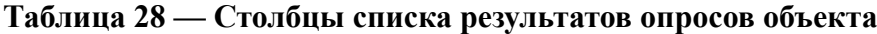

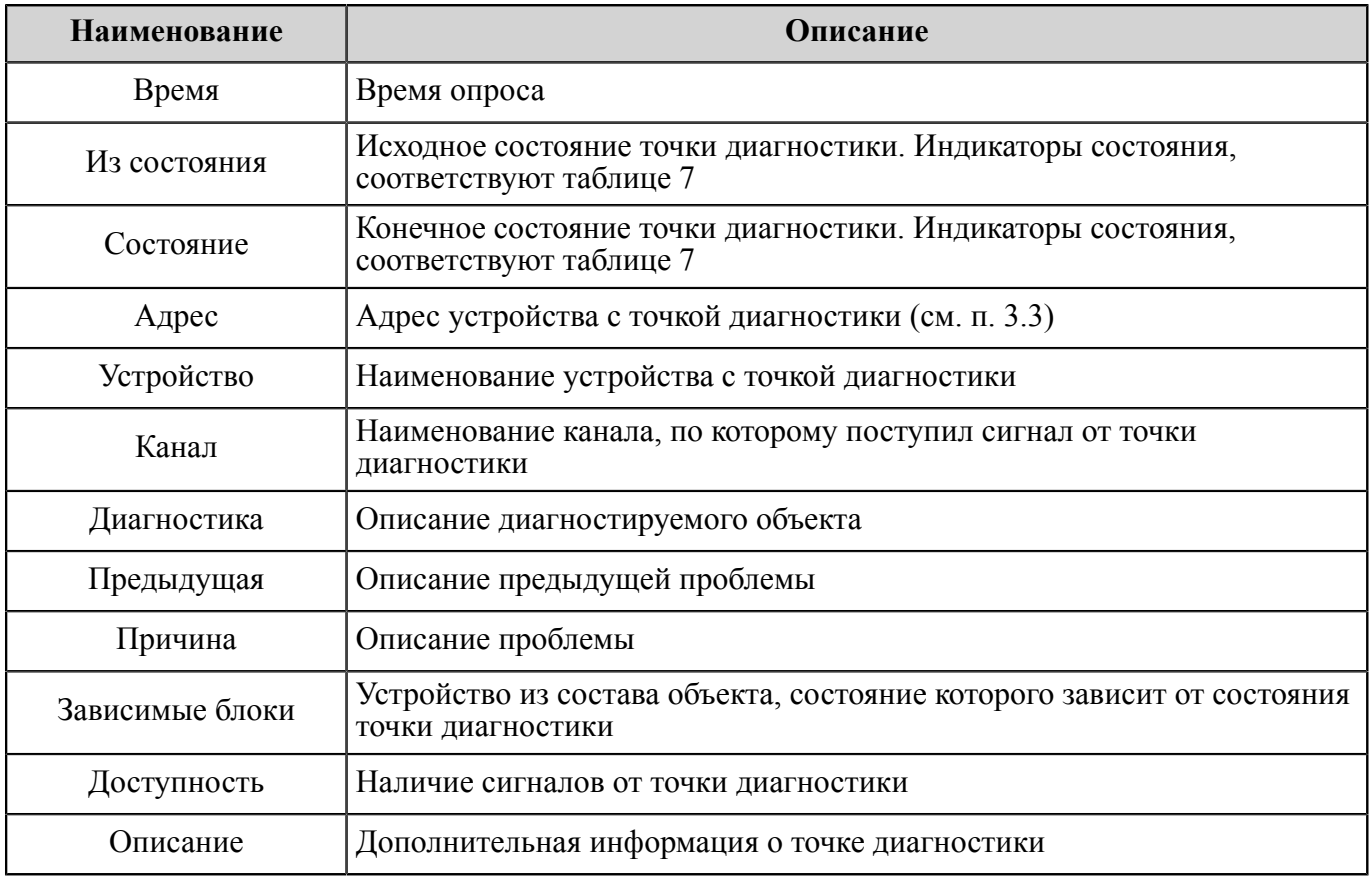

Над списком расположена панель инструментов со следующими элементами интерфейса: текстовое поле с выпадающим списком «Поиск» и кнопка **b**.

С помощью текстового поля «Поиск» список результатов опросов может быть отфильтрован по содержимому: фильтрация осуществляется через совпадение последовательности символов в

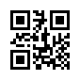

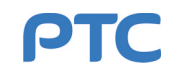

ячейках списка с последовательностью символов в текстовом поле по мере их ввода. Кнопка Х стирает введенные в текстовом поле символы. В выпадающем списке текстового поля можно выбрать ранее введенные варианты.

По кнопке     вызывается диалоговое окно для сохранения списка результатов опросов в файл формата CSV.

### **4.2.3.4 Пункт «Журнал проблем»**

Пункт «Журнал проблем» содержит два списка: основной и дополнительный (см. рисунок [80\)](#page-74-0). Основной список (обозначение 2 на рисунке [80](#page-74-0)) включает в себя все проблемы выбранного объекта, обнаруженные за указанный период времени. Описание столбцов списка приведено в таблице [29.](#page-75-0) Дополнительный список расположен в нижней части окна (обозначение 5 на рисунке [80](#page-74-0)) и содержит список точек диагностики.

<span id="page-74-0"></span>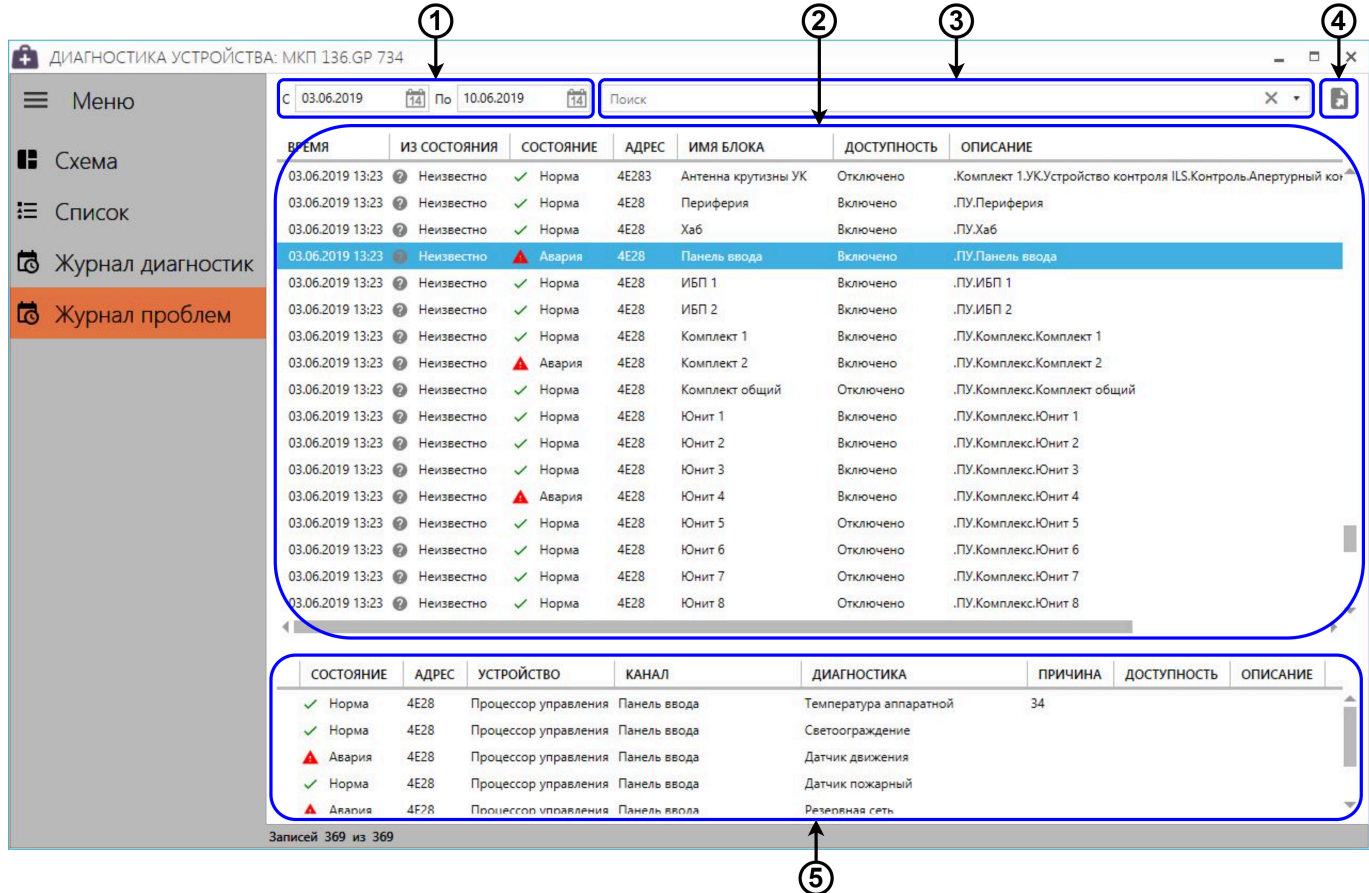

**Рисунок 80 — Рабочая область пункта «Журнал проблем»**

В основном списке отображаются записи всех изменений состояний устройств из состава объекта. Показываются записи появившихся, устраненных и существующих проблем:

- появившаяся проблема: исходное состояние «Норма», конечное состояние «Ухудшение»/«Авария»/«Неизвестно»;
- устраненная проблема: исходное состояние «Ухудшение»/«Авария»/«Неизвестно», конечное состояние — «Норма»;

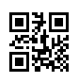

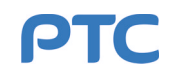

– существующая проблема: исходное состояние — «Ухудшение»/«Авария»/«Неизвестно», конечное состояние — «Ухудшение»/«Авария»/«Неизвестно».

| Наименование | Описание                                                                                           |  |  |  |  |  |
|--------------|----------------------------------------------------------------------------------------------------|--|--|--|--|--|
| Время        | Время обнаружения проблемы                                                                         |  |  |  |  |  |
| Из состояния | Исходное состояние устройства из состава объекта. Индикаторы<br>состояния, соответствуют таблице 7 |  |  |  |  |  |
| Состояние    | Конечное состояние устройства из состава объекта. Индикаторы<br>состояния, соответствуют таблице 7 |  |  |  |  |  |
| Адрес        | Адрес устройства из состава объекта (см. п. 3.3)                                                   |  |  |  |  |  |
| Имя блока    | Наименование блока соответствующего устройства на схеме в п. 4.2.3.1                               |  |  |  |  |  |
| Доступность  | Наличие сигналов от устройства из состава объекта                                                  |  |  |  |  |  |
| Описание     | Дополнительная информация об устройстве из состава объекта                                         |  |  |  |  |  |

<span id="page-75-0"></span>**Таблица 29 — Столбцы основного списка пункта «Журнал проблем»**

Над основным списком расположена панель инструментов, описание элементов интерфейса которой приведено в таблице [30](#page-75-1).

<span id="page-75-1"></span>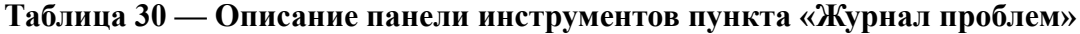

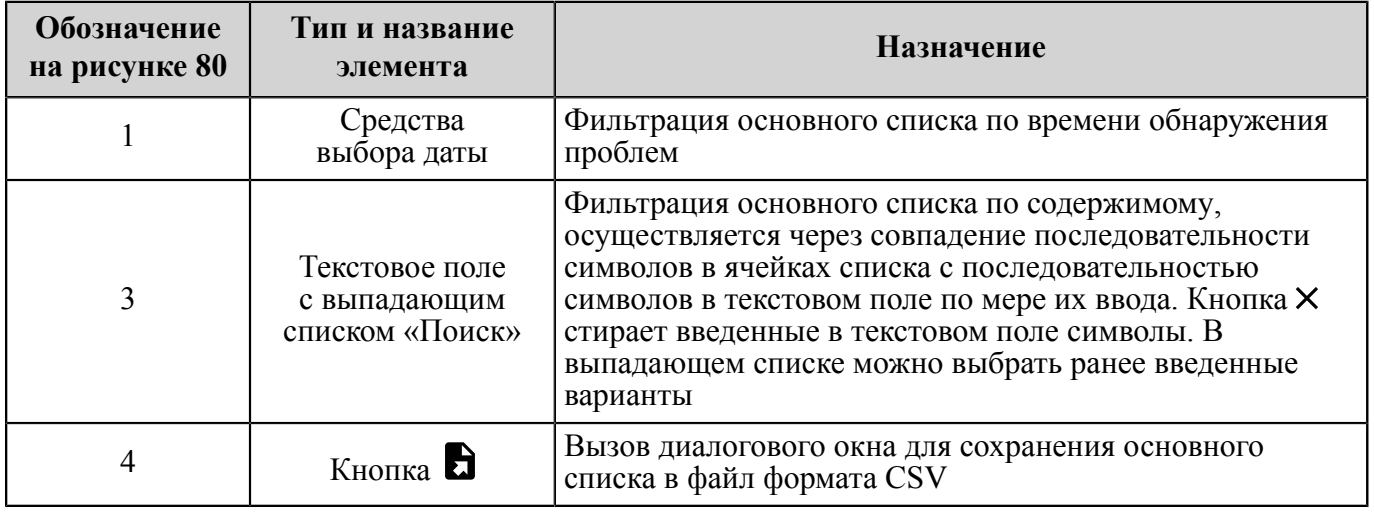

При выборе проблемы в основном списке пункта «Журнал проблем» дополнительный список показывает все точки диагностики устройства, к которому относится выбранная проблема. Описание столбцов дополнительного списка приведено в таблице [26.](#page-71-0)

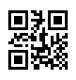

## **4.2.4 Телеметрия**

Инструмент «Телеметрия» позволяет отслеживать историю всех недавних событий, относящихся к внутреннему состоянию и функционированию объекта. Для запуска инструмента «Телеметрия» можно использовать любой из двух способов:

- а) выбрать устройство в списке панели «Объекты» главного окна Программы (п. [4.1.2\)](#page-15-0) и нажать на кнопку «Телеметрия» на панели «Информация об объекте» (п. [4.1.3](#page-17-0));
- б) вызвать выдвигающуюся вкладку «Инструменты» в заголовке главного окна Программы (п. [4.1.1\)](#page-10-0) и нажать на вкладке кнопку «Телеметрия» (п. [4.1.1.3](#page-14-0)).

Окно инструмента «Телеметрия» состоит иззаголовка, меню и рабочей области. Заголовок содержит наименование инструмента и кнопки управления окном (см. таблицу [2\)](#page-10-1). Меню включает в себя пункты «Источники» и «Журнал». Содержание рабочей области меняется в зависимости от пункта, выбранного в меню.

### **4.2.4.1 Пункт «Источники»**

Пункт «Источники» содержит объекты, являющиеся источниками данных телеметрии последовательности сообщений с информацией о внутреннем состоянии и функционировании объекта. Сначала производится подключение к источнику, затем сообщения с данными телеметрии начинают поступать в буфер хранения [ПУ](#page-91-0) и в режиме реального времени показываться в журнале телеметрии (см. п. [4.2.4.2](#page-78-0)).

Каждый источник представлен в виде отдельного виджета (см. рисунок [81\)](#page-77-0). Виджет источника содержит информацию об объекте (область «Информация») и элементы управления (области «Настройки профиля» и «Список тем»). Кнопка «Добавить устройство», расположенная в правом верхнем углу рабочей области окна «Телеметрия устройства», вызывает диалоговое окно для выбора источника и создания виджета. Удаление виджета из списка источников осуществляется по кнопке  ${\mathsf X}$ в правом верхнем углу виджета (не окна инструмента).

Для запуска сбора данных телеметрии требуется:

- а) выбрать источник;
- б) произвести настройку параметров в областях «Настройки профиля» и «Список тем» виджета источника;
- в) нажать кнопку «Подключиться» в нижней части виджета.

Для прекращения сбора данных телеметрии требуется нажать кнопку «Отключиться» в правом нижнем углу виджета.

Область «Информация» включает в себя следующие данные:

- тип устройства тип устройства из состава объекта, к которому производится подключение;
- адрес устройства адрес объекта в сети (см. п. [3.3\)](#page-8-0);
- серийный номер серийный номер устройства из состава объекта;
- состояние наличие подключения к объекту;
- количество сообщений количество полученных от объекта сообщений;
- количество ошибок количество полученных от объекта сообщений с ошибками.

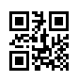

Посредством кнопки  $\cdot$  в области «Информация» можно посмотреть журнал ошибок (при их наличии).

<span id="page-77-0"></span>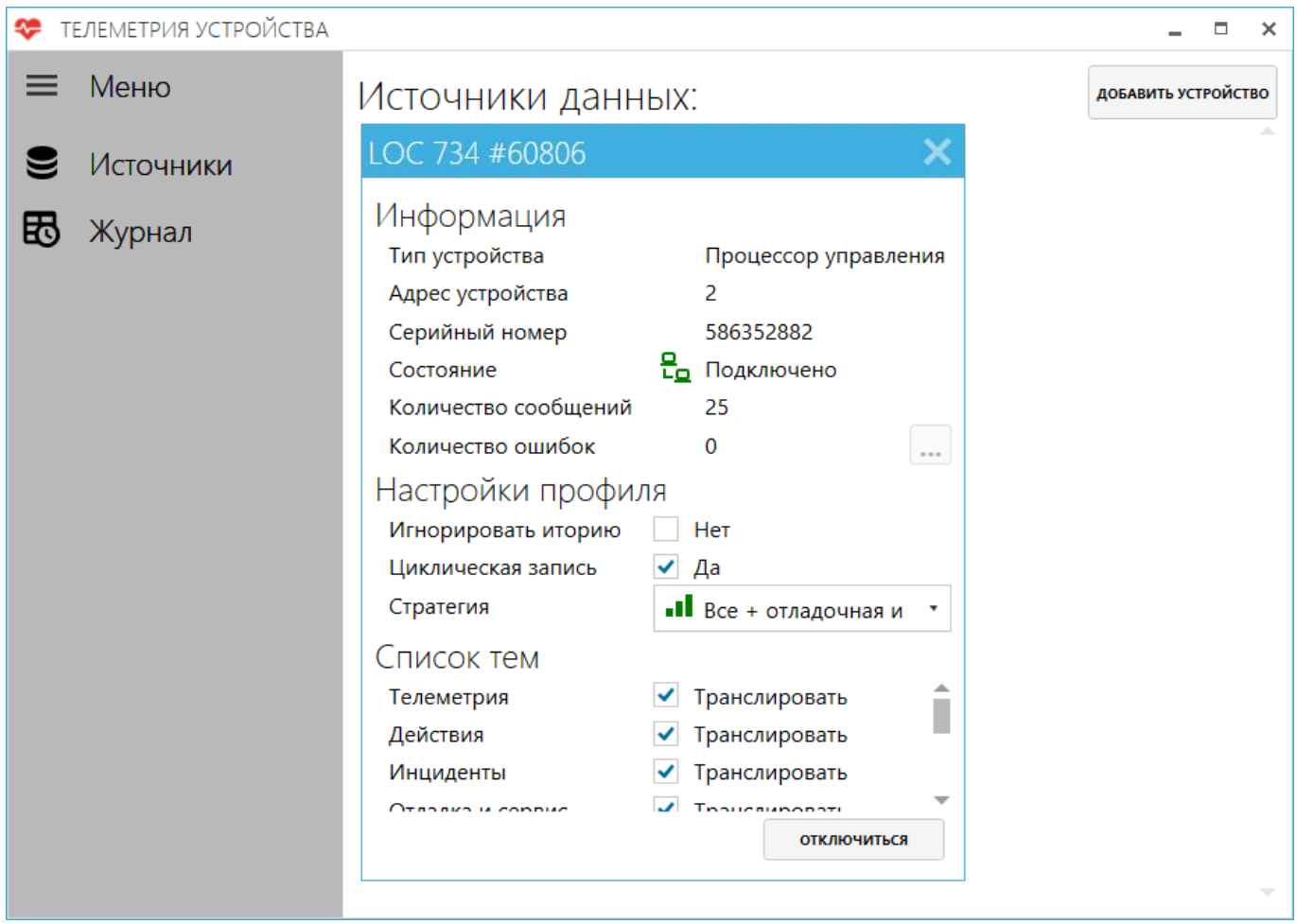

#### **Рисунок 81 — Рабочая область пункта «Источники»**

Область «Настройки профиля» содержит параметры сбора данных телеметрии:

- а) флажок «Игнорировать историю» определяет, будут ли показаны данные телеметрии, сгенерированные до подключения к объекту:
	- установлен показываются все сообщения;
	- снят показываются только сообщения, поступившие после подключения;
- б) флажок «Циклическая запись» определяет действие в отношении сообщений, поступающих после заполнения буфера хранения:
	- установлен новые сообщения сохраняются в буфере хранения вместо старых: при поступлении нового сообщения самое раннее сообщение удаляется;
	- снят новые сообщения не сохраняются в буфере хранения;
- в) выпадающий список «Стратегия» позволяет фильтровать сообщения по группам.

Область «Список тем» содержит список типов сообщений. Флажок напротив типа сообщений определяет, будут ли сообщения такого типа показываться в журнале телеметрии: флажок установлен — сообщения показываются, флажок снят — сообщения скрыты. Следует учитывать, что сообщение может относиться к нескольким типам.

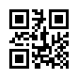

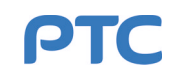

# <span id="page-78-0"></span>**4.2.4.2 Пункт «Журнал»**

Пункт «Журнал» содержит журнал телеметрии в виде списка сообщений от источников данных телеметрии (см. рисунок [82](#page-78-1)). Журнал телеметрии является общим для всех подключенных в пункте «Источники» объектов. Новые сообщения автоматически появляются в журнале телеметрии в режиме реального времени. Описание столбцов журнала телеметрии приведено в таблице [31.](#page-78-2)

<span id="page-78-1"></span>

| ₩        | ТЕЛЕМЕТРИЯ УСТРОЙСТВА |                      |                                                  |      |                        |                                                                                               |        |                          | $\Box$ | $\times$ |
|----------|-----------------------|----------------------|--------------------------------------------------|------|------------------------|-----------------------------------------------------------------------------------------------|--------|--------------------------|--------|----------|
| $\equiv$ | Меню                  | Поиск                |                                                  |      |                        |                                                                                               |        | $\times$ .               | Đ<br>冚 |          |
|          |                       | <b>ВРЕМЯ</b>         | <b>УСТРОЙСТВО</b>                                | ПУТЬ | <b>ИСТОЧНИК</b>        | СООБЩЕНИЕ                                                                                     | ДАННЫЕ | ТЕМЫ                     |        |          |
|          | Источники             | 9:42:22,7 04.06.2019 | Процессор управления 4E40                        |      | Блокировка юнита       | Юнит заблокирован, направление: 6, п. (dir: 6, reason: ubrTypeMissr Для локального хранилища  |        |                          |        |          |
| 囷        | Журнал                | 9:42:22.7 04.06.2019 | Процессор управления 4E40                        |      | Блокировка юнита       | Юнит заблокирован, направление: 5, п. (dir: 5, reason: ubrTypeMissr Для локального хранилища  |        |                          |        |          |
|          |                       | 9:42:22.7 04.06.2019 | Процессор управления 4E40                        |      | Блокировка юнита       | Юнит заблокирован, направление: 2, п. (dir: 2, reason: ubrTypeMissr Для локального хранилища) |        |                          |        |          |
|          |                       | 9:42:22,7 04.06.2019 | Процессор управления 4E40                        |      | Блокировка юнита       | Юнит заблокирован, направление: 1, п. (dir: 1, reason: ubrTypeMissr Для локального хранилища  |        |                          |        |          |
|          |                       |                      | 9:42:22,656 04.06.2019 Процессор управления 4E40 |      | Ошибка связи с юнитом  | Ошибка при работе с юнитом, направл (dir. 6, action: uaHandshake, Для локального хранилища    |        |                          |        |          |
|          |                       |                      | 9:42:22,656 04.06.2019 Процессор управления 4E40 |      | Ошибка связи с юнитом  | Ошибка при работе с юнитом, направл (dir: 5, action: uaHandshake, Для локального хранилища    |        |                          |        |          |
|          |                       |                      | 9:42:22,656 04.06.2019 Процессор управления 4E40 |      | Ошибка связи с юнитом  | Ошибка при работе с юнитом, направл (dir: 2, action: uaHandshake, Для локального хранилища    |        |                          |        |          |
|          |                       |                      | 9:42:22,656 04.06.2019 Процессор управления 4E40 |      | Ошибка связи с юнитом  | Ошибка при работе с юнитом, направл (dir: 1, action: uaHandshake, Для локального хранилища    |        |                          |        |          |
|          |                       |                      | 9:42:12,116 04.06.2019 Процессор управления 4E40 |      | Начало действия        | Начато действие комплекса: Включени (action: caOn1)                                           |        | Для локального хранилища |        |          |
|          |                       |                      | 9:42:09.908 04.06.2019 Процессор управления 4E40 |      | Завершение действия    | Завершено действие комплекса: Выклк (action: caOff)                                           |        | Для локального хранилища |        |          |
|          |                       |                      | 9:42:08,5 04.06.2019 Процессор управления 4E40   |      | Начало действия        | Начато действие комплекса: Выключен (action: caOff)                                           |        | Для локального хранилища |        |          |
|          |                       |                      | 9:41:01,644 04.06.2019 Процессор управления 4E40 |      |                        | Изменение оценки компле Изменение оценки комплекса: Авария (rank: rAlarm)                     |        | Для локального хранилища |        |          |
|          |                       |                      | 9:41:01.644 04.06.2019 Процессор управления 4E40 |      |                        | Изменение оценки компле Изменение оценки комплекта № 2, сос (id: 2, role: kReserved, rank:    |        | Для локального хранилища |        |          |
|          |                       |                      | 9:41:01,644 04.06.2019 Процессор управления 4Е40 |      |                        | Изменение оценки компле Изменение оценки комплекта № 1, сос (id: 1, role: kActive, rank: rAk  |        | Для локального хранилиша |        |          |
|          |                       |                      | 9:41:01,416 04.06.2019 Процессор управления 4Е40 |      | Завершение действия    | Завершено действие комплекса: Включ (action: caOn1)                                           |        | Для локального хранилища |        |          |
|          |                       |                      | 9:40:45.944 04.06.2019 Процессор управления 4E40 |      | Готовность юнита       | Изменение готовности юнита, направл (dir: 3, ready: 1)                                        |        | Для локального хранилища |        |          |
|          |                       |                      | 9:40:45,944 04.06.2019 Процессор управления 4E40 |      | Изменение оценки юнита | Изменение оценки юнита, направлени (dir: 3, signal: rOk, hardware                             |        | Для локального хранилища |        |          |
|          |                       |                      | 9:40:45.928 04.06.2019 Процессор управления 4E40 |      | Готовность юнита       | Изменение готовности юнита, направл (dir: 4, ready: 1)                                        |        | Для локального хранилища |        |          |
|          |                       |                      | 9:40:45.928 04.06.2019 Процессор управления 4E40 |      | Изменение оценки юнита | Изменение оценки юнита, направлени (dir: 4, signal: rOk, hardware                             |        | Для локального хранилища |        |          |
|          |                       |                      | 9:40:44,18 04.06.2019 Процессор управления 4E40  |      | Готовность юнита       | Изменение готовности юнита, направл (dir: 14, ready: 1)                                       |        | Для локального хранилища |        |          |
|          |                       | Событий 44 из 44     |                                                  |      |                        |                                                                                               |        |                          |        |          |

**Рисунок 82 — Рабочая область пункта «Журнал»**

<span id="page-78-2"></span>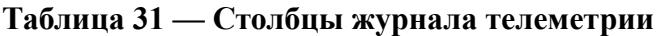

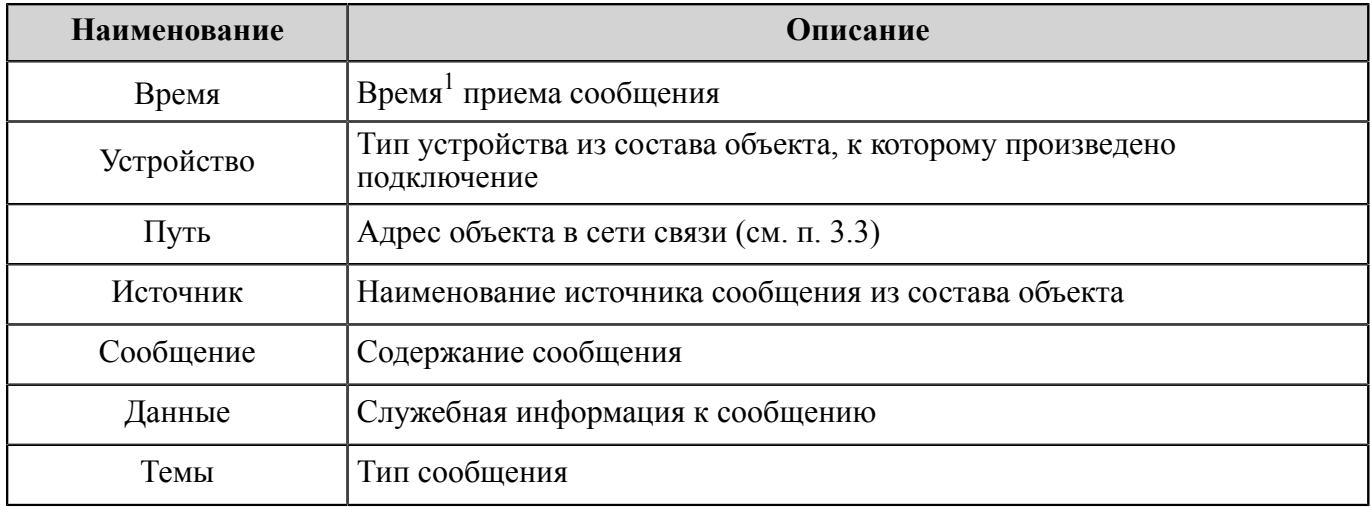

Над журналом телеметрии расположена панель инструментов, описание элементов интерфейса которой приведено в таблице [32](#page-79-0).

<span id="page-78-3"></span><sup>1</sup> Некоторые устройства не отслеживают время и каждый раз при включении начинают вести отсчет с момента времени «00:00:00 01.01.2000».

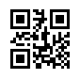

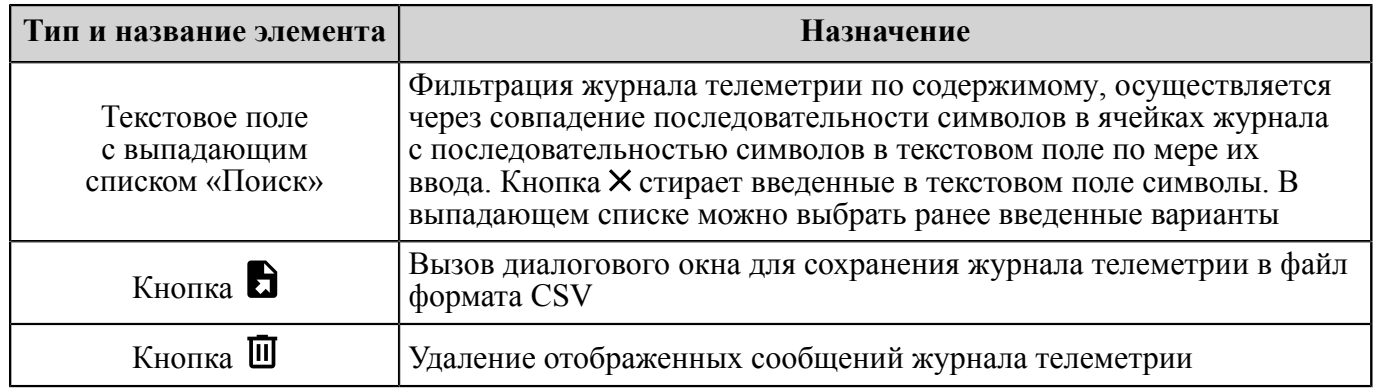

#### <span id="page-79-0"></span>**Таблица 32 — Описание панели инструментов пункта «Журнал»**

### **4.2.5 Резервное копирование**

Инструмент «Резервное копирование» позволяет сохранять в файл точную копию значений всех текущих параметров (далее по тексту — резервная копия) выбранного объекта и восстанавливать параметры этого объекта из файла.

Для запуска инструмента «Резервное копирование» требуется выбрать объект в списке панели «Объекты» главного окна Программы (п. [4.1.2](#page-15-0)) и нажать кнопку «Резервное копирование» на панели «Информация об объекте» (п. [4.1.3\)](#page-17-0).

Окно инструмента «Резервное копирование» (см. рисунок [83](#page-80-0)) включает в себя:

- название выбранного объекта;
- сетевой путь (адрес) выбранного объекта (см. п. [3.3\)](#page-8-0);
- поясняющую информацию об операциях сохранения и восстановления резервной копии;
- кнопки «Сохранить» и «Восстановить», с помощью которых производится запуск операций сохранения и восстановления соответственно.

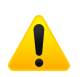

**Внимание!** Перед началом восстановления резервной копии убедитесь, что объект находится в выключенном состоянии. В процессе восстановления все данные на объекте будут потеряны. По завершении процесса объект будет перезагружен. Это действие не может быть отменено.

Для сохранения резервной копии объекта в файл выполните следующие действия:

- а) Запустите инструмент «Резервное копирование» для выбранного объекта.
- б) Нажмите кнопку «Сохранить».
- в) В открывшемся окне введите имя файла и нажмите кнопку «Сохранить».
- г) При успешном завершении операции сохранения нажмите в открывшемся окне кнопку «OK». Если процедура завершена неуспешно, будет показано диалоговое окно с описанием ошибки.

Для восстановления резервной копии объекта из файла выполните следующие действия:

- а) Запустите инструмент «Резервное копирование» для выбранного объекта.
- б) Нажмите кнопку «Восстановить».
- в) В открывшемся окне введите имя файла и нажмите кнопку «Открыть».

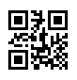

<span id="page-80-0"></span>г) При успешном завершении операции сохранения нажмите в открывшемся окне кнопку «OK». Если процедура завершена неуспешно, будет показано диалоговое окно с описанием ошибки.

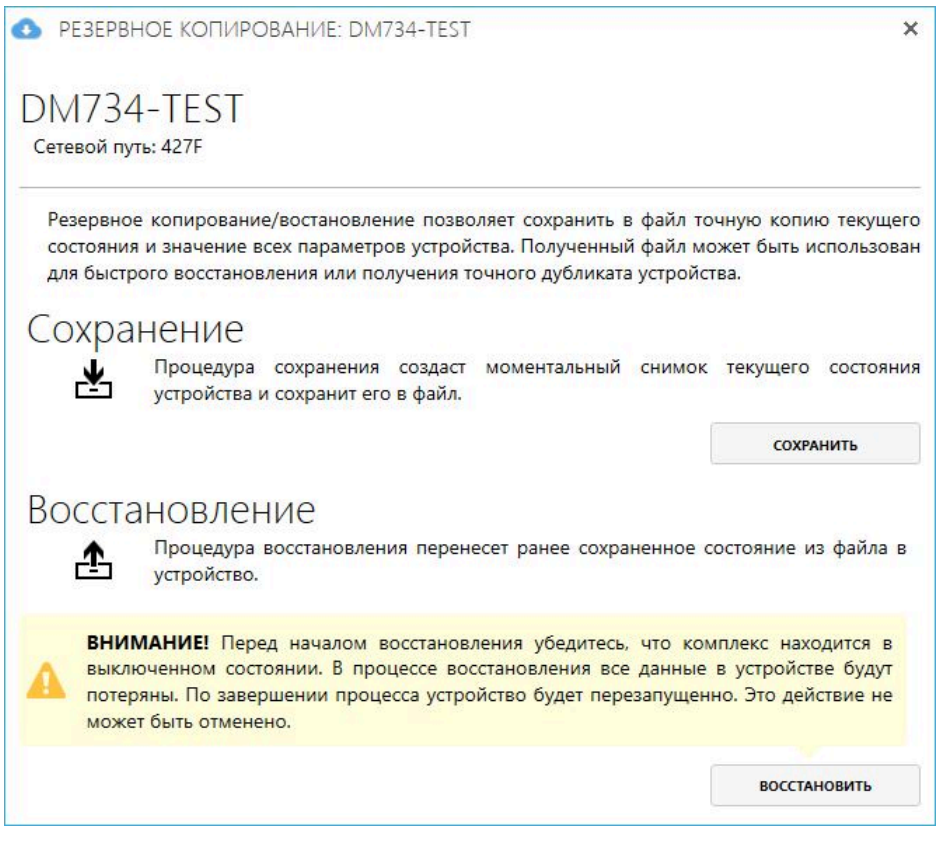

**Рисунок 83 — Окно инструмента «Резервное копирование»**

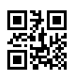

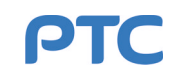

# **4.2.6 Синхронизация времени**

Инструмент «Синхронизация времени» позволяет устанавливать время на выбранном объекте.

Для запуска инструмента «Синхронизация времени» требуется выбрать объект в списке панели «Объекты» главного окна Программы (п. [4.1.2\)](#page-15-0) и нажать кнопку «Синхронизация времени» на панели «Информация об объекте» (п. [4.1.3](#page-17-0)).

Окно инструмента «Резервное копирование» (см. рисунок [84](#page-81-0)) включает в себя:

- сетевой идентификатор выбранного объекта;
- поле «локальное время» (неизменяемое) время [ПК](#page-91-1), на котором запущена Программа;
- текстовое поле «пользовательское время» время, задающееся пользователем произвольно;
- поле «время на устройстве» время, установленное на выбранном объекте;
- <span id="page-81-0"></span>– кнопки «Синхронизировать» отдельно для полей «локальное время» и «пользовательское время».

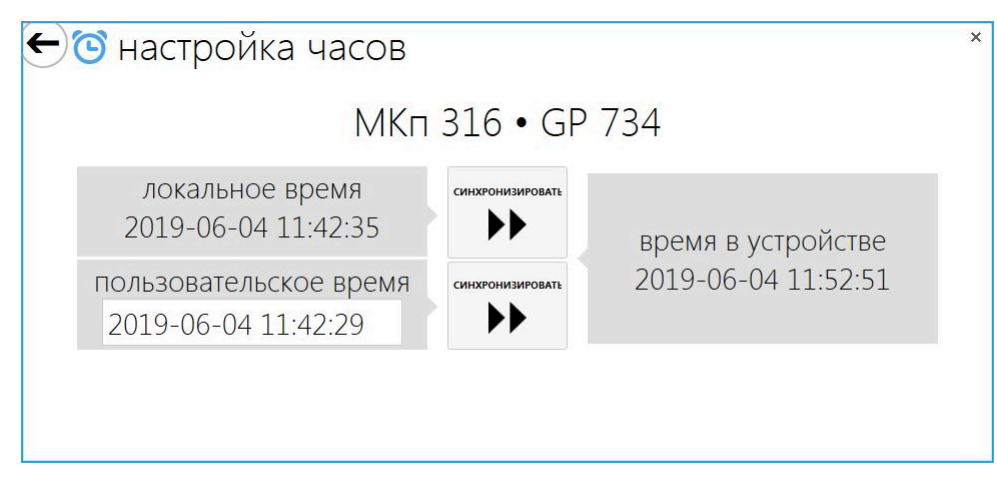

**Рисунок 84 — Окно инструмента «Синхронизация времени»**

Для установления на выбранном объекте локального времени нажмите кнопку «Синхронизировать» напротив поля «локальное время». Для установления на выбранном объекте пользовательского времени заполните текстовое поле «пользовательское время» и нажмите кнопку «Синхронизировать» напротив этого поля.

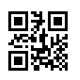

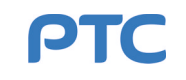

# **4.2.7 Сетевое имя устройства**

Инструмент «Сетевое имя устройства» дает возможность группировать объекты и редактировать их сетевые идентификаторы.

Для запуска инструмента «Сетевое имя устройства» требуется выбрать объект в списке панели «Объекты» главного окна Программы (п. [4.1.2](#page-15-0)) и нажать кнопку «Сетевое имя устройства» на панели «Информация об объекте» (п. [4.1.3\)](#page-17-0).

Окно инструмента «Сетевое имя устройства» (см. рисунок [85\)](#page-82-0) включает в себя:

- текстовое поле для ввода сетевого идентификатора устройства;
- поясняющую информацию о формате сетевого идентификатора;
- кнопку «Применить».

<span id="page-82-0"></span>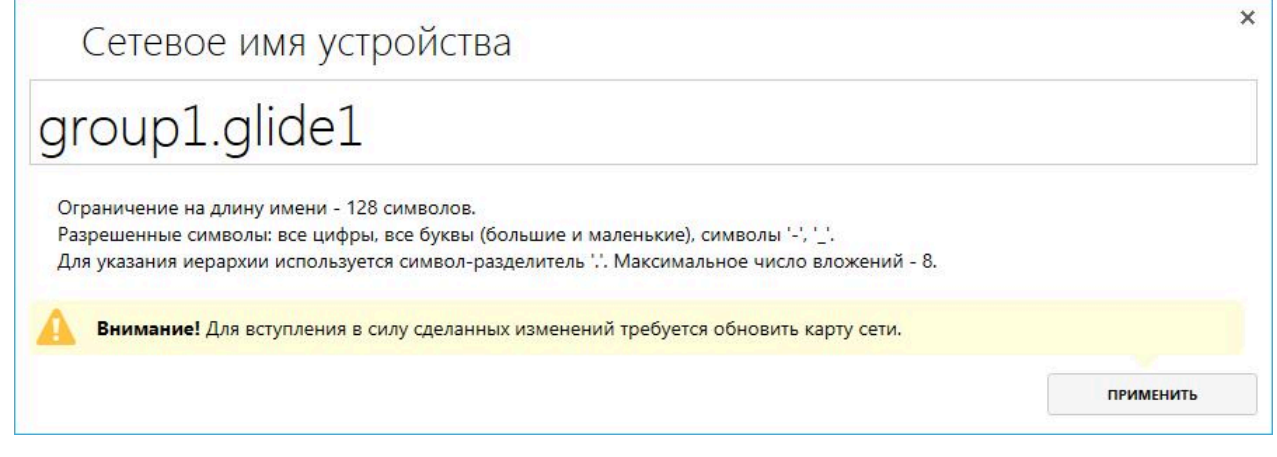

**Рисунок 85 — Окно инструмента «Сетевое имя устройства»**

Для задания сетевого идентификатора требуется заполнить текстовое поле и нажать кнопку «Применить».

Максимальная длина имени — 128 символов. Разрешенные символы: цифры, буквы (прописные и строчные), «-» и «\_».

С помощью символа-разделителя «.» можно задавать многоуровневую иерархию, которая определяет группировку объектов в списке (панель «Объекты», п. [4.1.2.1\)](#page-15-1). Например, если для объекта задан сетевой идентификатор «А1.Б2.DME 734», то этот объект будет иметь название «DME 734» и вложен в группу «Б2», которая в свою очередь будет вложена в группу «А1». Максимальное возможное количество вложений — 8.

Группировка помогает разделять объекты с одинаковыми отображаемыми именами и объединять объекты, например, по территориальному признаку.

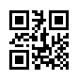

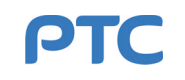

## **4.2.8 Редактор таблиц корректировок [АРП](#page-90-0)**

Инструмент «Редактор таблиц корректировок АРП» применяется для корректировки значений азимута [RDF](#page-90-1) 734 посредством табличных данных.

Для запуска инструмента «Редактор таблиц корректировок АРП» можно использовать любой из двух способов:

- а) выбрать объект в списке панели «Объекты» главного окна Программы (п. [4.1.2\)](#page-15-0) и нажать на кнопку «Редактор таблиц корректировок АРП» на панели «Информация об объекте» (п. [4.1.3\)](#page-17-0);
- б) вызвать выдвигающуюся вкладку «Инструменты» в заголовке главного окна Программы (п. [4.1.1\)](#page-10-0) и нажать на вкладке кнопку «Редактор таблиц корректировок АРП» (п. [4.1.1.3\)](#page-14-0).

В первом случае откроется окно инструмента «Редактор таблиц корректировок АРП» с таблицами корректировок выбранного объекта, во втором — пустое окно инструмента «Редактор таблиц корректировок АРП».

Окно инструмента «Редактор таблиц корректировок АРП» (см. рисунок [86](#page-83-0)) состоит из:

- заголовка (обозначение 1 на рисунке [86\)](#page-83-0);
- строки меню (обозначение 2 на рисунке [86\)](#page-83-0);
- списка частот (обозначение 3 на рисунке [86\)](#page-83-0);
- таблицы корректировок (обозначение 4 на рисунке [86](#page-83-0));
- строки состояния (обозначение 5 на рисунке [86](#page-83-0)).

<span id="page-83-0"></span>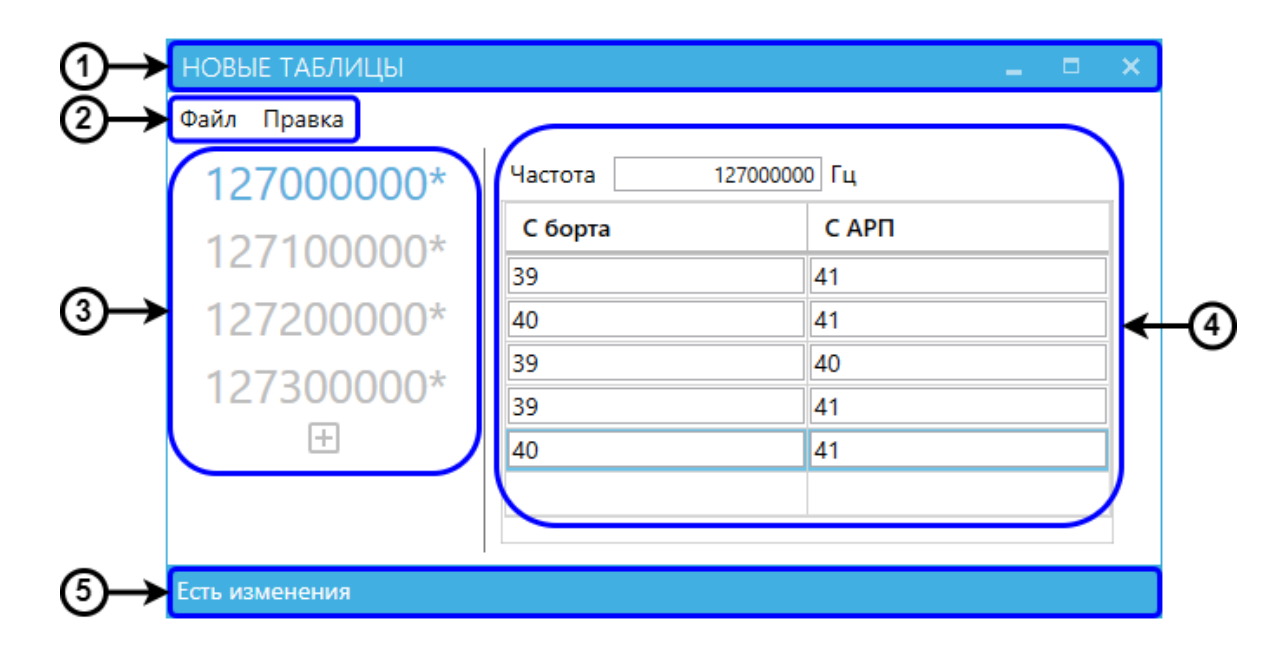

### **Рисунок 86 — Окно инструмента «Редактор таблиц корректировок АРП»**

Таблицы корректировок содержат показания с борта и с АРП на разных частотах. Таблицы могут быть созданы или загружены из файла или объекта.

Заголовок содержит наименование источника таблиц корректировок и кнопки управления окном (см. таблицу [2\)](#page-10-1). Источником таблиц может быть как выбранный объект, так и файл формата CSV. Для таблиц, которые были созданы, но не сохранены в файл или не записаны в объект, в заголовке указывается надпись «НОВЫЕ ТАБЛИЦЫ».

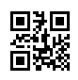

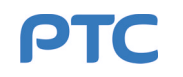

Строка меню содержит пункты «Файл» и «Правка». Описание подпунктов пункта «Файл» приведено в таблице [33](#page-84-0).

<span id="page-84-0"></span>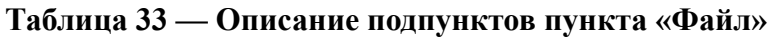

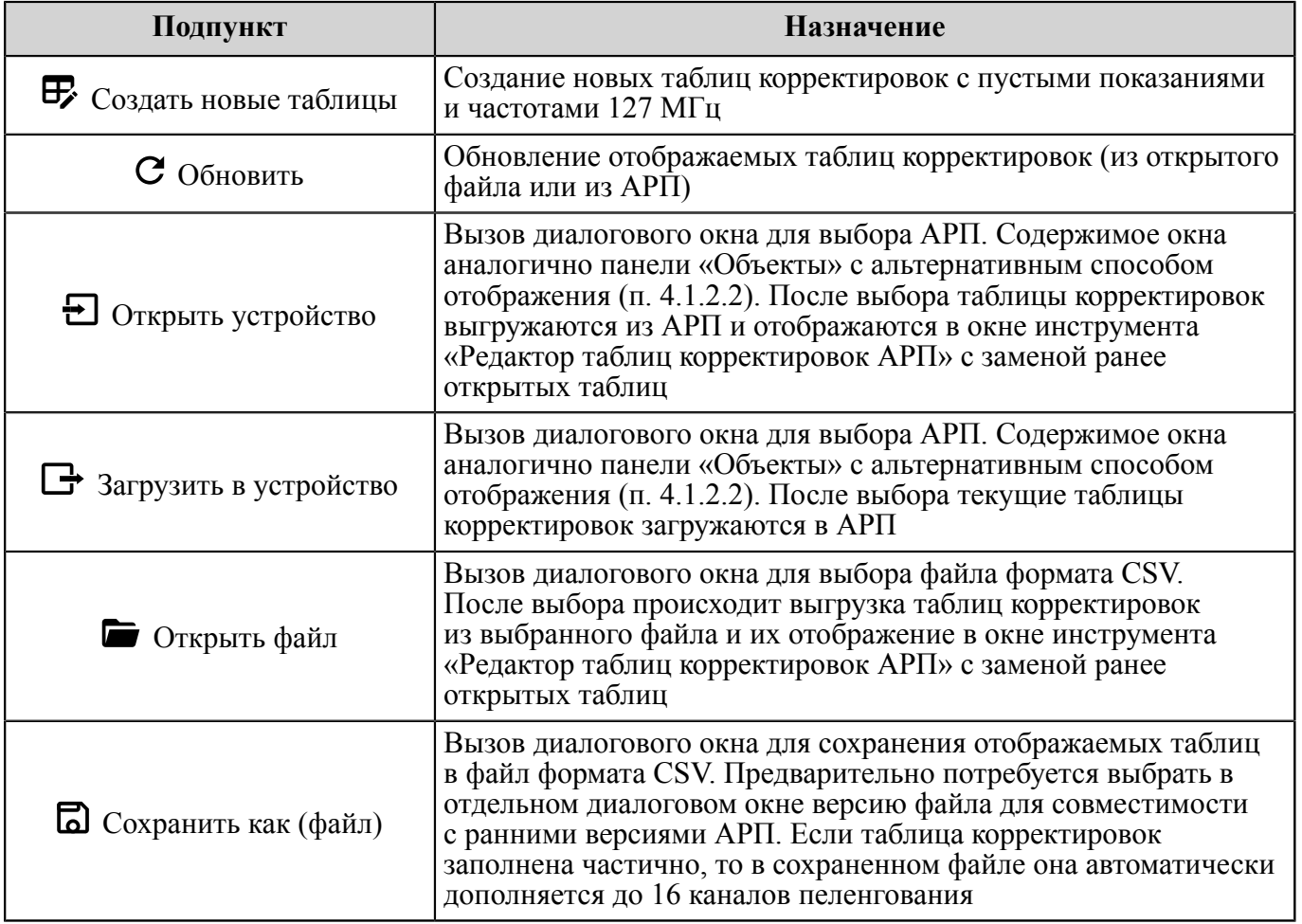

С помощью пункта меню «Правка» можно копировать и удалять таблицы корректировок. Для копирования или удаления таблицы требуется выбрать соответствующую ей частоту в списке частот. Выбранная частота помечается цветом.

Описание подпунктов пункта «Правка» приведено в таблице [34](#page-84-1).

#### <span id="page-84-1"></span>**Таблица 34 — Описание подпунктов пункта «Правка»**

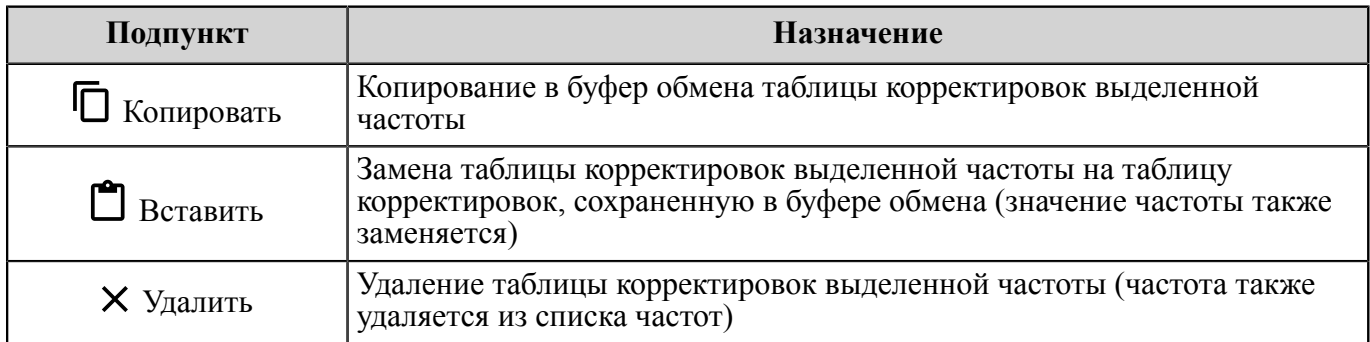

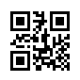

Список частот содержит все частоты, использованные в открытых таблицах корректировок. Кнопка  $\mathbf \Xi$  в списке частот используется при создании новых таблиц корректировок для добавления новой частоты.

Изменение значений частот и показаний с борта и с АРП производится с помощью текстовых полей в таблицах корректировок. Новые строки для показаний добавляются внизу таблицы после выставлении курсора для ввода в любое из полей последней строки и последующего перевода курсора на текстовое поле любой другой строки таблицы или на текстовое поле для частоты.

Строка состояния указывает на наличие изменений в открытых таблицах корректировок. Указание на наличие изменений в конкретной таблице отмечается в списке частот символом «\*» возле той частоты, которая соответствует этой таблице.

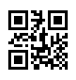

# **4.3 Дополнительные инструменты**

#### **4.3.1 Чат**

Инструмент «Чат» используется для обмена сообщениями между пользователями Программы, подключенными к одной сети.

Для запуска инструмента «Чат» требуется вызвать выдвигающуюся вкладку «Инструменты» в заголовке главного окна Программы (п. [4.1.1](#page-10-0)) и нажать на вкладке кнопку «Чат» (п. [4.1.1.3\)](#page-14-0).

Окно инструмента «Чат» (см. рисунок [87\)](#page-86-0) состоит из:

- заголовка (обозначение 1 на рисунке [87\)](#page-86-0);
- списка пользователей (обозначение 2 на рисунке [87](#page-86-0));
- области обмена сообщениями (обозначение 3 на рисунке [87\)](#page-86-0);
- текстового поля для ввода сообщений (обозначение 4 на рисунке [87](#page-86-0)).

<span id="page-86-0"></span>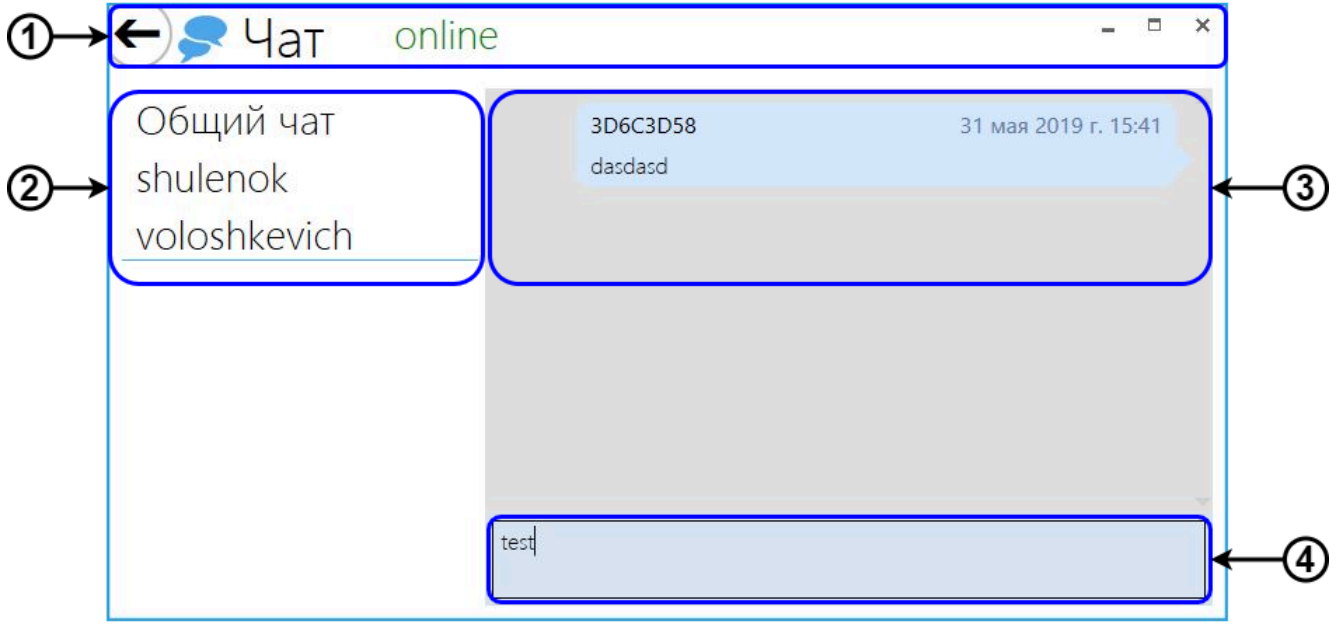

**Рисунок 87 — Окно инструмента «Чат»**

Заголовок содержит наименование инструмента, индикатор статуса текущего пользователя в сети (online/offline) и кнопки управления окном (см. таблицу [2\)](#page-10-1).

В списке пользователей отображаются все пользователи Программы, которые находятся в данный момент в сети. Для обмена сообщениями (переписки) с пользователем требуется выбрать его в списке. Имя выбранного в данный момент пользователя подчеркивается. Наличие новых сообщений в переписке с пользователем отмечается символом «\*» возле имени этого пользователя в списке.

Область обмена сообщениями содержит переписку с выбранным пользователем. Для отображения переписки с каждым пользователем используется отдельная область обмена сообщениями.

Сообщения в области обмена, относящейся к пункту списка пользователей «Общий чат», видны всем пользователям, подключенным к одной сети.

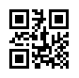

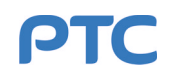

#### **4.3.2 Действия пользователей**

Инструмент «Действия пользователей» позволяет отслеживать действия всех подключенных пользователей.

Для запуска инструмента «Действия пользователей» требуется вызвать выдвигающуюся вкладку «Инструменты» в заголовке главного окна Программы (п. [4.1.1](#page-10-0)) и нажать на вкладке кнопку «Действия пользователей» (п. [4.1.1.3\)](#page-14-0).

Действия пользователей представлены в виде списка (см. рисунок [88\)](#page-87-0), описание столбцов которого приведено в таблице [35](#page-87-1).

<span id="page-87-0"></span>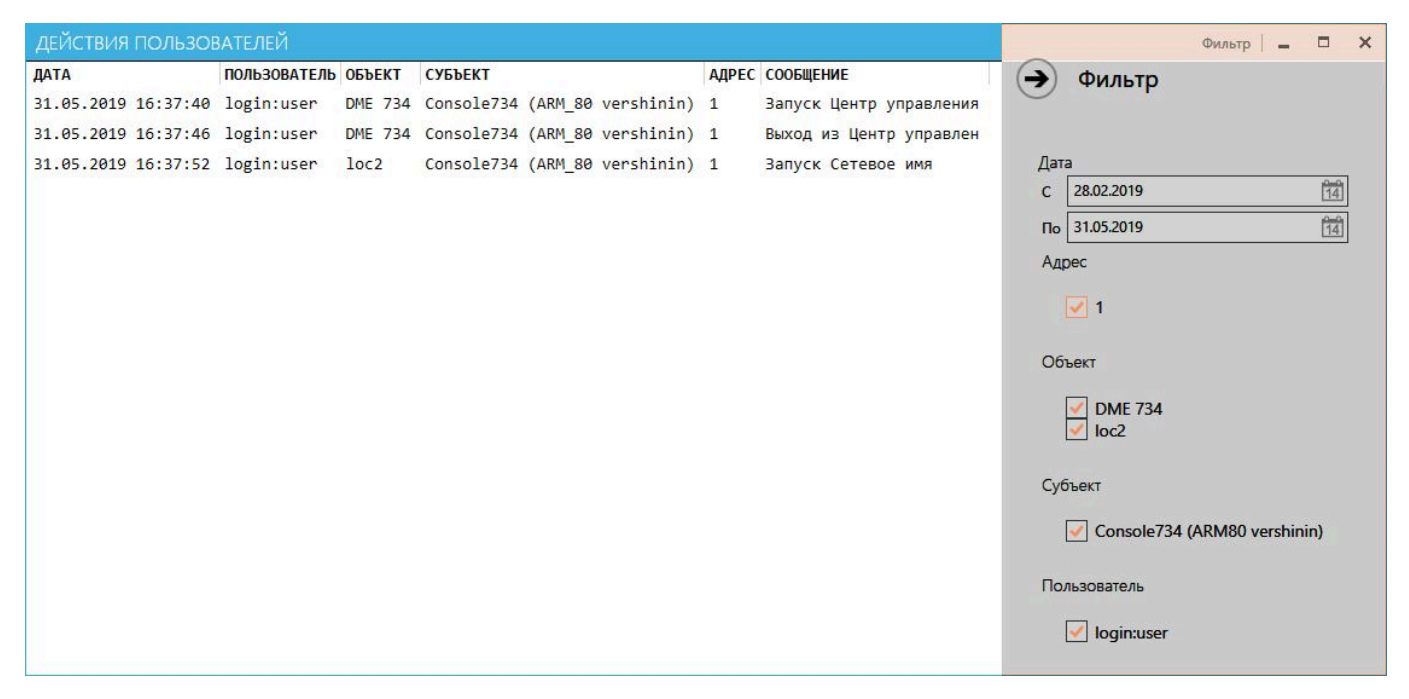

**Рисунок 88 — Окно инструмента «Действия пользователей»**

#### <span id="page-87-1"></span>**Таблица 35 — Столбцы списка инструмента «Действия пользователей»**

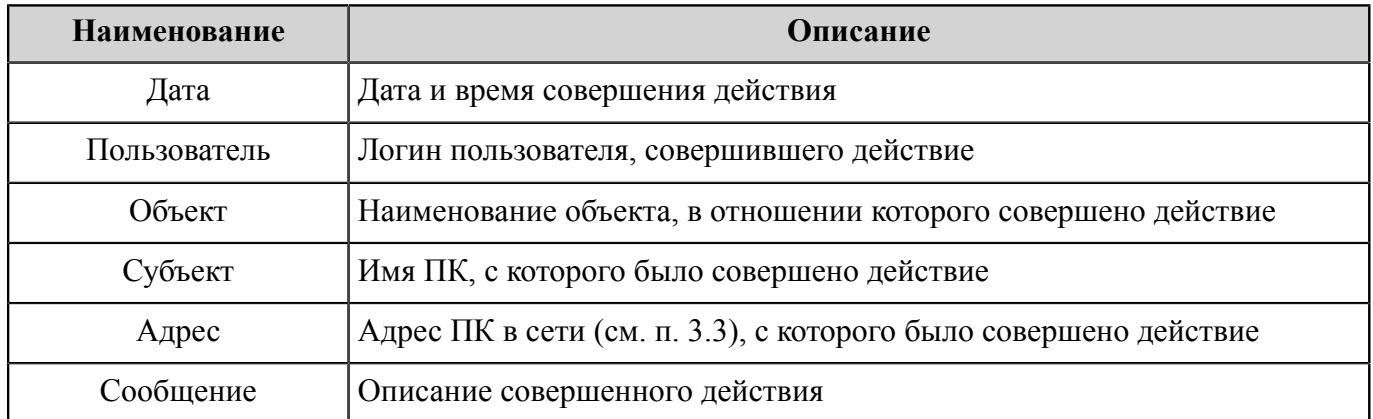

Список действий пользователей может быть отфильтрован по содержимому каждого из столбцов с помощью выдвигающейся вкладки «Фильтр». Вкладка вызывается по кнопке «Фильтр», расположенной в заголовке окна инструмента «Действия пользователей». Временной интервал задается произвольно через средства выбора даты. В отношении остальных столбцов используется следующий принцип: для каждой уникальной ячейки, появившейся в столбце, на вкладке создается

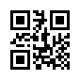

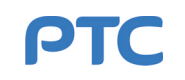

чек-бокс с аналогичным названием, который позволяет скрывать или отображать строки с данной записью. Фильтр применяется после закрытия вкладки (кнопка  $\textcircled{\}$ ).

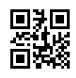

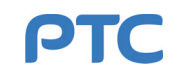

# **5 Заключение**

Все типы оборудования, описанные в настоящей инструкции, не требуют изменения параметров или настроек после ввода в эксплуатацию и подтверждения выходных характеристик устройства летной проверкой.

Любые изменения выходных параметров оборудования допустимы только в случае острой необходимости и исключительно во время проведения летной проверки оборудования или при подготовке к летной проверке.

При возникновении вопросов по работе оборудования обратитесь на предприятие-изготовитель ООО НПО «РТС» по телефону: 8-800-222-4-734 или по электронной почте — rts@nports.ru.

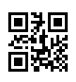

# **6 Обозначения и сокращения**

COM-порт — последовательный порт (англ. Communications port).

- DM блок дистанционного управления (англ. Distance Monitor).
- DME всенаправленный дальномерный радиомаяк (англ. Distance Measuring Equipment).
- FFM прибор контроля дальнего поля (англ. Far Field Monitor).
- GBAS наземная система функционального дополнения (англ. Ground Based Augmentation System).
- GP глиссадный радиомаяк (англ. Glide Path).
- ILS инструментальная система посадки (англ. Instrument Landing System).
- Loc курсовой радиомаяк (англ. Localizer).

Marker — маркерный радиомаяк.

- NDB ненаправленный (всенаправленный, приводной) радиомаяк (англ. Non-Directional Beacon).
- <span id="page-90-1"></span>RDF — автоматический радиопеленгатор (англ. Radio Direction Finder).

USB — универсальная последовательная шина (англ. Universal Serial Bus).

VOR — всенаправленный азимутальный радиомаяк (англ. Very High Frequency (VHF) Omni-Directional Range).

АБ — аккумуляторная батарея.

- АМ амплитудная модуляция, амплитудно-модулированный.
- <span id="page-90-0"></span>АРП — автоматический радиопеленгатор (англ. RDF — Radio Direction Finder).
- БЧ боковые частоты.

ВПП — взлетно-посадочная полоса.

- ВЧ высокая частота, высокочастотный.
- ДУ дистанционное управление.
- ИБП источник бесперебойного питания.
- КАМ коэффициент амплитудной модуляции.
- КСВН коэффициент стоячей волны по напряжению.
- МУ местное управление.
- НБЧ несущая и боковые частоты.

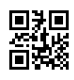

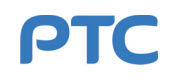

ОВЧ — очень высокая частота.

ОС — операционная система.

- ПИ панель информации.
- <span id="page-91-1"></span>ПК — персональный компьютер.
- ПО программное обеспечение.
- <span id="page-91-0"></span>ПУ — процессор управления.
- ПУМ предварительный усилитель мощности.
- РГМ разность глубин модуляции.
- СГМ сумма глубин модуляции.

СО — сигнал опознавания.

ТС — техническое устройство (система) — совокупность машин и механизмов, выполняющих определенную функцию по преобразованию энергии и совершению полезной работы.

- УК узкий канал.
- УМ усилитель мощности.
- ШК широкий канал.

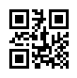

# **Приложение А**

# **Таблица поправок пеленга**

# **Таблица А.1 — Таблица поправок пеленга**

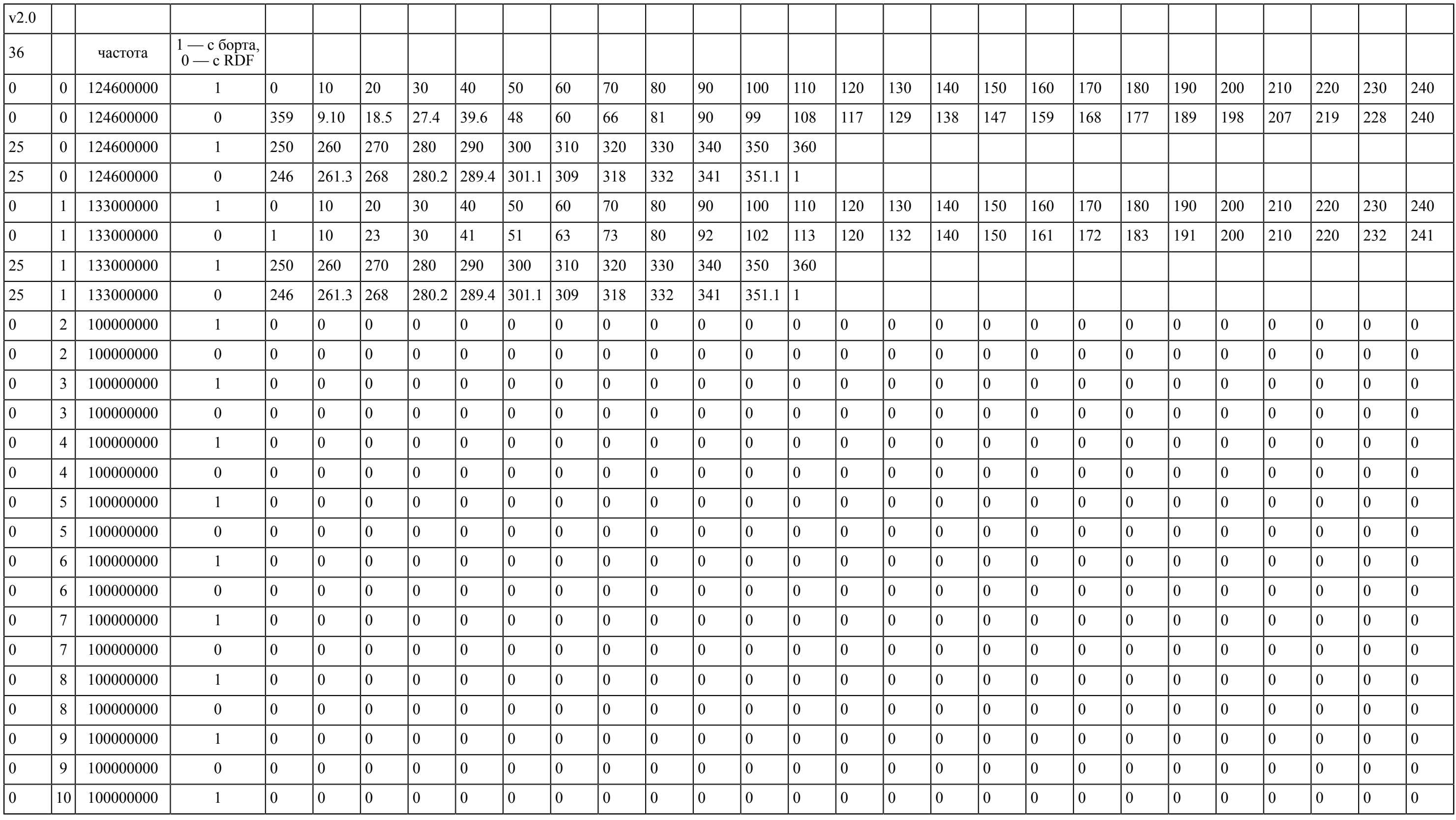

**PTC** 

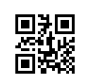

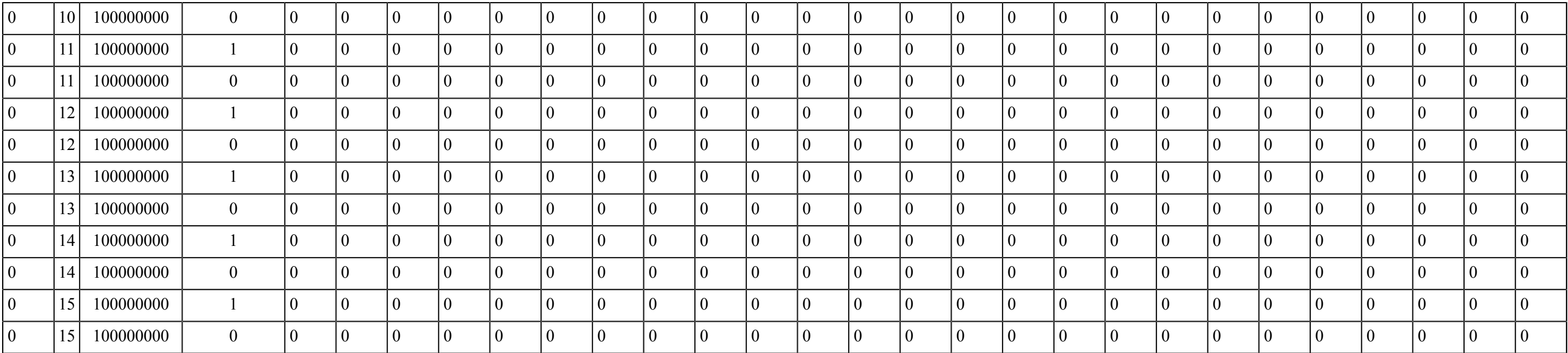

**PTC**